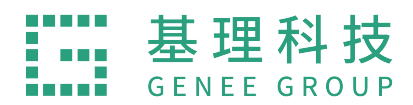

# **中国⽯油⼤学 ⼤型仪器共享管理系统** 中心管理员使用手**册**

天津市基理科技有限公司

2022年11⽉

第1页

**目录** 

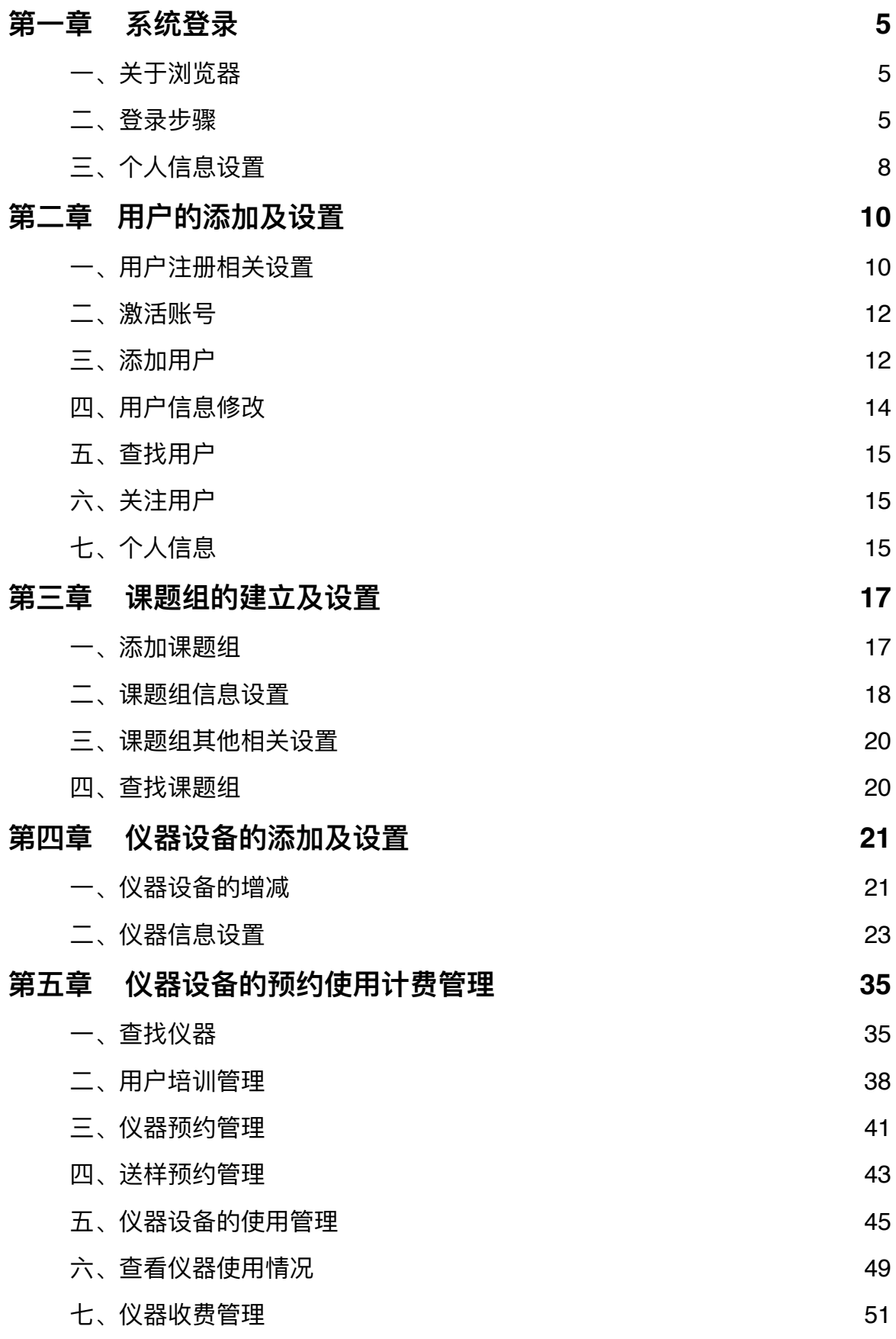

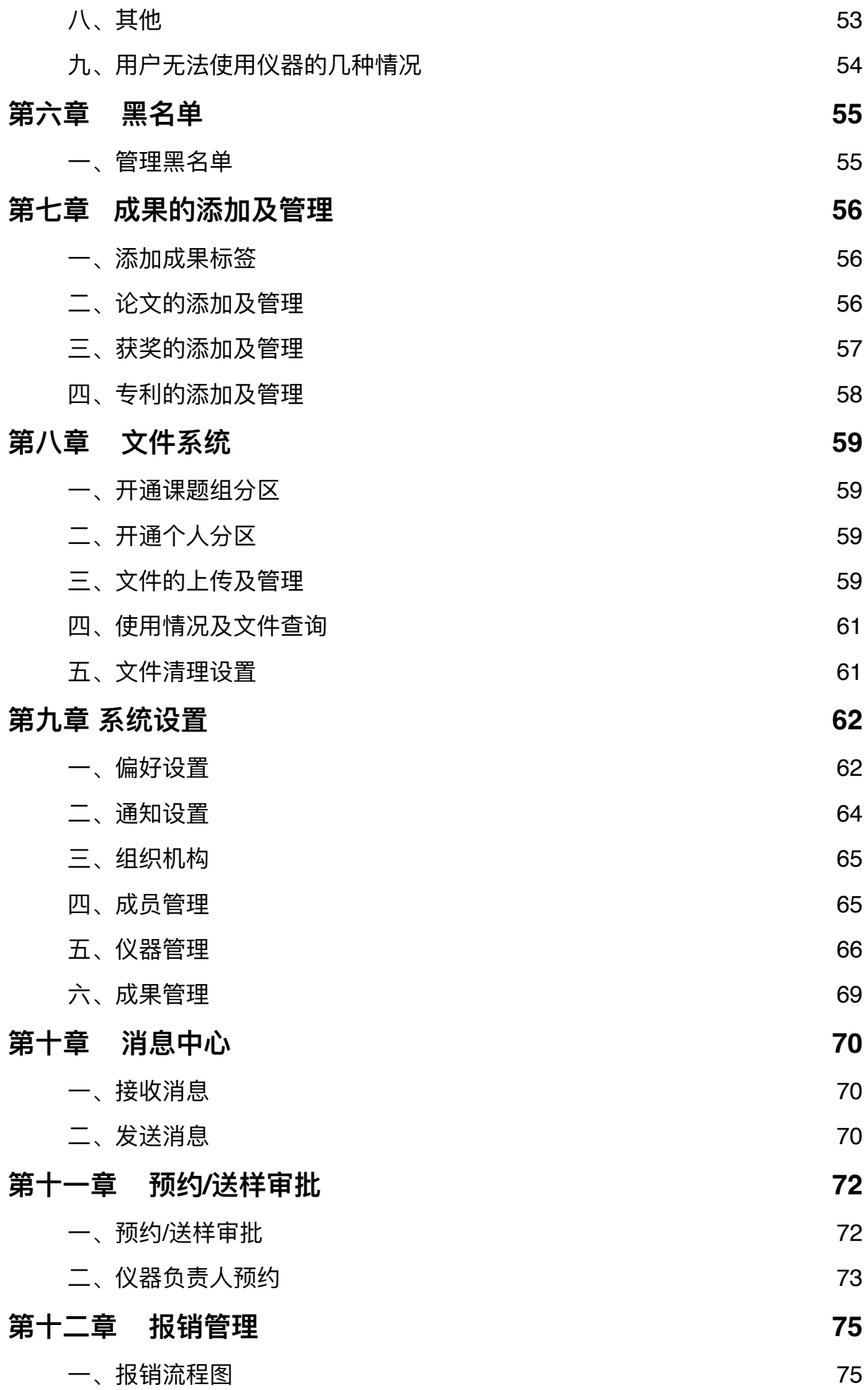

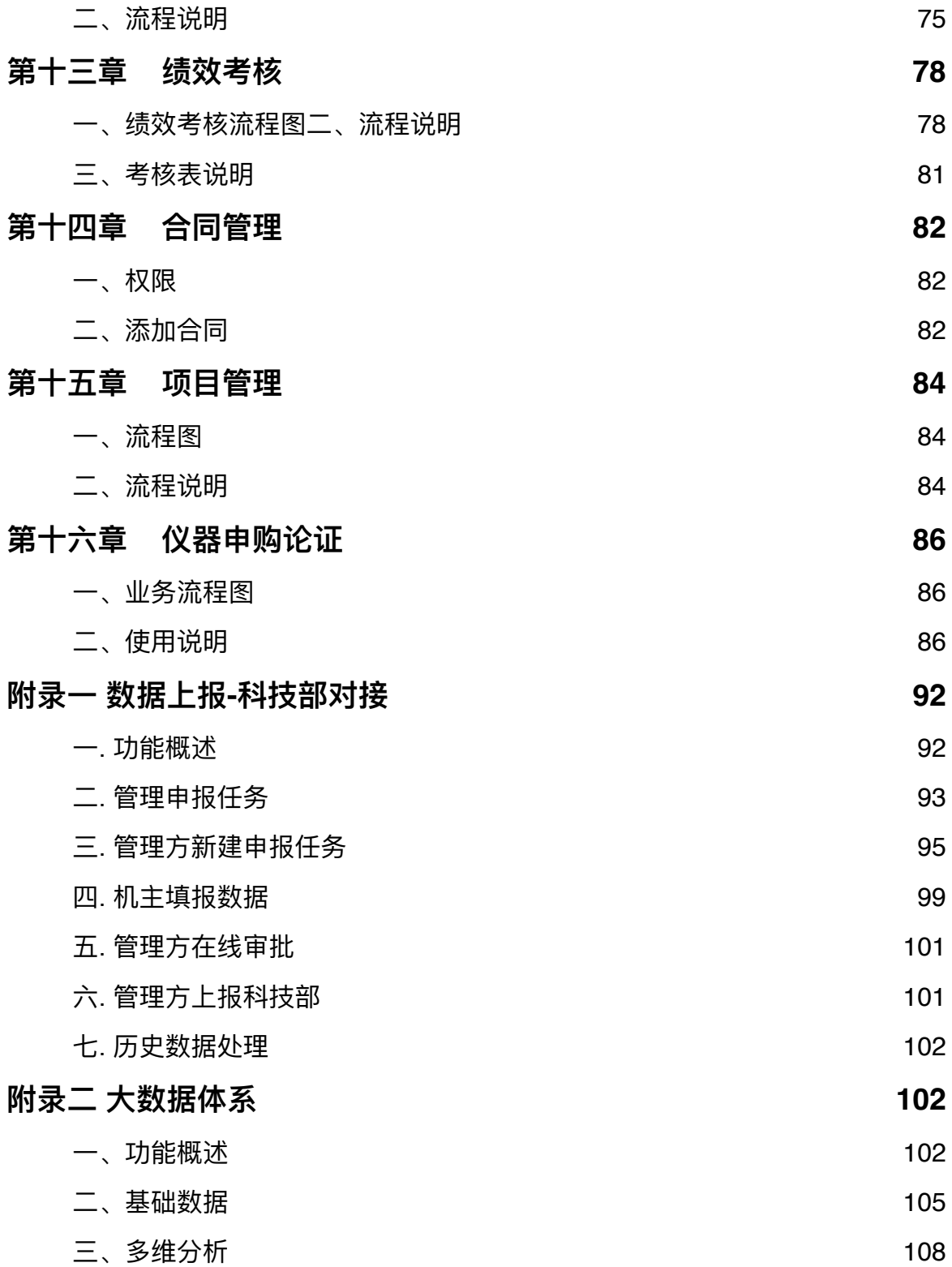

# <span id="page-4-0"></span>**第⼀章 系统登录**

## <span id="page-4-1"></span>**⼀、关于浏览器**

为了使您获得良好的用户体验,请使用IE10及以上版本、谷歌、火狐等主流浏览器访 问⼤型仪器管理系统⽹址。

## <span id="page-4-2"></span>**⼆、登录步骤**

1. 打开浏览器, 在地址栏输入大型仪器管理系统网址: [http://211.87.176.23](http://211.87.176.23/lims/)进入主页

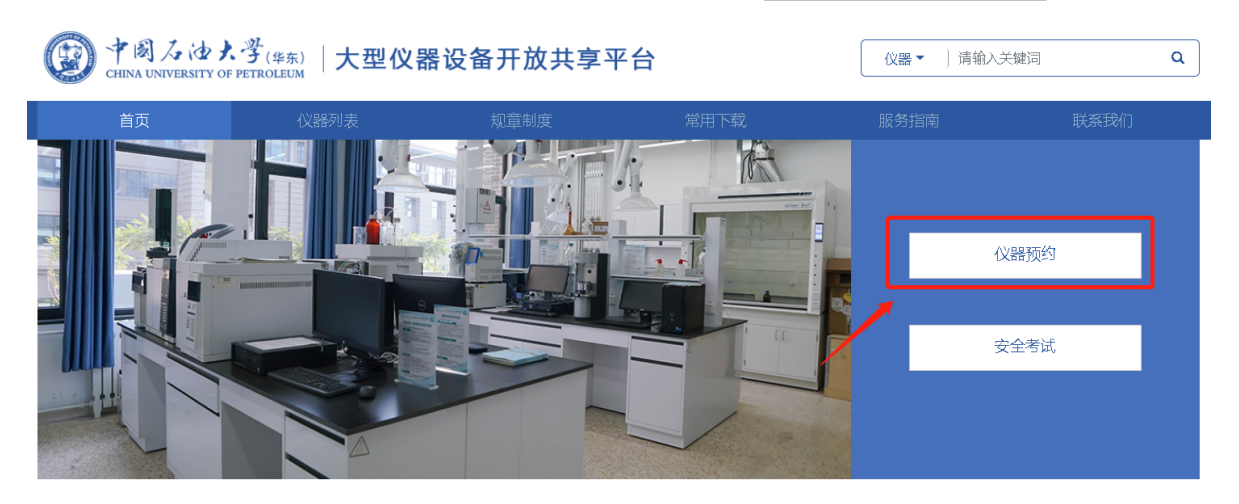

2. 点击「仪器预约」进入系统登录页面:

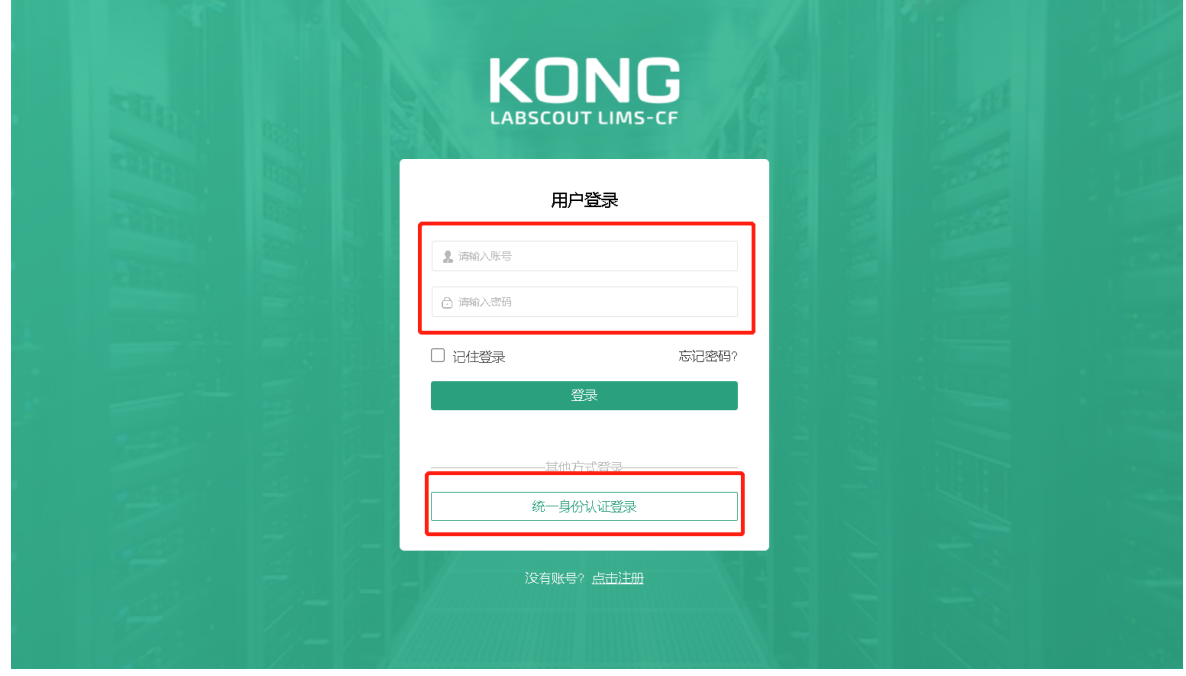

3. 若您是校内统一身份认证用户,点击「统一身份认证登录」跳转至学校统一身份认证 平台,输入账号/密码登录;

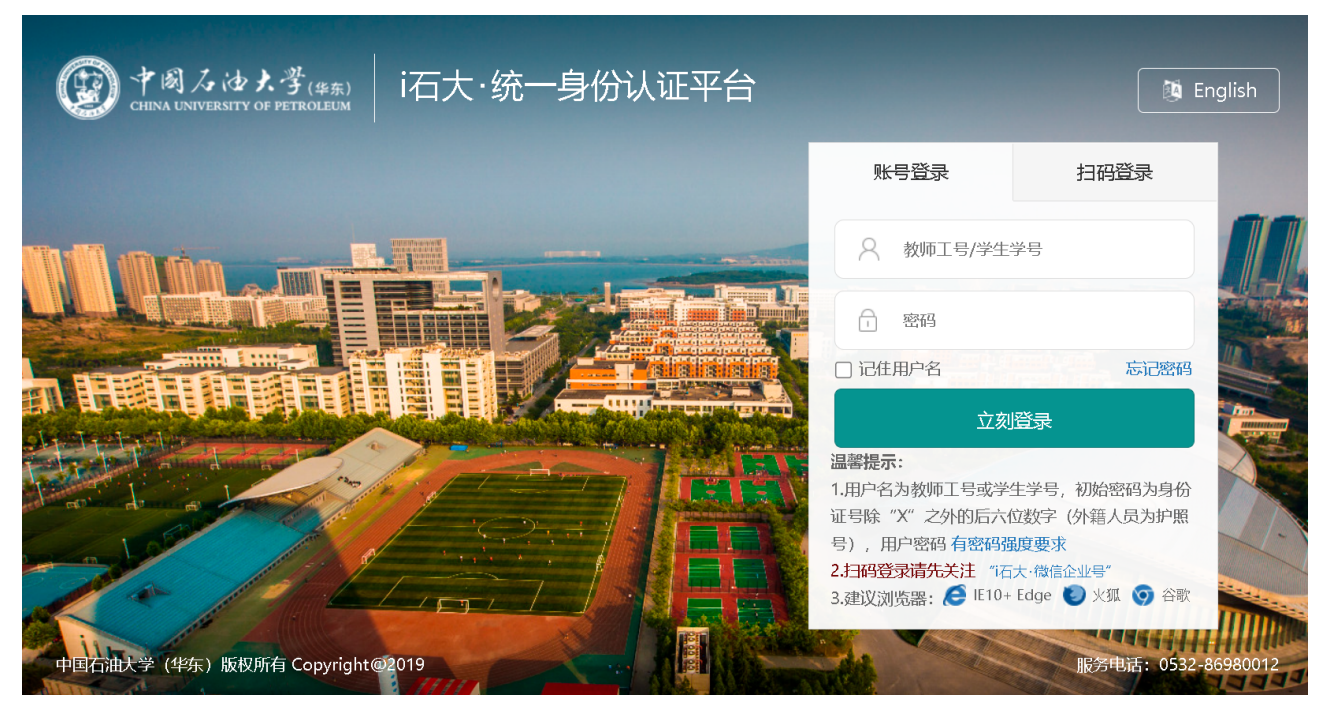

- 4. 若您是校外本地用户,则在「用户登录」下方输入账号和密码登录,进入系统。
- 5. 登录系统后,请在弹窗中选择默认「角色」,也可在右上角再次切换「角色」。

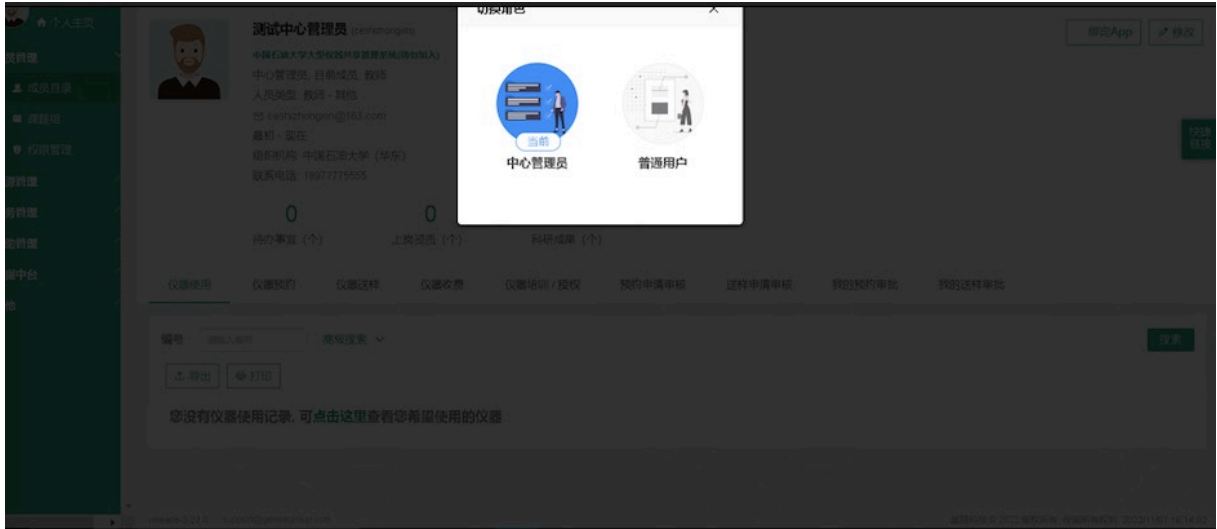

6. 选择角色后,您可以看到左侧为分类管理列表,右侧为您的个人相关信息,您关注的 人员及仪器,您的使用记录等,方便您的使用及管理。

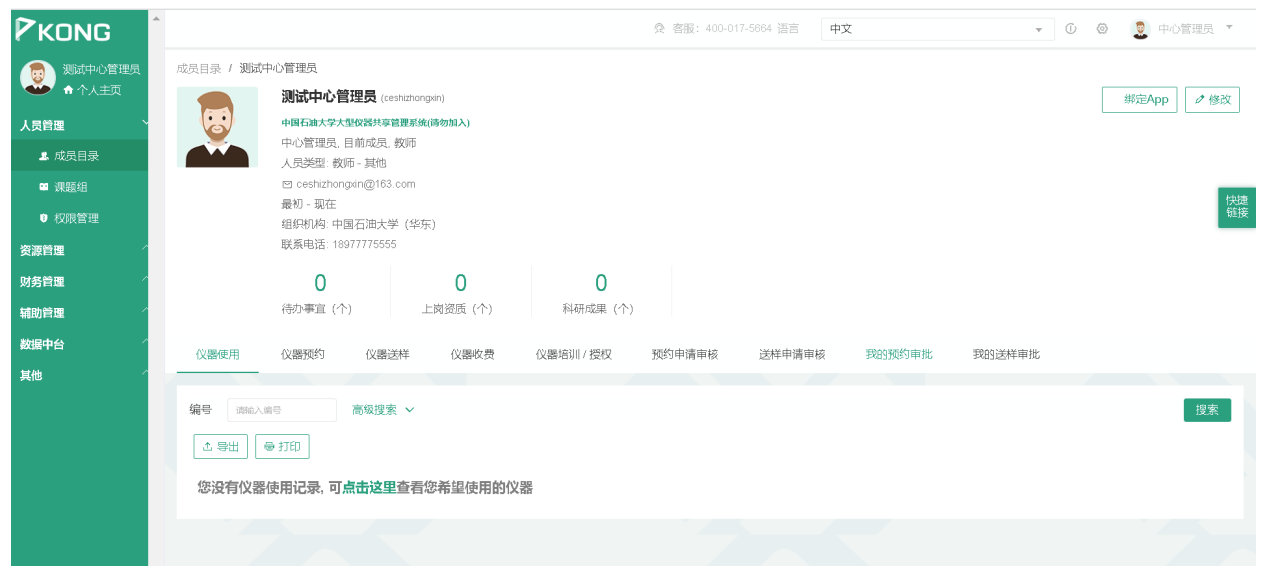

7. 您也可以点击左上角「个人主页」,在「个人主页内」查看。

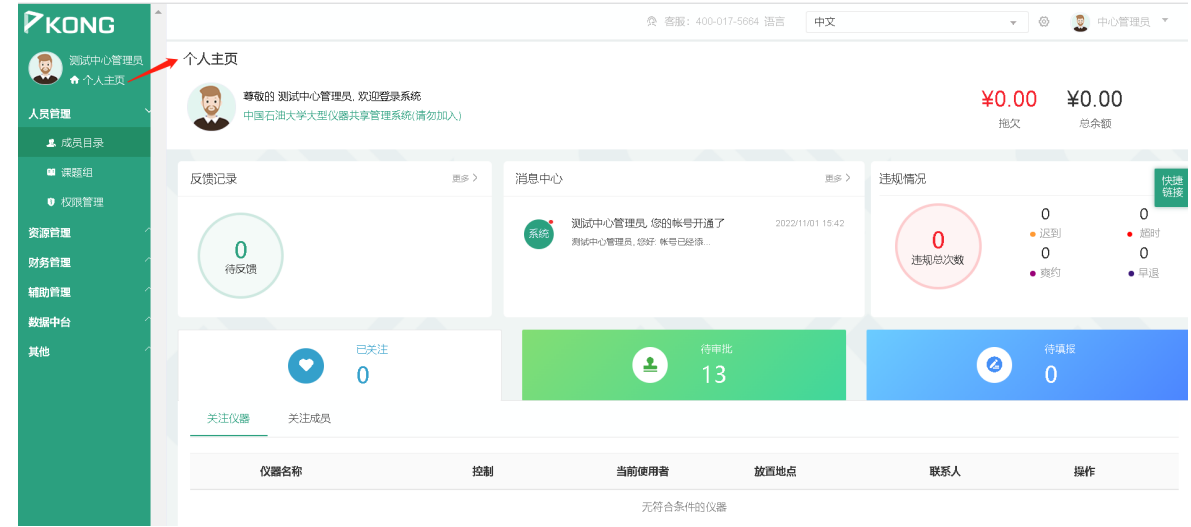

8. 系统支持中/英文切换,您可以直接在登录页面的右上方选择切换语言。

# <span id="page-7-0"></span>**三、个⼈信息设置**

- 1. 进入个人信息修改界面的方法:
	- 1-1 登录系统后会直接进入个人信息界面,或者点击左侧用户姓名或头像进入个人信 息界面,点击右方 【修改】按钮。

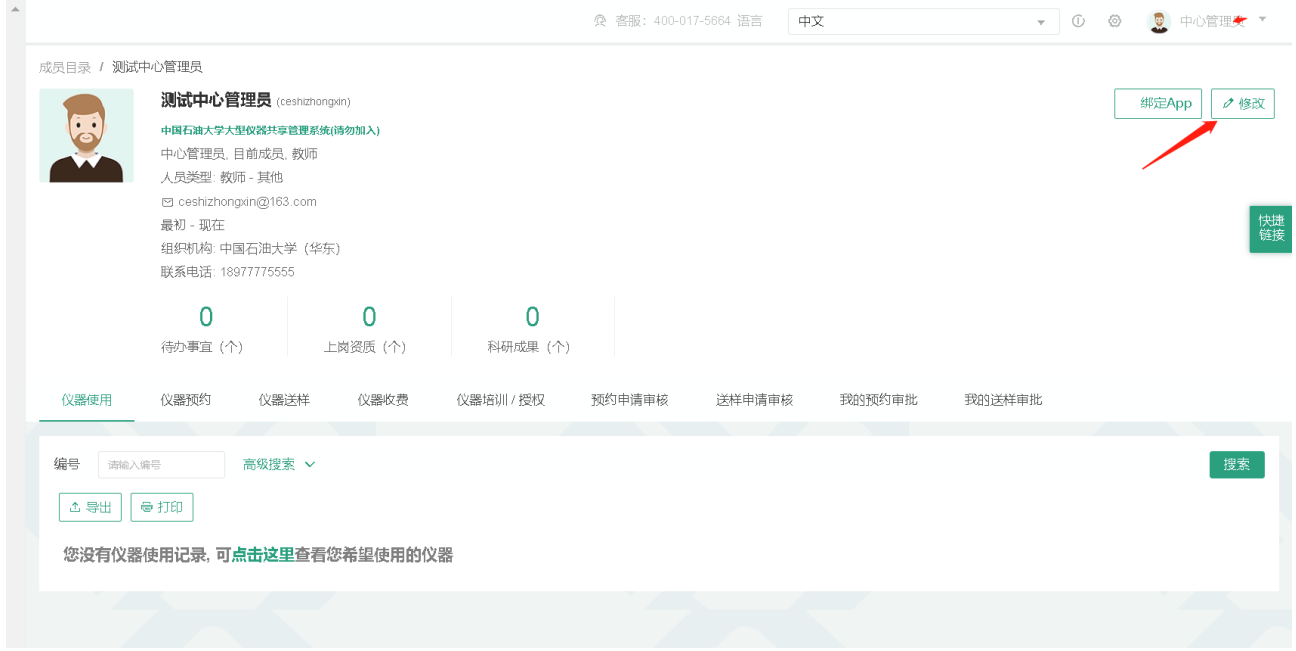

# 1-2 直接点击右上角下拉菜单【个人信息】进行修改。

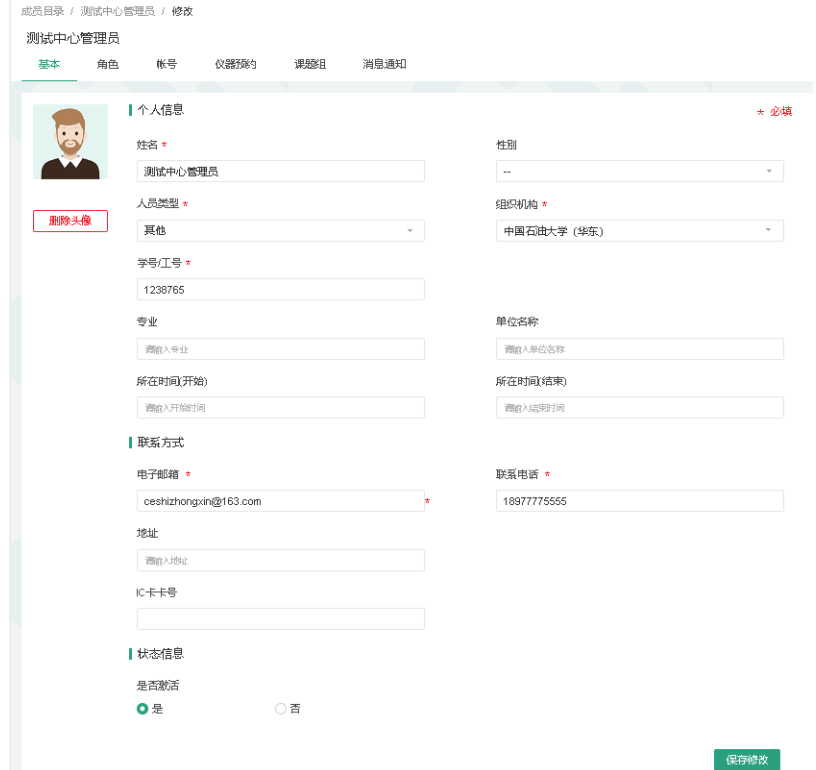

- 2. 账户信息的修改:
	- 2-1 基本: 您可以在这里修改您的电话、地址、邮箱等基本信息, 点击【更新】完成 修改。(注意: 当您第一次使用系统时, 组织机构一栏为空, 需要您提前添加组 **织机构,具体添加组织机构操作情参考"第三章—课题组的建⽴及设置"。)**
	- 2-2 角色: 此设置与系统权限管理有关(参见"第二章 基础设置"),有权限的用户可 以根据实际工作中需要的权限进行角色赋予。
	- 2-3 账号:您可以在这里修改本地用户的登录账号和密码,点击【更新】完成设置。
	- 2-4 仪器预约: 您可以修改用户当前累计的迟到、早退、超时、爽约、违规行为总次 数。
	- 2-5 课题组:您可以在这里选择修改所在的课题组,点击【更新】完成设置。
	- 2-6 消息通知: 您可以在这里填写用于接收系统消息的邮箱。
	- 2-7 头像设置:鼠标点击头像区域, 在弹出电脑文件列表中找到您想要上传的图像并 点击【选取】,回到上传用户头像界面,点击【上传图标】完成图像设置,点击 【删除头像】可以删除已经上传的⽤户头像。

# <span id="page-9-0"></span>**第⼆章 ⽤户的添加及设置**

# <span id="page-9-1"></span>**⼀、⽤户注册相关设置**

点击页面右上角 【系统设置】图标, 打开【成员管理】选项。

1. 注册须知

您可以在这里输入用户注册时需要了解的信息并【保存】,用户必须阅读完毕并接受 注册须知, 才能够进行注册。

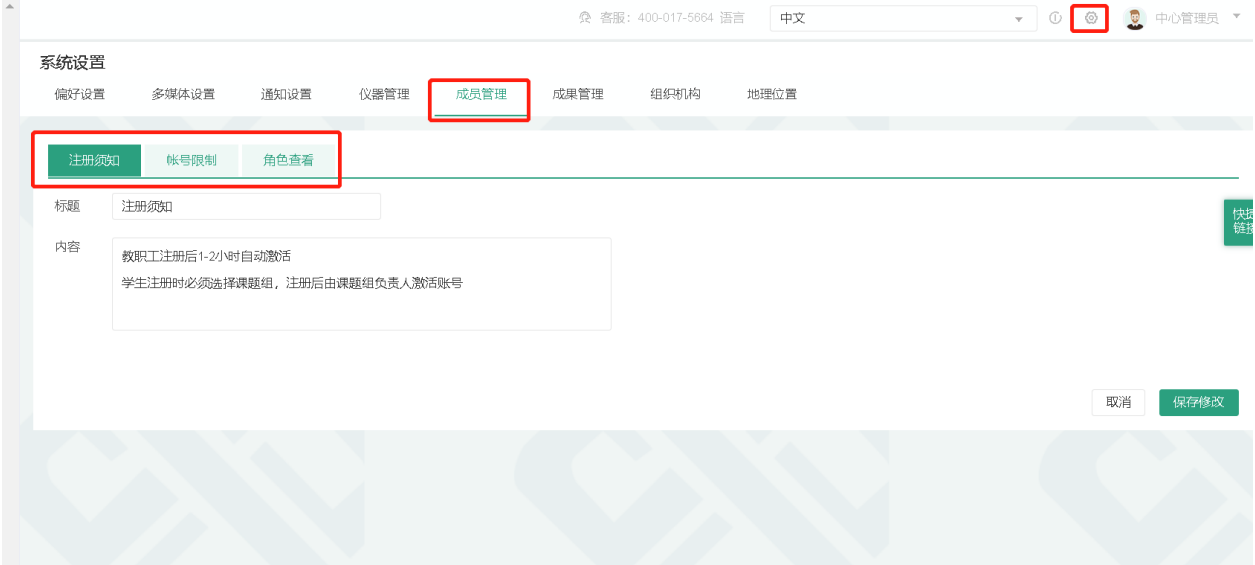

2. 账号限制

在系统公开使用之前,您可以在这里输入需要保留的账号,用户将不能注册保留账 号。在文本框输入账号,点击【添加】。

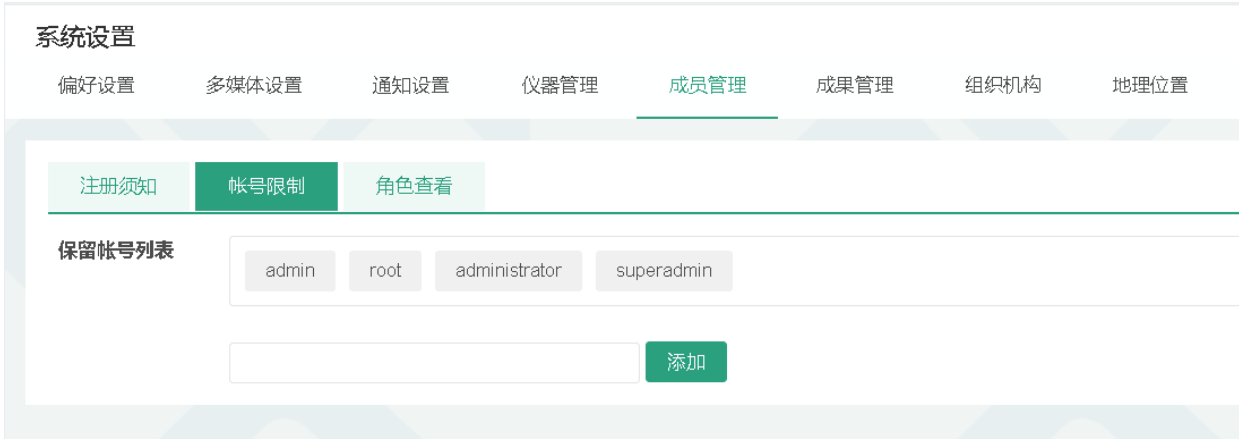

## 3. 角色查看

您可以在这里进行角色权限的隐私设置,可设置用户角色为所有人可见、组织机构管 理员可见还是系统管理员可见,设置后,只有符合可见角色的用户可以看到其他用户的相应 角色。举例:如果设置"财务管理员"为系统管理员可见,那么只有具有系统管理员角色的用 户可以看到其他用户的"财务管理员"角色,并在成员列表根据角色"财务管理员"查找相应的 用户。

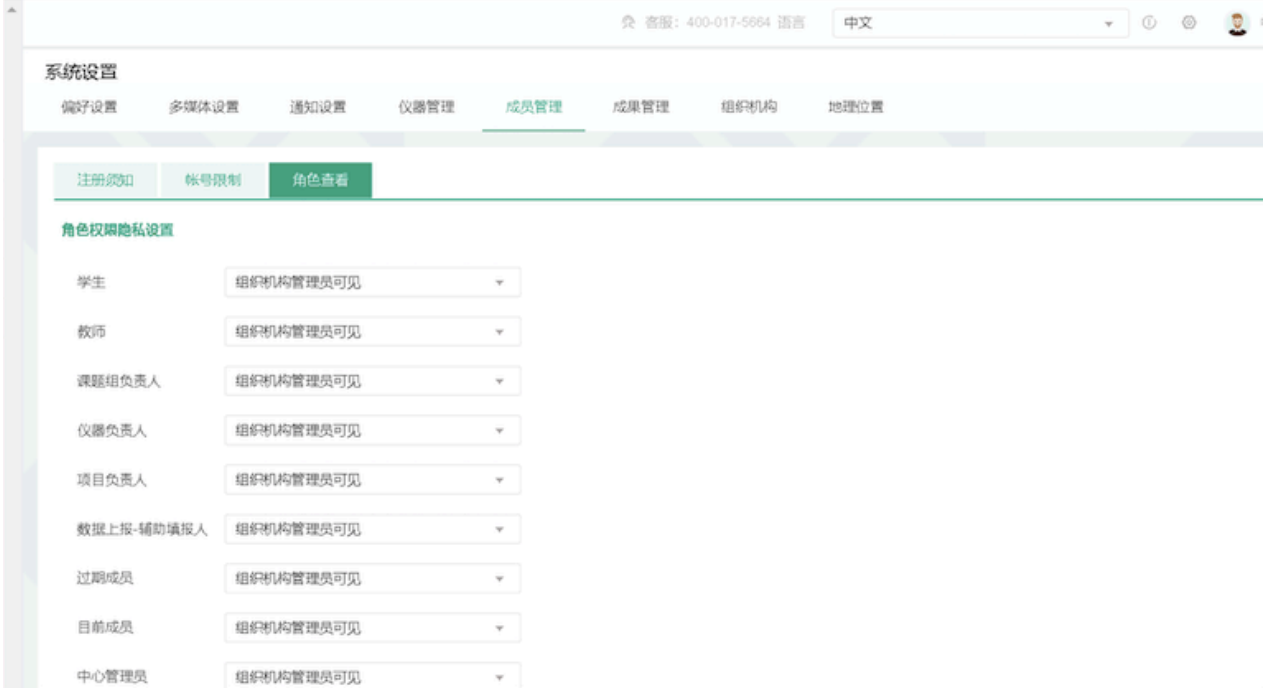

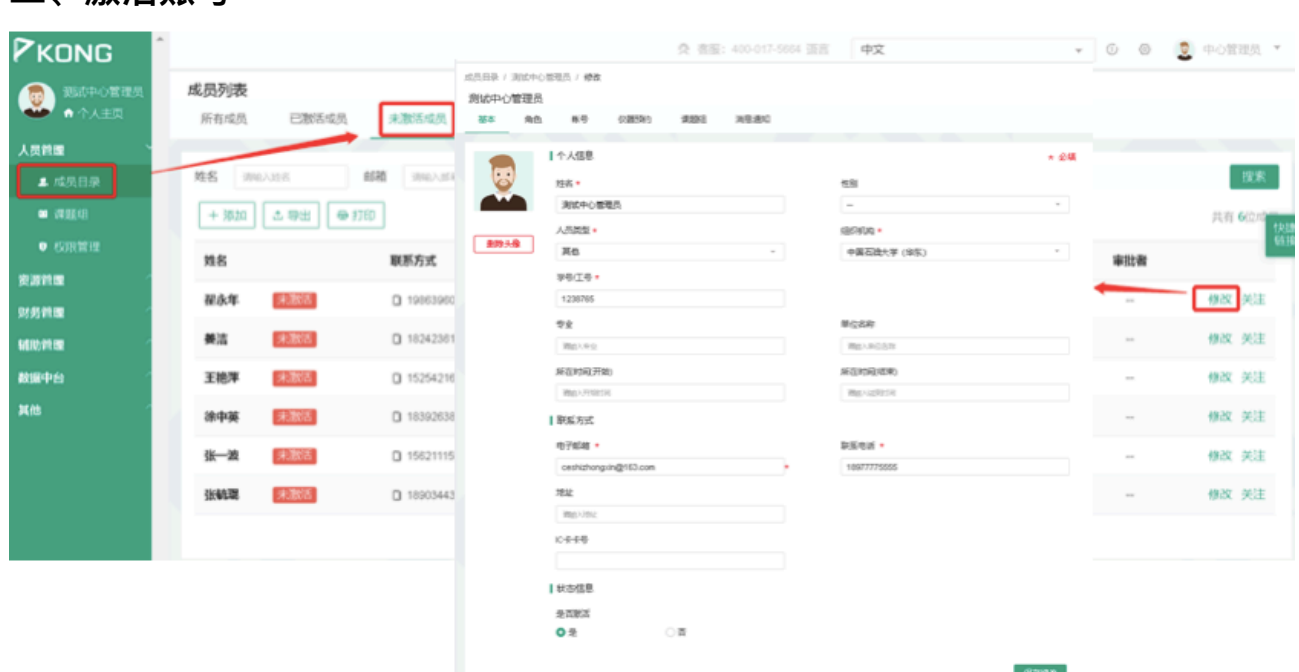

- 1. 点击左侧【成员目录】模块,在"所有成员"下面会有一行用户的分类标签,您可以看 到【未激活成员】⼀项,点击该项,您可以看到所有申请注册的成员列表。
- 2. 激活账号:点击成员列表右侧的修改或成员信息页面的【修改】,您可以看到成员的 信息修改页面,在页面下方的"是否激活"部分选择【是】并进行【保存修改】,提示 保存成功,即⽤户账号激活成功。
- 3. 激活账号邮件提醒:管理员激活账号后,系统会自动向用户的注册邮箱发送一条提醒 邮件。

### <span id="page-11-1"></span>三、添加用户

<span id="page-11-0"></span>**⼆、激活账号**

- 1. 用户可以自行注册向中心管理员申请激活账号,此外,中心管理员也可以进行添加, 直接激活用户账号。
- 2. 点击左侧"成员目录"模块,在所有成员下方,点击【添加新成员】,输入用户信息, 您可以选择让用户第一次登录时修改密码(仅限本地用户账号类型),在最下面可以 选择是否直接激活该账号和该账号是否不可删除,点击【添加】进行信息提交保存。

#### 第12页

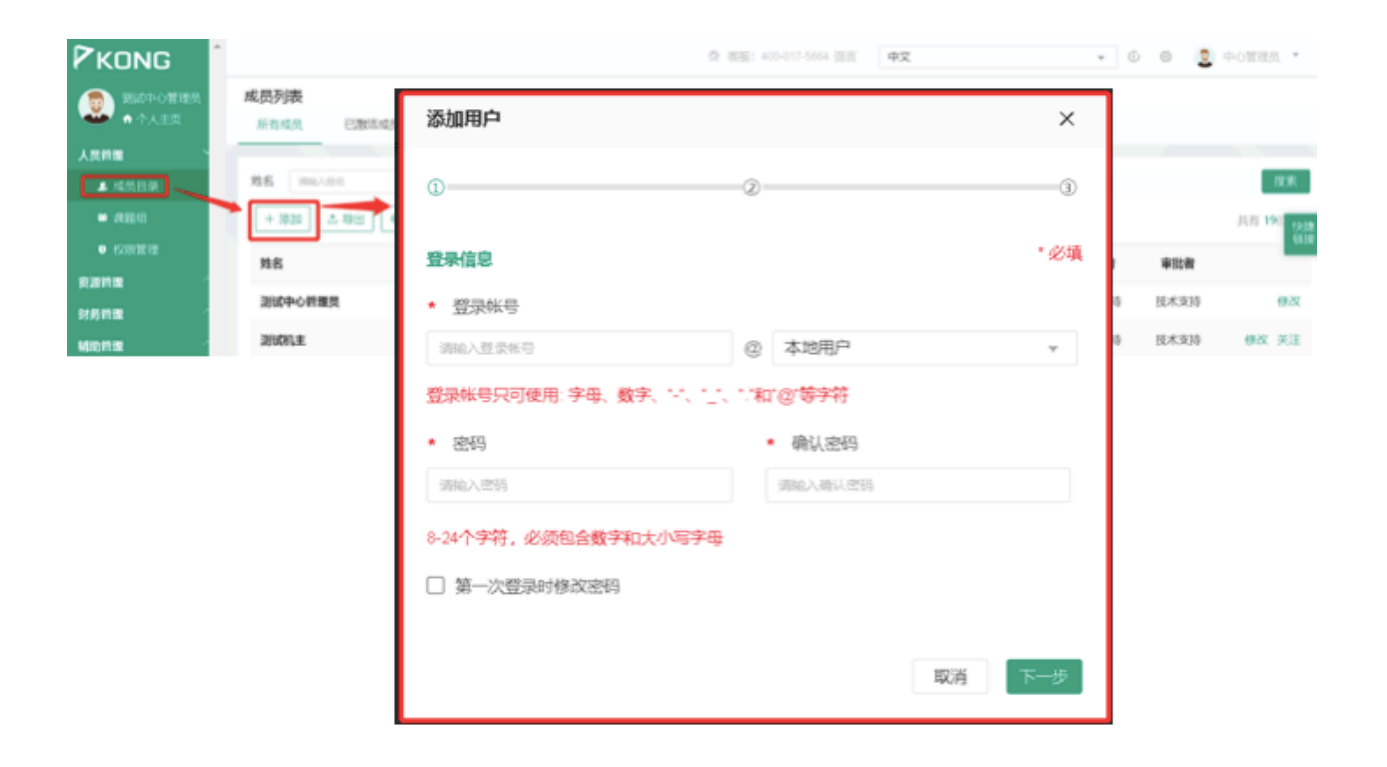

- 3. 添加用户邮件提醒:管理员添加账号后,系统会自动向用户的注册邮箱发送一条提醒 邮件。
- 4. 添加用户邮件提醒设置:点击页面右上角【系统设置】,打开【成员管理】选项,选 择【诵知邮件】项目,您可以编辑"管理员成功添加新用户的消息提醒"文字,选择是 否通过电⼦邮件发送提醒,编辑后点击【保存】。

<span id="page-13-0"></span>**四、⽤户信息修改**

- 1. 在【成员⽬录】中【成员列表】—【所有成员】下,找到想要设置的成员。
- 2. 点击成员右侧的【修改】,可以看到"基本"、"头像"、"角色"、"账号"、"仪器预约"、 "课题组"、"消息通知"等项⽬。
	- 2-1 基本:可以修改⽤户的基本信息,设置是否激活该账号及该账号是否不可删除。
	- 2-2 角色: 您可以将用户设置为不同的角色,每个角色都有对应的权限,系统默认为 "目前成员"权限。
	- 2-3 账号: 您可以在这里修改登录账号和密码, 点击【更新】完成设置,同时, 选中 【下一次登录时修改密码】后,该成员在下一次登录后,系统会显示"您需要重置 您的登录密码",系统同时会提示密码的规则。
	- 2-4 仪器预约: 一般情况下, 系统可以自动记录用户的预约违规次数, 如果遇到网络 状况不同或其他不可预知情况,中心管理员可以在这里手工修改用户的违规次 数,包括"用户超时使用总次数"和"用户爽约总次数"和"用户迟到总次数",违规 次数达到系统预设次数,该用户将不能再预约使用仪器。
	- 2-5 课题组: 您可以更改该成员所属的课题组, 课题组变更后, 系统自动为用户生成 一个新的账号,旧账号变成未激活过去用户,用户在原课题组下产生的使用/预约 /送样/计费等记录信息仍然表⼨在旧账号和原课题组下。
	- 2-6 消息通知:您可以在这里设置该用户接受系统消息或报警短信的邮箱地址和手机 号。
	- 2-7 头像设置:鼠标点击头像区域,在弹出电脑文件列表中找到您想要上传的图像并 点击【选取】,回到上传用户头像界面,点击【上传图标】完成图像设置,点击 【删除头像】可以删除已经上传的⽤户头像。

#### 第 14 页

# <span id="page-14-0"></span>**五、查找用户**

进入"成员目录"模块,在标题栏下方搜索项,您可以按照"姓名"、"邮箱"、"组织机 构"、"人员类型"、"地址"、"课题组"、"学号/工号"、"电话"、"账户来源"、进行组合查找。

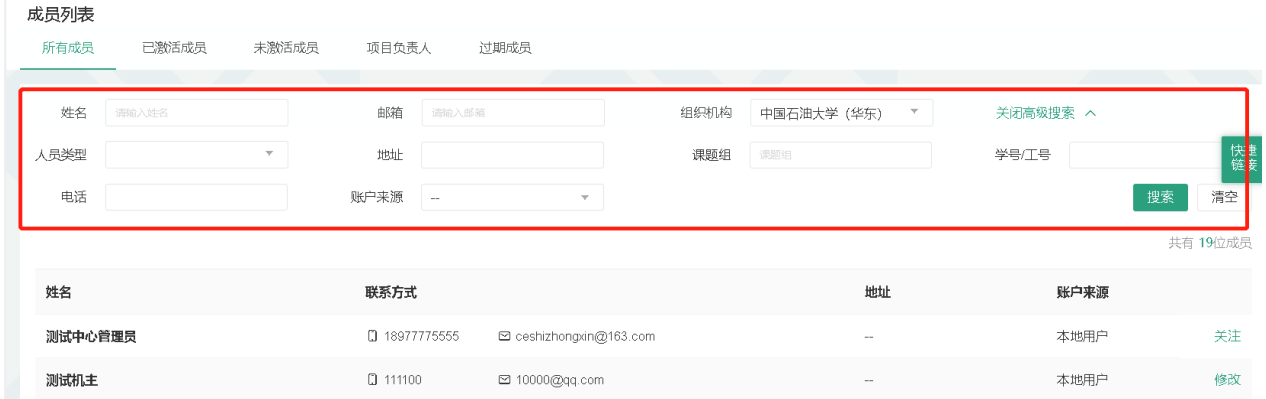

# <span id="page-14-1"></span>**六、关注⽤户**

您可以在成员列表下,选择你想要关注的用户,点击该成员条目右侧【关注】,之后 您可以在个人信息页面下看到您关注的成员信息。

# <span id="page-14-2"></span>**七、个⼈信息**

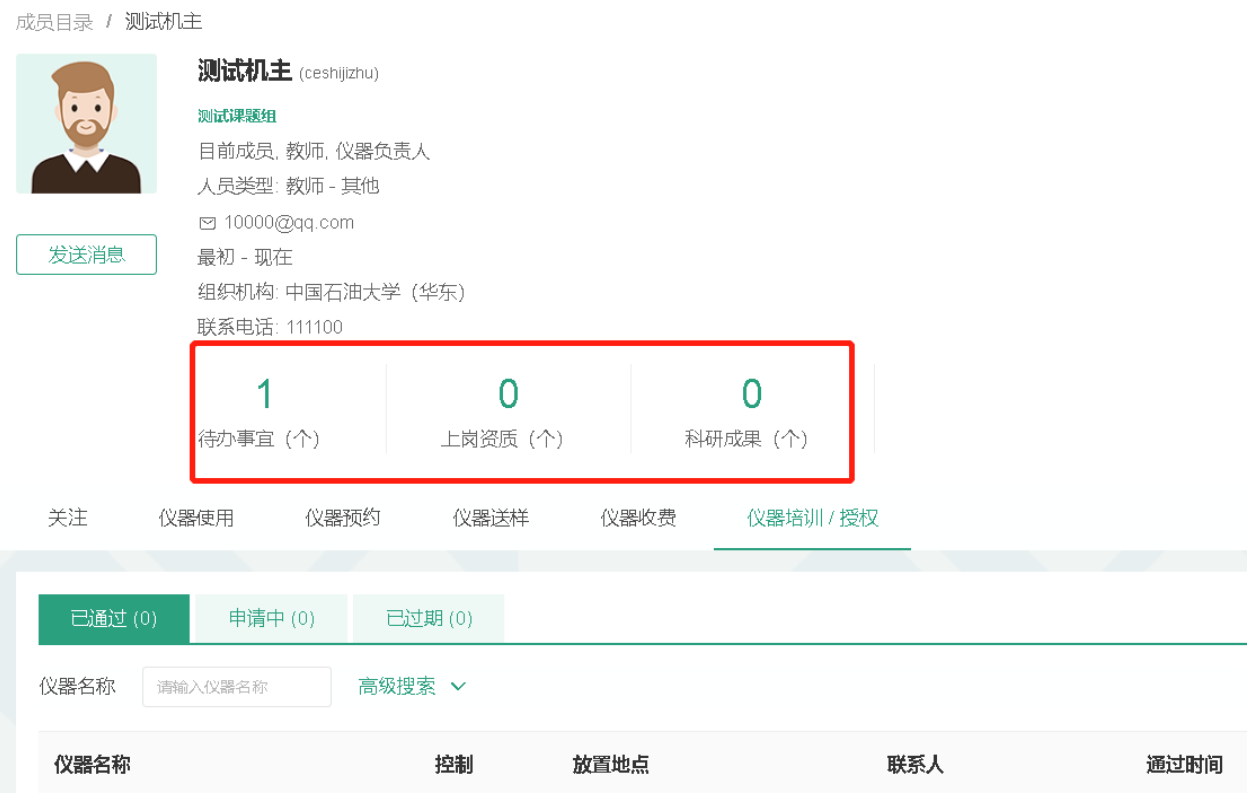

- 1. 在个人信息页面可以查看当前用户使用系统的概况: 待办事宜总数、上岗资质总数、科 研成果总数。
	- 1) 待办事宜总数: 用户未来时间的使用预约数、需要当前用户审核的预约记录数、负责 仪器的送样记录数(申请中和已批准)、负责仪器的申请培训/授权用户数;
	- 2) 上岗资质总数: 上岗资质指的是持证上岗证, 即用户通过培训/授权的仪器总数;
	- 3) 科研成果总数: (必须有成果模块才会有此项数据)

科研成果总数指的是成员参与科研产⽣的成果总数,成员是成果的作者或参与者的情 况下,该成果才会被计算入成果总数。

2. 点击上岗资质, 系统默认跳转到个人信息的 "仪器培训/授权" 页面, 并默认显示 "已通过" 标签页。

# <span id="page-16-0"></span>**第三章 课题组的建⽴及设置**

## <span id="page-16-1"></span>**⼀、添加课题组**

1. 点击左侧【课题组】模块,在右侧【课题组⽬录】选项下,点击【添加课题组】。

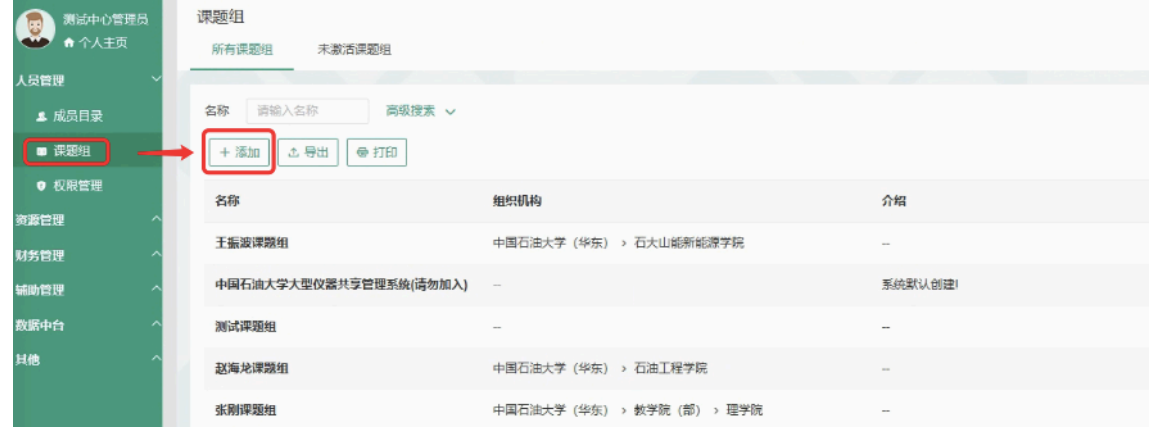

- 2. 在添加课题组页面中您需要在这里输入课题组名称、负责人及课题组的其他信息。
	- ➡ 如果课题组负责人在系统中无账号,您可以在"负责人"一项选择【新建】,输入课 题组负责⼈"姓名"、"邮箱"、"⼈员类型"、"登录账号"和"密码",点击【更新】完成 添加。
	- ➡ 如果课题组账号已经在系统中存在,请选择【从目前成员选择PI】,在下面文本框 输入负责人姓名, 系统会自动匹配出姓名相同或相近的用户, 您从中选择该课题组 负责人。(
	- ➡ 注意: 一位成员只可以负责一个课题组, 并且课题组负责人只能从本课题组成员和 未分配课题组的成员中选择。

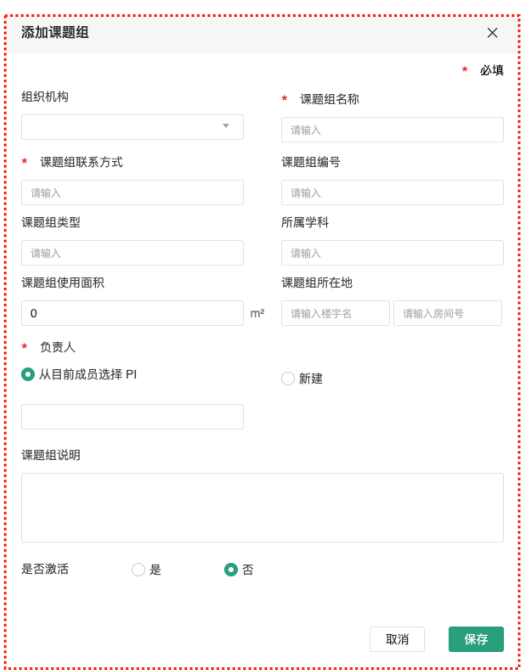

# <span id="page-17-0"></span>**⼆、课题组信息设置**

1. 点击左侧【课题组】模块,在右侧【课题组⽬录】选项下,选择想要设置的课题组。

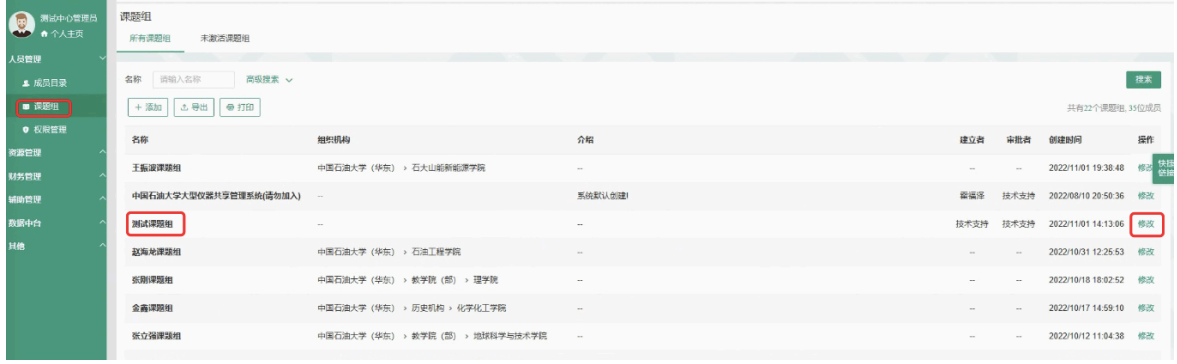

- 2. 点击课题组条目右侧的【修改】,可以看到"基本信息"、"课题组图标"、"项目管理"、 "消息提醒"等项⽬。
	- 2-1 基本信息: 可以修改"组织机构"、"课题组名称"、"课题组编号"、"课题组负责人"、 对课题组进⾏简要说明等等。点击【更新】完成修改,点击【取消】可以取消修 改,在课题组没有成员的情况下,点击【删除】将删除该课题组。
	- 2-2 课题组图标:点击【浏览】,在对话框中找到您想要上传的课题组图标并点击【打 开】,回到上传课题组图标界⾯,点击【上传图标】完成设置,您也可以删除图 标。
	- 2-3 项目管理: 您可以在这里看到该课题组的所有课题项目, 当该课题组成员填写仪 器使用反馈时可以从课题组项目中选择本次使用关联的项目。

#### 第18页

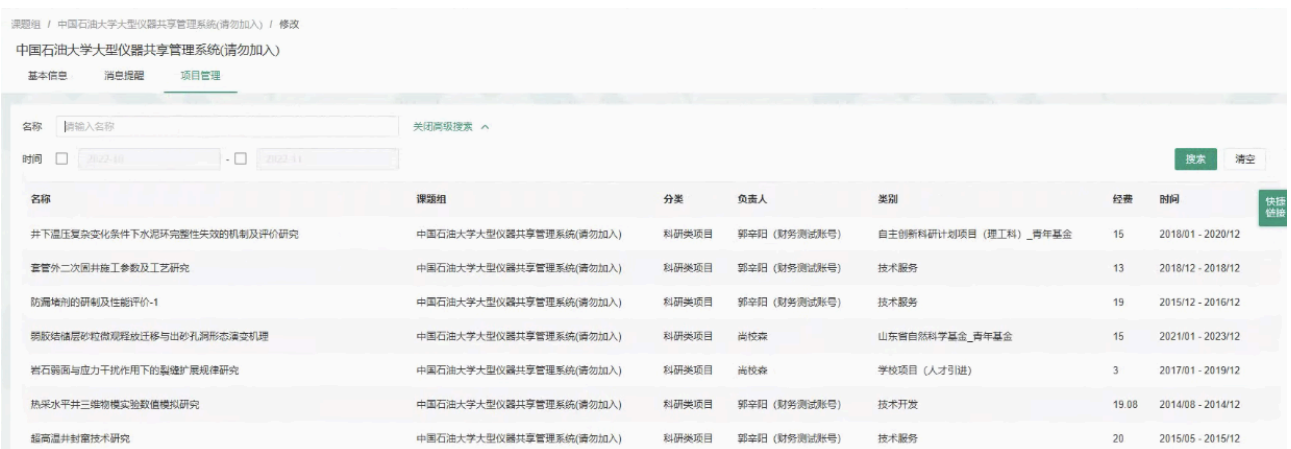

2-4 消息提醒: 可以合理规划使用课题组经费, 使 PI 对课题组成员超额使用经费的情 况有迹可循。勾选此项,设置提醒金额上限,当课题组成员使用仪器单次花费金 额超过该数值,即会⾃动发送消息通知给课题组负责⼈。

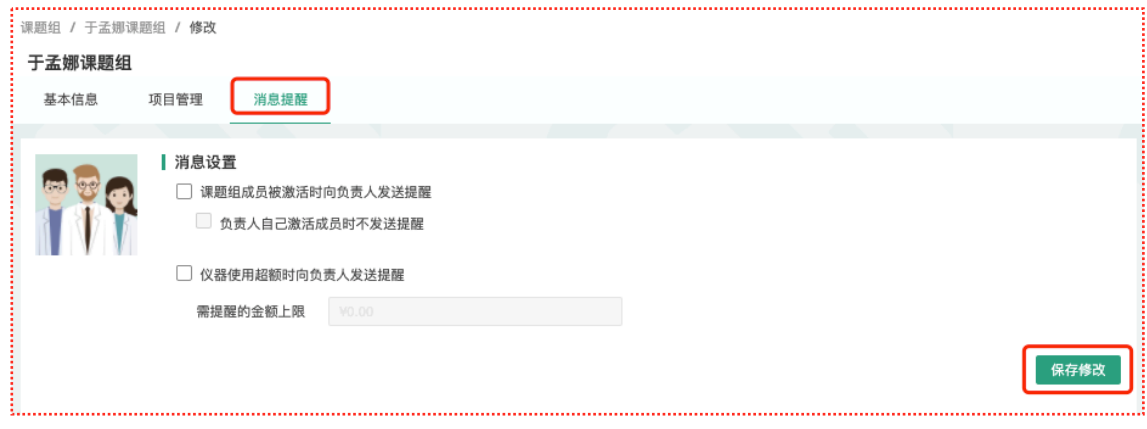

# <span id="page-19-0"></span>**三、课题组其他相关设置**

1. 点击页面右上角【系统设置】,打开【通知设置】选项,选择【课题组消息提醒】项 目,可编辑成员账号被激活后发送消息的文字。

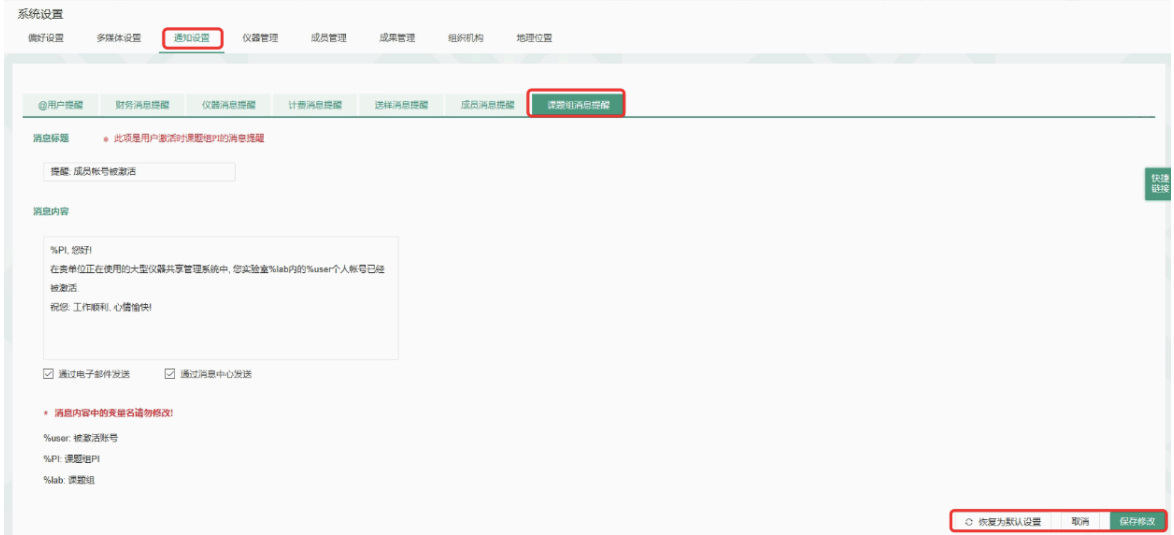

## <span id="page-19-1"></span>**四、查找课题组**

点击左侧【课题组】模块,在右侧【课题组目录】选项下方,可以按照课题组名称、 组织机构名称、建立者、审批者进行组合搜索。

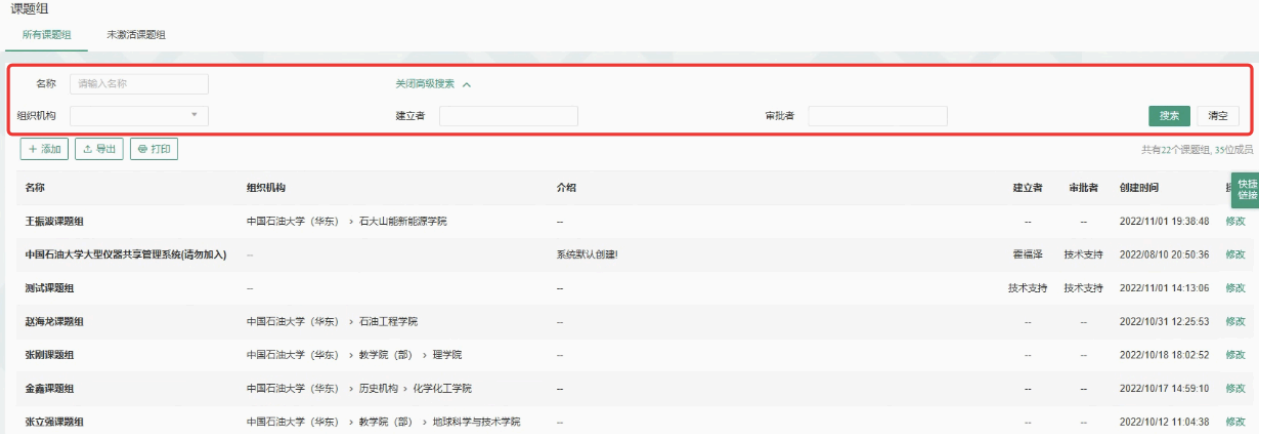

<span id="page-20-0"></span>**第四章 仪器设备的添加及设置**

- <span id="page-20-1"></span>**⼀、仪器设备的增减**
- 1. 添加仪器

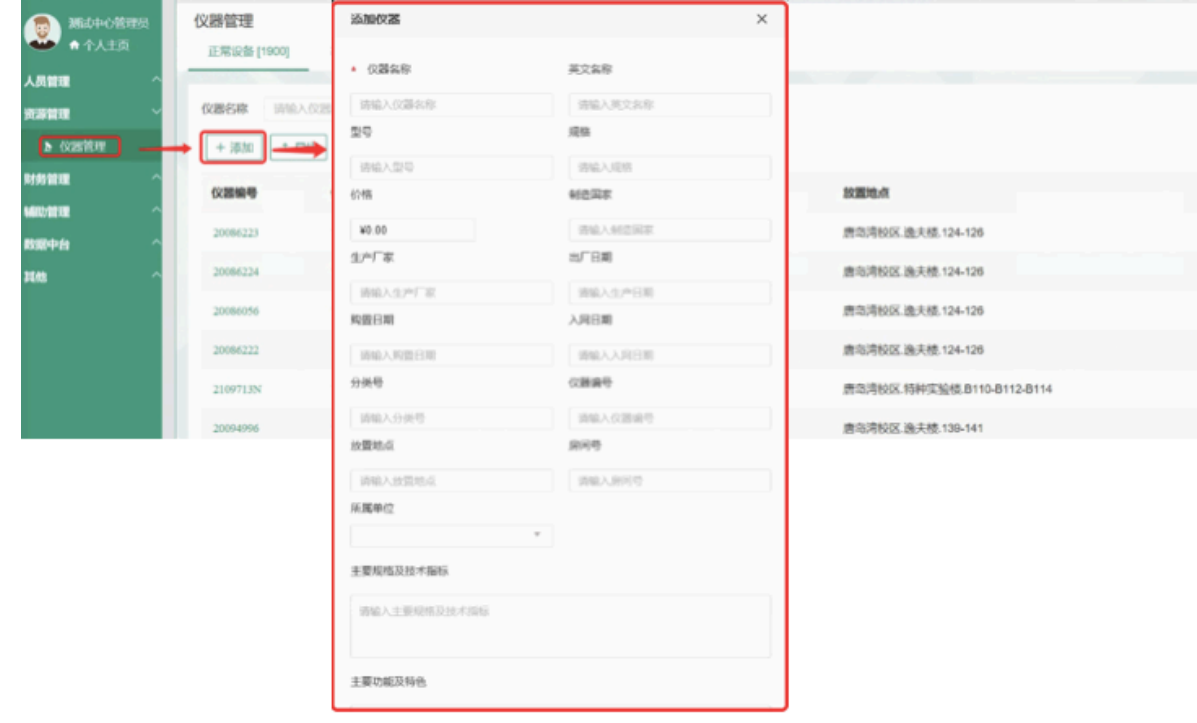

- 1-1 您可以在页面左边栏点击 【仪器管理】 按钮,进入仪器列表页面;
- 1-2 在列表的左上角点击 【添加】按钮,在新增加的添加仪器页面中进行仪器信息的 填写(\*为必填项),填写完成后点击【添加】,添加仪器成功,新添加的仪器默 认状态为正常。
- 1-3 添加仪器时填写的信息项包括: "仪器名称"、"英文名称"、"型号"、"规格"、"价 格"、"制造国家"、"生产厂家"、"出厂日期"、"购置日期"、"入网日期"、"分类号"、 "仪器编号"、"放置地点"、"房间号"、"所属单位"、"主要规格及技术指标"、"主要 功能及特色"、"主要附件及配置"、"开放预约"、"计费信息"、"负责人"、"联系 人"、"联系电话"、"联系邮箱"、"仪器分类"、"仪器隶属机组"、"设备类型"等。
- 1-4 在权限管理中可为用户单独配置添加仪器的权限。
- 2. 修改仪器状态

仪器状态包括正常、暂时故障、报废三种,您可以在仪器修改页面的"状态设置"页卡下 对仪器状态进行修改。

3. 删除仪器

- 3-1 您可以在页面左边栏点击 【仪器管理】 按钮;
- 3-2 进入仪器列表页面;
- 3-3 点击仪器信息右侧的【修改】;
- 3-4 进入仪器基本修改页面,在页面最下方点击【删除】按钮,可以删除此台仪器。 (注意:如果仪器有关联的预约、使用或收费记录,则无法删除)
- 4. 打印/导出

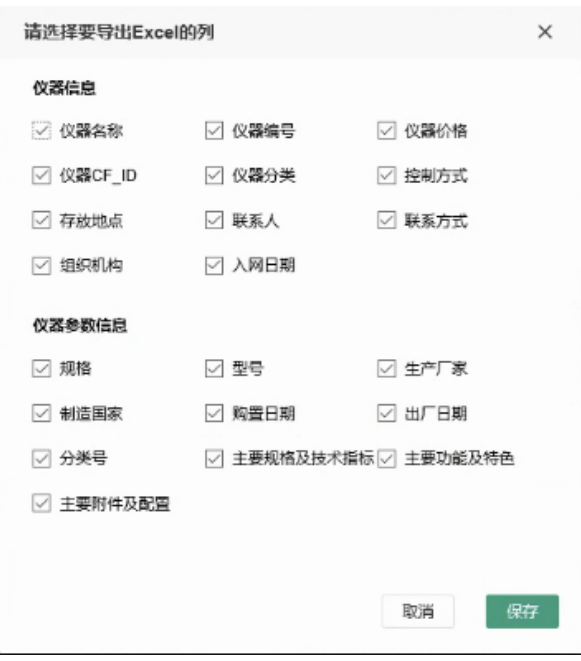

在仪器列表⻚可通过【打印】、【导出】按钮打印导出仪器信息和参数信息,仪器信 息包括: 仪器名称、仪器编号、仪器价格、仪器CF ID、仪器分类、控制方式、存放 地点、联系人、联系方式、组织机构、入网时间,仪器参数包括:规格、型号、生产 厂家、制造国家、购置日期、出厂日期、分类号、主要规格及技术指标、主要附件及 配置。

# <span id="page-22-0"></span>**⼆、仪器信息设置**

您可以在页面左边栏点击 【仪器管理】 按钮,进入仪器管理页面,然后点击仪器信息 右侧的【修改】,可以看到"基本信息"、"设备图标"、"使用设置"、"送样设置"、"预约设 置"、"计费设置"、"用户标签"、"状态设置"、"黑名单设置"、"门禁设置"、"视频设置"、 "CERS信息"等设置项。

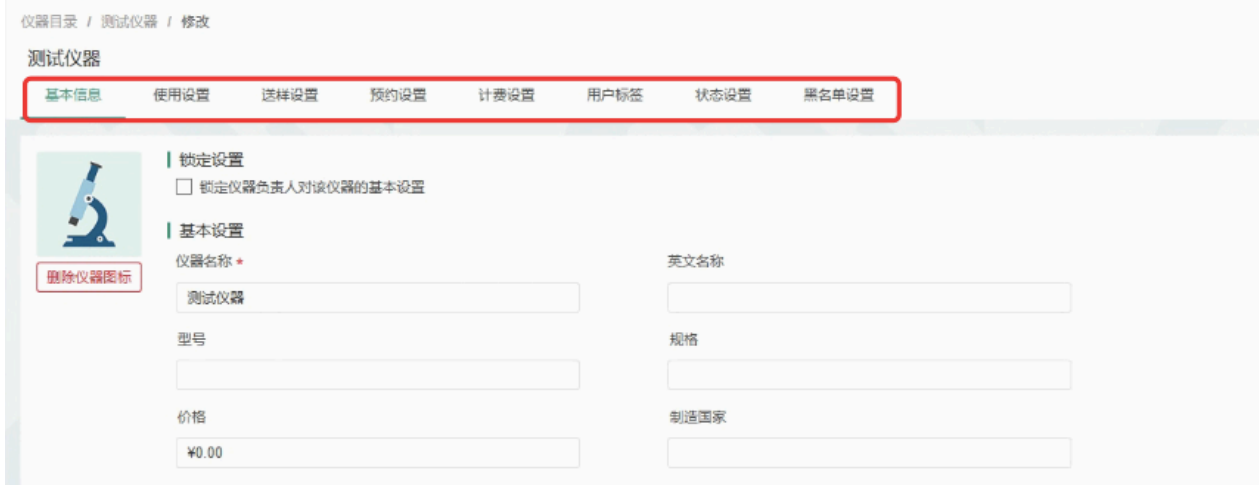

- 1. 基本信息: 可以修改仪器的名称、型号、规格、价格、制造国家、生产厂家、出厂日 期、购置日期、入网日期、所属单位、分类号、仪器编号、放置地点、主要规格及技 术指标、主要功能及特色、主要附件及配置、开放预约、计费信息、负责人、联系 ⼈、联系电话、联系邮箱。仪器分类等基本信息,点击【更新】完成修改,点击【取 消】可以取消修改;"购置日期"和"出厂日期"默认显示为空。
- 2. 使用设置

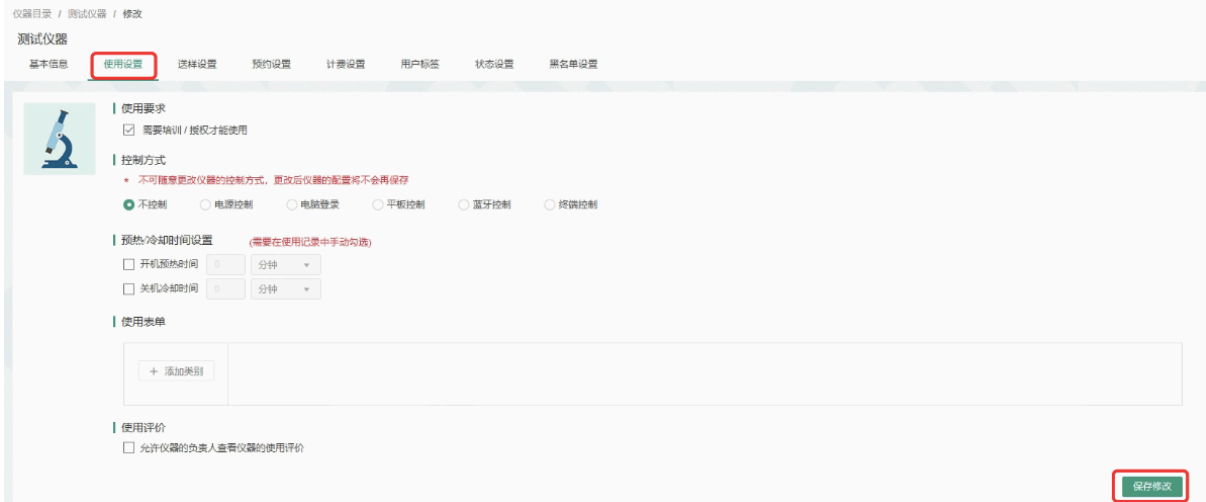

- 2-1 使用要求:设置成员是否需要通过培训/授权才可以使用此台仪器。
- 2-2 控制方式:

√不控制 √电源控制 √电脑登录 √平板控制 √蓝⽛登陆 √终端控制。选择不同 的控制方式, 则需要不同的软硬件配合。由系统安装人员在部署时进行设置, 请 勿随意改动。

- 控制方式选择【电源控制】时, 仪器终端地址由系统安装人员设置。
- 控制方式选择【电脑登陆】时,生成的验证码将用干给电脑安装软件客户 端。注:验证码需要在5分钟内使用,如超过5分钟便会失效,需要重新生 成。
- 控制方式选择【平板控制】时, 仪器平板地址由系统安装人员设置。
- 控制方式选择【终端控制】时, 仪器终端地址由系统安装人员设置。
- 控制方式选择【蓝牙控制】时,由系统安装人员填写蓝牙插座序列号进行配 置
- 2-3 使⽤表单设置:
	- 点击设置按钮,进入使用表单设置页面;
	- 点击 【添加类别】,可以添加新的信息类别, 如测试方式、所用耗材等;
	- 选择某一类别,可以看到该类别下的已有字段信息,也可以添加新的字段;
	- 每个字段都可以自定义字段的名称、必填性、字段类型和默认值;
	- 字段类型有多种,如单选、多选、数值、单行文本、多行文本、下拉菜单、 数值范围;
	- ➡ 设置完成后,在编辑使用记录时,就可以看到设置的类别和字段,根据自己 实际使用情况进行使用信息的填写。
- 3. 送样设置(委托测试)

此功能是用于学生将样品送至给仪器负责人,由仪器负责人进行测试,并将测试结果 给学生。

#### 3-1 锁定送样设置

您可以选择是否锁定仪器负责人对此台仪器的送样设置,如果您选择了锁定,那 么仪器负责人就不能再进行送样设置的修改,如果想要修改送样设置,就必须由 中心管理员解锁后才可以再次设置送样。

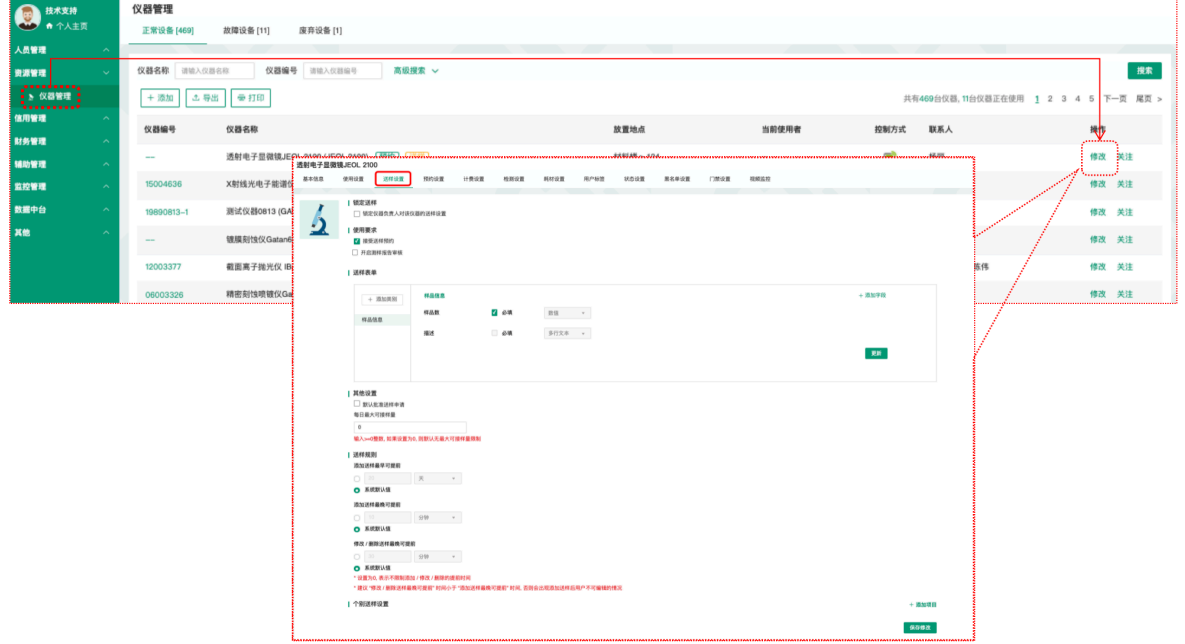

3-2 设置仪器是否接受送样预约

如果仪器接受送样,您可以在这里选择【接受送样预约】。只有选择了"接受送样 预约",才可以设置仪器的送样表单和是否"默认批准送样申请"。

- 3-3 送样时间设置
	- 送样时间设置,用户仅可以在允许送样的时间内进行送样
		- 起止日期: 设置送样时间的开始和结束日期。
		- 起止时间: 一天里的送样时间的开始和结束时间。
		- 可以设置送样时间的重复规律,该规律在起止日期内有效。
	- 设置可送样用户可以在对应的送样内进行送样申请的提交
		- 管理员可以添加可送样用户,可送样用户的添加可以是添加单个用 户,也可以是以课题组或者组织机构的方式集体添加。
		- 在有相关权限的用户设置了可送样的用户并更新后,除可送样用户 外,其他用户均无法进行送样申请,而可送样用户也只可以在自己对 应的送样时间内进⾏送样申请。

#### 第 25页

- 一组完整的送样时间设置由可送样时间和对应的可送样用户组成,管理员可 以添加多组送样时间设置
- 3-4 送样表单
	- 点击 "添加类别",可以添加除样品信息之外的信息类别,如测试方式、所需 耗材等;
	- 选择某一类别,可以看到该类别下所有的字段信息,并添加新的字段;
	- 每个字段都可以自定义字段的名称、必填性和字段类型;
	- 字段类型有多种,如单选、多选、数值、单行文本、多行文本、下拉菜单、 数值范围;
	- ➡ 设置完成后,在预约者申请送样预约时,就可以看到设置的类别和字段,根 据自己送样的要求进行送样预约信息的填写并且可以上传附件。

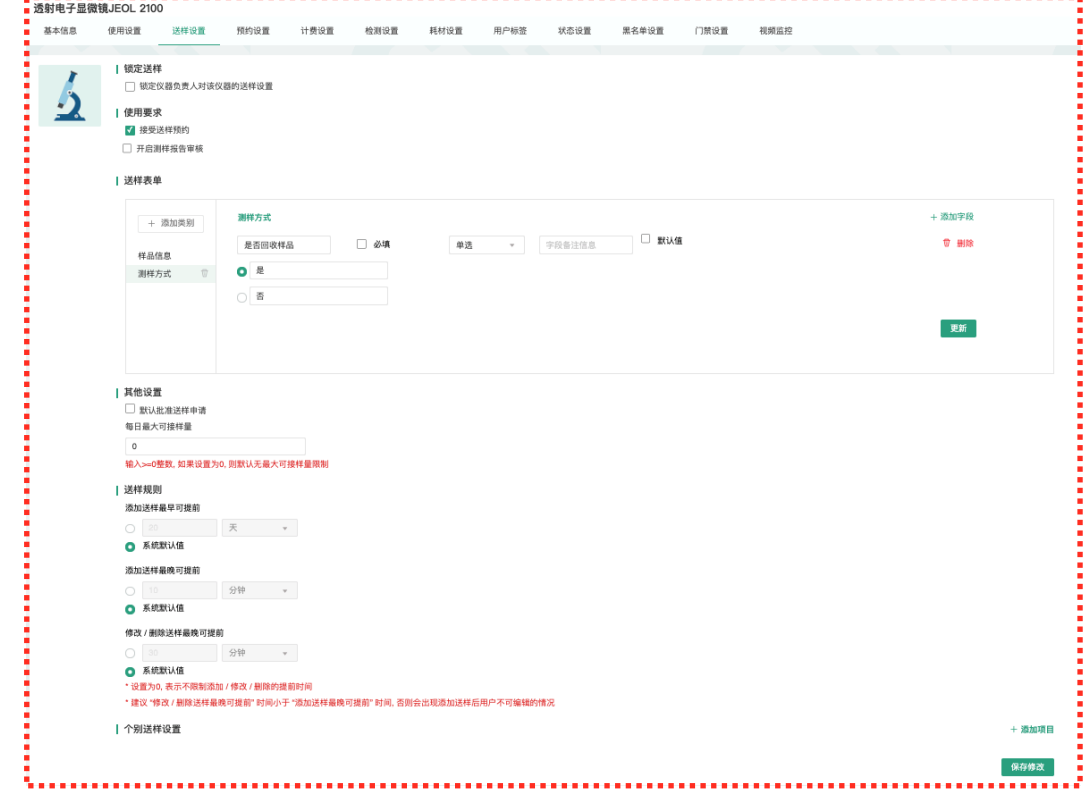

#### 3-5 设置是否默认批准送样申请

如果勾选【默认批准送样申请】,系统将⾃动批准申请送样⽤户的送样申请。

- 4. 预约设置
	- 4-1 锁定预约设置

您可以选择是否锁定仪器负责人对此台仪器的预约设置,如果您选择了锁定,那 么仪器负责人就不能再进行预约设置的修改,如果想要修改预约设置,就必须联 系您,由您进行设置或在您取消锁定后修改预约设置。

4-2 设置仪器是否需要讲行预约

如果设置需要预约,则用户只能在自己预约时段内使用仪器,如果不勾选该选 项,则用户随时都可以使用仪器。

4-3 是否合并同一用户连续预约

选择合并同一用户连续预约后,还需要设置连续预约的最大间距。当同一用户的 连续预约间隔时长小于设置的最大间距时,该用户的连续预约就会被合并。

4-4 是否允许用户在他人预约时段使用仪器(非预约时段除外)

如果勾选该选项,那么在仪器无人使用情况下,允许用户使用该仪器。(此设置 的最⼤前提是"需要预约")

注: 如该仪器关联了门禁, 该门禁只能是预约者或者规则内用户才能进门。

4-5 必须通过培训才能预约

该勾选项在"使用设置"中勾选了"需要培训/授权才能使用"后才会出现,勾选该选 项后有相关权限的用户需在仪器"通过培训/授权"名单里才能预约该仪器。

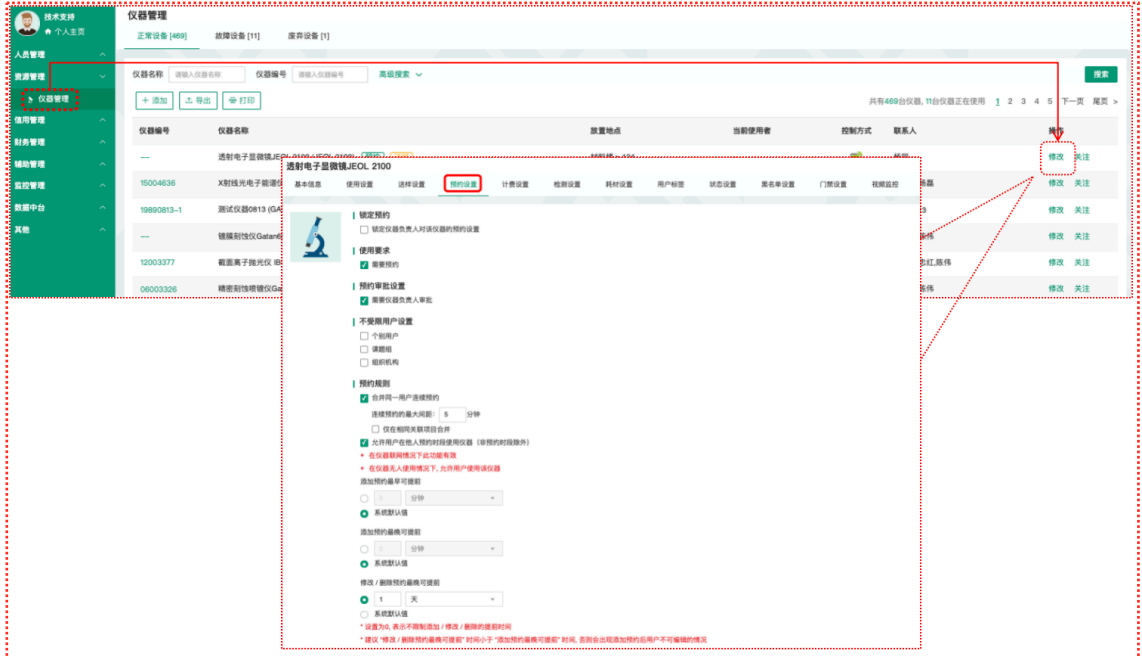

第 27页

#### 4-6 可预约时间规则设置

添加预约最早可提前时间(分钟、小时、天)、添加预约最晚可提前时间(分 钟、小时、天)、修改/删除预约最晚可提前时间(分钟、小时、天)。

- 4-7 ⼯作时间设置
	- 仪器使用者只能在工作时间内预约和使用仪器
		- 起止日期:设置工作时间的开始和结束日期。
		- 起止时间: 一天里的使用时间的开始和结束时间。
		- 可以设置工作时间的重复规律,该规律在起止日期内有效。
		- 管理员可以添加多条⼯作时间设置。
	- 设置该时段可预约用户
	- 管理员还可以添加某一时段可预约的用户,可预约用户可以添加单个用户, 也可以是以课题组或者组织机构的方式集体添加。
	- 在有相关权限的用户设置了该时段可预约用户并更新后,除该时段可预约用 户,其他用户无法在该时段内预约并使用仪器。
	- 工作时间的运行规则

在设置了工作时间的情况下,用户提交预约

- 系统先进行用户是否为该时段可预约用户的判断,如果用户为该时段 可约用户,则不再进行工作时间判断,用户可在符合预约条件(时段 可预约、用户无超过24小时且未填写反馈的使用记录、课题组财务余 额⼤于等预约最低限制⾦额)的情况下预约成功;如⽤户⾮该时段可 **预约用户,则预约失败。**
- 4-8 预约表单设置
	- 点击设置按钮, 进入预约表单设置页面;
	- 点击 "添加类别",可以添加一些信息类别,如测试样品类型、所需耗材等;
	- 选择某一类别, 可以看到该类别下所有的字段信息, 并添加新的字段;
	- 每个字段都可以自定义字段的名称、必填性和字段类型;
	- 字段类型有多种,如单选、多选、数值、单行文本、多行文本、下拉菜单;

#### 第 28 页

- 设置完成后,在预约者填写预约信息时,就可以看到设置的类别和字段,根 据自己预约的要求讲行预约信息的填写。
- 4-9 个别预约设置

如果您需要为个别组织机构、课题组或个人设置标准,请添加个别预约设置,点 击用户标签右侧的输入框,将会弹出您已经设定好的"用户标签",从中进行选 择,系统将按照用户标签进行限制。(用户标签的设置请具体参考"三、仪器信息 设置 7.用户标签")

4-10 时间对齐设置

在时间对齐设置中可以设置时间长度对齐间距和时间起始对齐间距。

- 时间长度对齐间距:预约的时间最小分度,您可以设置时间长度对齐间距。 用户预约时需要根据您设置的时间长度对齐间距的整数倍进行预约。
- 时间起始对齐间距: 预约开始时间的时间点, 您设置完成后, 用户预约时需 要按照您设置的起始对齐间距或间距的倍数作为预约开始时间对仪器进行预 约。
- 4-11 个别时间段时间对齐设置

您可以设置仪器在指定时间段内遵循特定的时间对齐设置。

4-12 迟到设置

通过勾选设置用户超出预约几分钟(默认为30分钟)未登录使用仪器,预约会被 标记为 "迟到";设置迟到标记后,可选择是否允许已经迟到的用户继续使用仪 器。

- 4-13 爽约设置
	- 系统默认爽约后不生成使用记录,但可以通过选择是否"用户爽约后系统自 动生成一条爽约使用记录"。
	- 勾选该项后,爽约会自动生成使用记录(没有安装控制方式的仪器也会生成 使用记录单不会记录爽约),如果在预约时间段内存在其他使用记录则爽约 记录生成失败,并通过发送邮件通知机主。
	- 生成的爽约记录并不按照实际使用来收取费用,若希望收取费用,可在计费 设置中选择按照预约或综合计费。
	- 生成的爽约记录, 与使用后生成的使用记录一样, 需要用户进行反馈。 第 29页

如果以上设置均无法满足此台仪器的预约规则要求,系统可以通过多样化的 LUA 语言编写预约设置满足仪器负责人对预约设置的需求。仪器负责人提出预约需求 后, LUA语言编写工作由工程师完成; 编写完毕后, 预约脚本信息将可视化显示 在自定义预约区域。有仪器管理权限的用户在自定义预约中,可查看和修改可视 化的自定义预约规则。

- 5. 计费设置
	- 5-1 您可以在页面左边栏点击 【仪器设备】 按钮,进入仪器列表页面,然后点击仪 器信息右侧的【修改】,进入仪器设置页面,点击【计费设置】,您就可以对该 仪器的计费规则进行设置;
	- 5-2 锁定计费

您可以选择是否锁定仪器负责人对此台仪器的计费设置,如果您选择了锁定,那 么仪器负责人就不能再进行计费设置的修改,如果想要修改计费设置,就必须联 系您,由您进行设置或在您取消锁定后修改计费设置。

5-3 基本设置

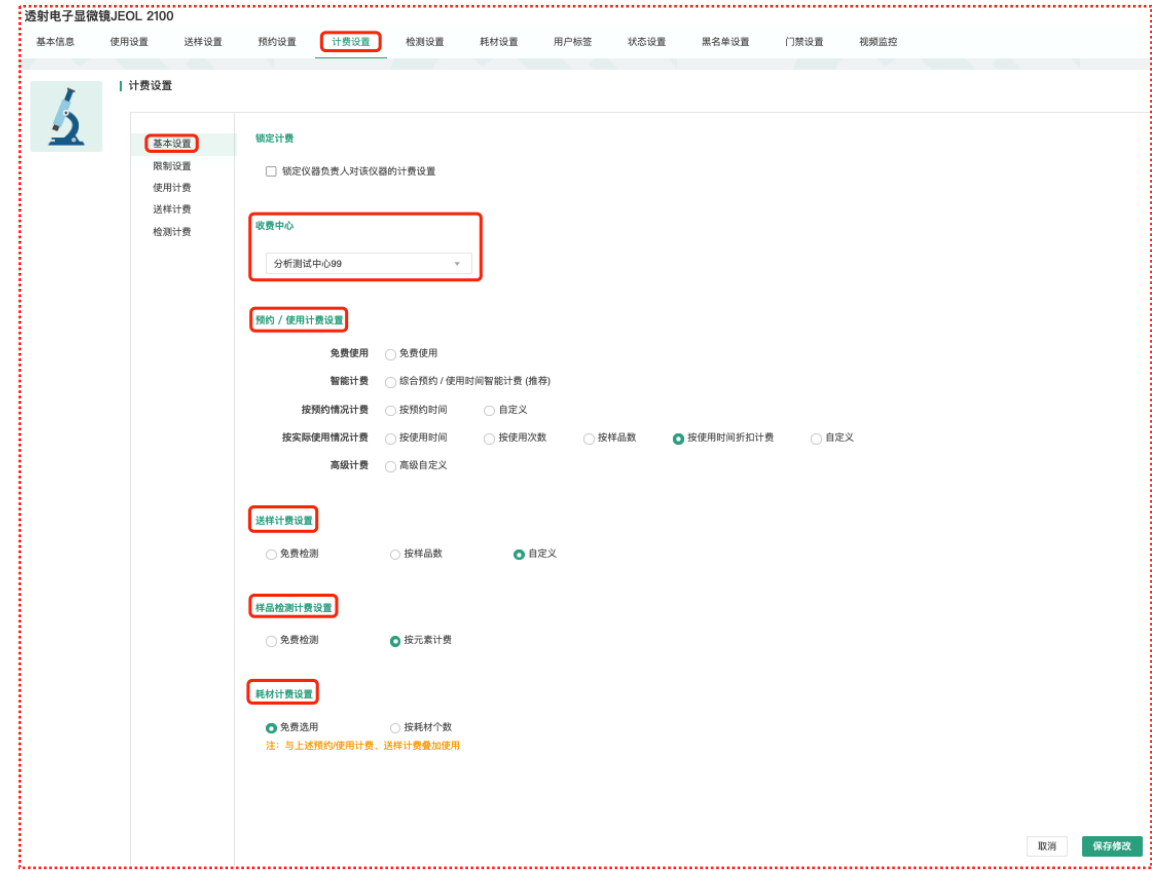

收费中心

点击按钮【查找】,可以为单台仪器指定与其对应的财务中心。

- 预约/使用计费设置:
	- 免费使⽤:√免费使⽤
	- 智能计费:√综合预约/使用时间智能计费
	- 按预约请况计费:√按预约时间 √⾃定义
	- 按实际使用情况计费:√按使用时间 √按使用次数 √按样品数 √自 定义
	- 高级计费:√高级自定义
	- 送样计费设置:√免费检测 √按样品数 √⾃定义。
- 5-4 限制设置

仪器如果设置为预约、使用和送样都不收费时将不显示该菜单。

- 预约限制:设置预约仪器时预约人账号需要的最低余额,预约需要计费时显 示该项,预约不收费时不显示。
- 使用限制:设置使用仪器时使用人账号需要的最低余额,使用需要计费时显 示该项,使用不收费时不显示。
- 送样限制: 设置申请送样时申请人账号需要的最低余额, 送样需要计费时显 示该项,送样不收费时不显示。

#### 5-5 预约计费

计费设置->基本设置中设置智能计费或按照预约情况计费时显示该菜单。

- 预约可以按照每小时和每次开机来设置计费。
- 个别收费标准: 可以添加"个别收费标准"对不同身份的用户执行不同的收费 标准。
- 如果预约收费标准比较复杂,可以在"基本设置"里选择"自定义",然后可以 在"预约收费"菜单里通过计费脚本的方式实现。仪器负责人提出计费需求 后,LUA语言编写工作由工程师完成;编写完毕后,预约脚本信息将可视化 显示在自定义预约区域。有仪器管理权限的用户在自定义预约中,可查看和 修改可视化的⾃定义预约规则。

#### 第 32页

#### 5-6 使⽤计费

计费设置->基本设置中设置智能计费或按照实际使⽤情况计费时显示该菜单。

- 计费参数设置: 用户可以在这里设置使用仪器的收费标准, 可以按照使用次 数收费或者按照使用时间收费或者按照样品数收费,管理员需要首先在"基 本设置"里选择需要的使用计费方式,然后在此菜单里设置收费标准。
- 个别收费标准: 可以添加"个别收费标准"对不同身份的用户执行不同的收费 标准。
- 如果使用收费标准比较复杂,可以在"基本设置"里选择"自定义",然后可以 在"使用计费"菜单里通过可视化计费脚本的方式实现。仪器负责人提出计费 需求后, LUA语言编写工作由工程师完成; 编写完毕后, 计费脚本信息将可 视化显示在自定义区域。有仪器管理权限的用户在自定义计费中,可查看和 修改可视化的⾃定义计费规则。
- 5-7 送样计费
	- 计费参数设置(按样品数): 用户可以在这里设置每个样品和每次开机的收 费标准。
	- 个别收费标准: 可以添加"个别收费标准"对不同身份的用户执行不同的收费 标准。
	- 如果测样收费标准比较复杂,可以在"基本设置"里选择"自定义",然后可以 在"送样计费"菜单里通过计费可视化脚本的方式实现。仪器负责人提出计费 需求后,LUA语⾔编写⼯作由⼯程师完成;编写完毕后,计费脚本信息将可 视化显示在自定义区域。有仪器管理权限的用户在自定义计费中,可查看和 修改可视化的自定义计费规则。
- 5-8 样品检测计费
	- ➡ 检测设置:可以在检测设置⾥添加仪器所能检测的元素以及相应的单价。
	- 如果测样收费标准比较复杂,可以在"基本设置"里选择"自定义",然后可以 在"送样计费"菜单卑诵过计费可视化脚本的方式实现。仪器负责人提出计费 需求后,LUA语言编写工作由工程师完成;编写完毕后,计费脚本信息将可 视化显示在自定义区域。有仪器管理权限的用户在自定义计费中,可查看和 修改可视化的自定义计费规则。

#### 第 33页

- 5-9 耗材计费
	- 检测设置:可以在耗材设置里添加所能使用到的耗材以及相应的单价。
	- 如果测样收费标准比较复杂,可以在"基本设置"里选择"自定义",然后可以 在"送样计费"菜单里通过计费可视化脚本的方式实现。仪器负责人提出计费 需求后, LUA语言编写工作由工程师完成; 编写完毕后, 计费脚本信息将可 视化显示在自定义区域。有仪器管理权限的用户在自定义计费中,可查看和 修改可视化的⾃定义计费规则。
- 6. 用户标签

如果您需要为特定用户群设置个别预约和计费规则,点击【添加标签】输入您定义的 标签名称,然后选择对应的"用户"、"课题组"和"组织机构",点击【更新】,这样可以 实现特定⽤户群对于该仪器需要遵循个别预约和计费的需求。(请参考"三、仪器信息设 置 5和6")

7. 状态设置

仪器状态包括正常、暂时故障、报废三种,您可以在这里对仪器状态进行修改。

- 7-1 如果仪器出现故障,需要在这里将仪器状态设置为<暂时故障>并进行描述,仪器 故障后其他用户将不能进行预约和使用, 您可以在"仪器列表—故障设备"下查找 到该仪器,当仪器维修完成后,可以将状态改回为<正常>。
- 7-2 如果仪器需要报废,请在这⾥将仪器状态设置为<报废>并进⾏描述,其他⽤户将 不能进⾏预约和使⽤,您可以在"仪器列表—废弃设备"下查找到该仪器。**(注** 意: 一旦选择报废, 您将不能对该仪器进行任何修改。)
- 7-3 当仪器被设置为<故障>时,所有当时预约仪器的用户将会收到一条仪器故障的消 息提醒;当仪器被改回<正常>时,上一次预约却因为仪器故障不能使用该仪器的 用户将会收到一条仪器故障修复的消息提醒。
- 8. ⿊名单设置

您可以在这里设置用户被加入仪器黑名单的提醒消息。当仪器使用超时或爽约时,用 户将会被划入黑名单,此时您添加的提醒消息将会通过电子邮件或消息中心发送给黑 名单用户。

# <span id="page-34-0"></span>**第五章 仪器设备的预约使⽤计费管理**

# <span id="page-34-1"></span>**⼀、查找仪器**

1. 您可以在个人信息的关注页面看到自己关注的仪器;

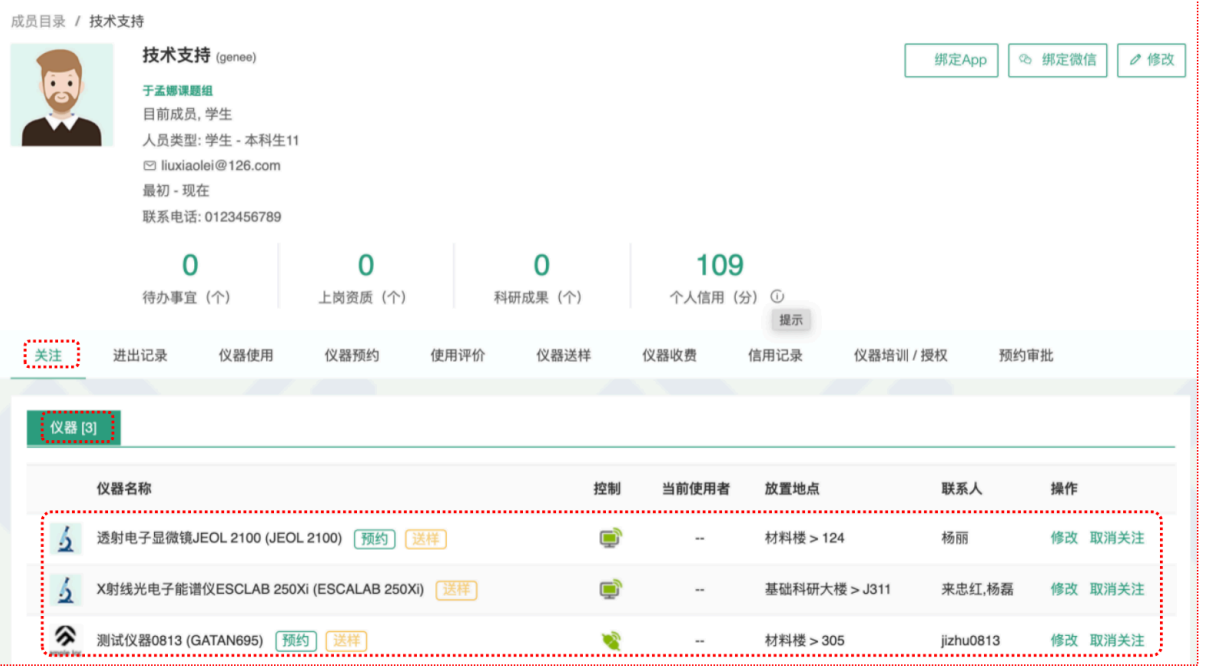

2. 您可以通过仪器列表进行仪器的查找及其他可在列表操作的内容:

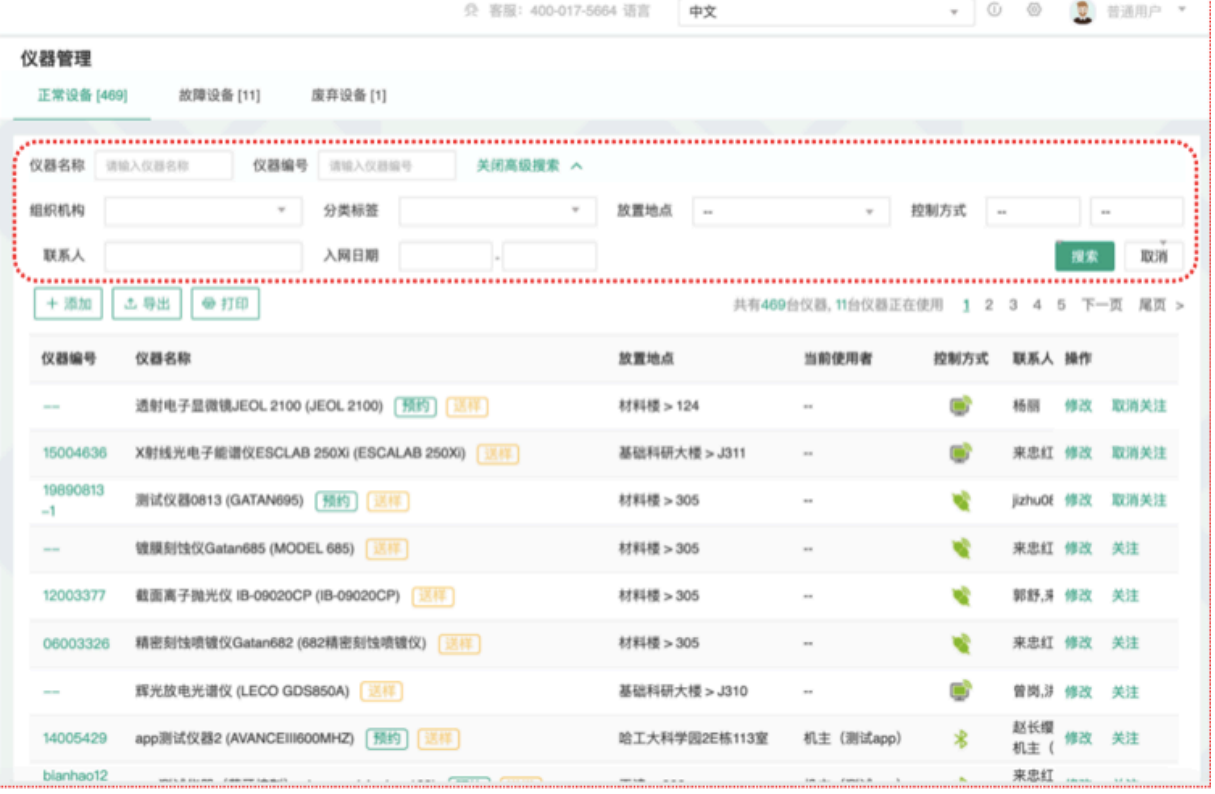

- 2-1 您可以在页面左边栏点击 "仪器管理" 按钮;
- 2-2 进入仪器列表页面;
- 2-3 在列表下方的搜索框中输入搜索条件从而进行仪器查找。 搜索条件有:仪器名称、仪器编号、组织机构、分类标签、放置地点(楼宇、房 间号)、控制方式、联系人、入网时间等。
- 2-4 在仪器列表中,您可以查看到所有仪器的基本信息,包括"正常设备"、"故障设 备"、"废弃设备";在"故障设备"和"废弃设备"中的仪器,您您将不能进行仪器的预约 和送样。
	- 2-5 控制⽅式及图标说明:
	- 日用源控制器
- 日
	- ➡ 图标为绿色:表示设备正常联网并处于使用中;
	- ➡ 图标为绿色含红色X: 表示设备在使用过程中断网;
	- 图标为灰色:表示设备已经联网,但没有被使用;
	- ➡ 图标为灰色含红色X:表示设备没有接入网络,没有被使用。
- 2-6 仪器排序: 点击标题"仪器名称"可以按升序或降序排列仪器。
- 2-7 仪器关注: 如果您想要更快速的找到指定仪器, 您可以在仪器列表中仪器右侧点 击【关注】按钮,这样您就可以对仪器进行实时关注,并且在您的个人信息页面 也会显示您关注的仪器信息。

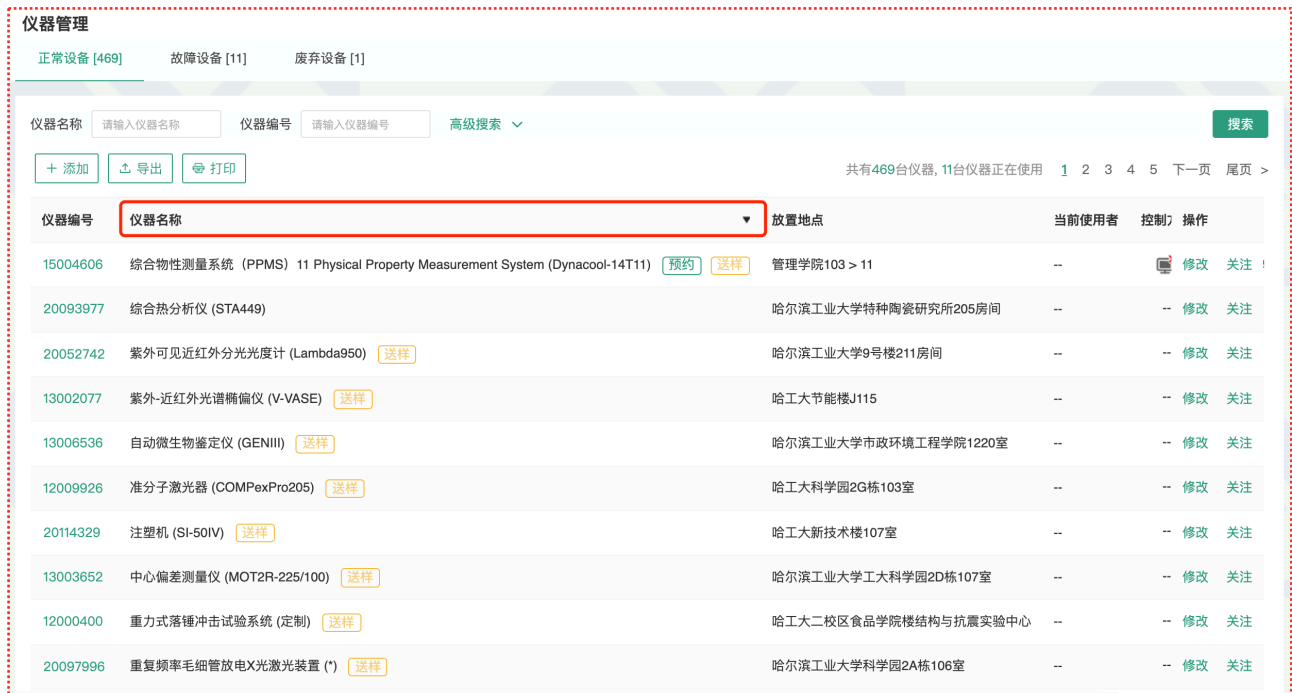

## **⼆、⽤户培训管理**

用户通过培训后才可以有权上机使用仪器,用户申请参加培训,系统会自动发送给您 一个消息提醒,您可以根据情况处理。也可以从【仪器目录】中选择自己管理的仪器。

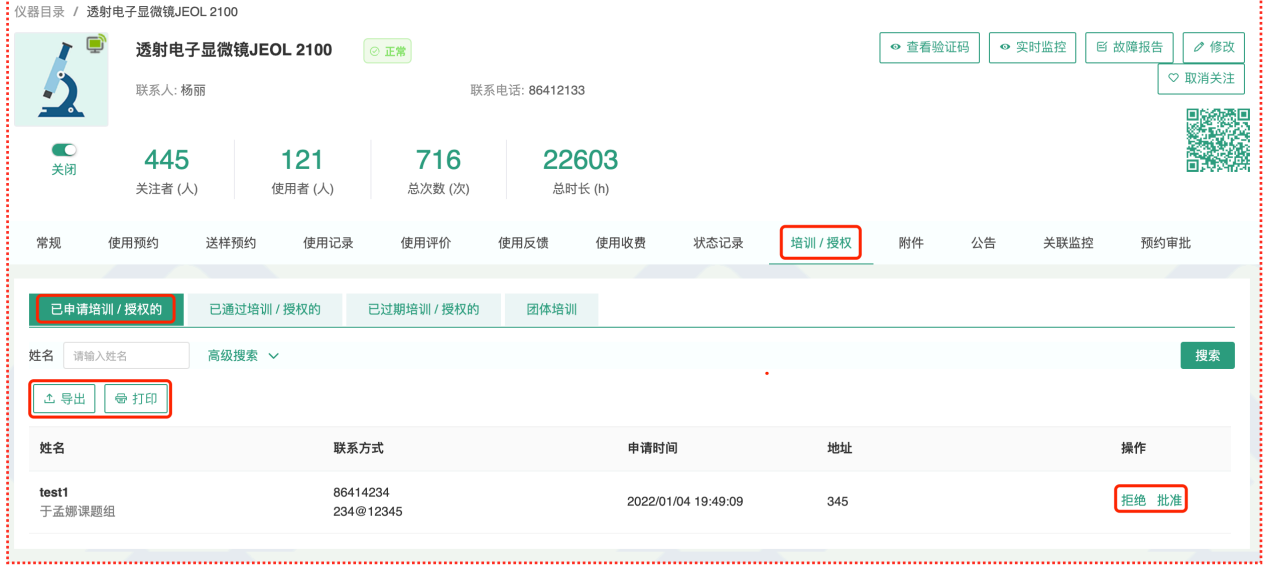

1. 查看培训申请

从消息中心可以看到哪位用户申请了哪台仪器的培训,点击仪器名称,可以看到该台 仪器管理界面,点击界面下方【使用培训】选项,查看"已申请参加培训的"人员名单, 选择批准或拒绝,会有相应的系统消息发送到用户的消息中心。

培训审批

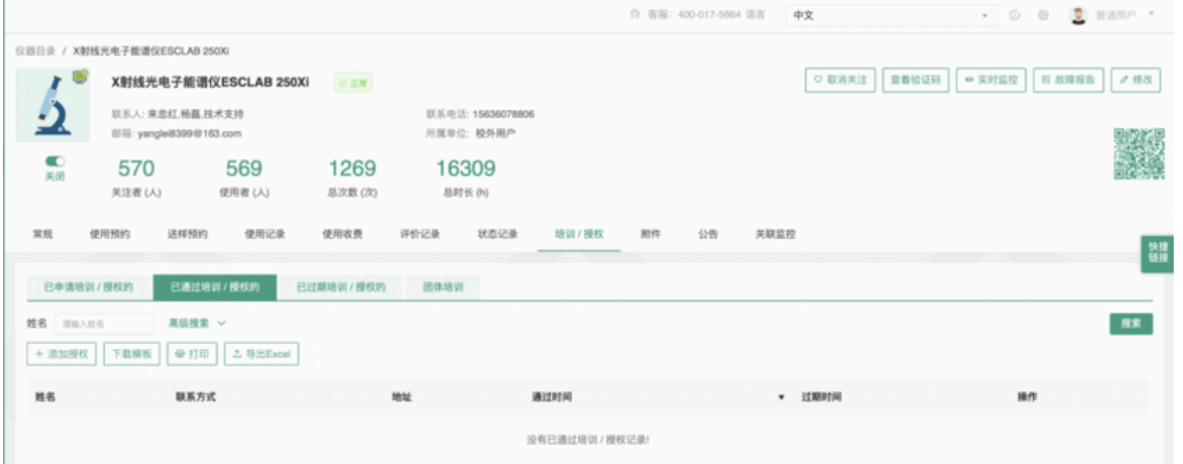

从【已通过培训的】人员名单中删除用户,等同于拒绝该用户的培训申请。用户的消 息中⼼会收到未通过培训的消息提醒。

【已通过培训的】人员名单中授权已经过期的,会进入【已过期培训的】人员名单 中。用户再次申请培训,该用户从【已过期培训的】人员名单移出,进入【已申请培 训】的名单中。

2. 团体培训处理

在【团体培训】中可以【添加】大批量培训记录,需要填写"负责人"、"总培训人数"、 "通过人数"等信息,也可进行【编辑】和【删除】。团体培训的人数仅用于数据统计, 不⽤于授权处理。

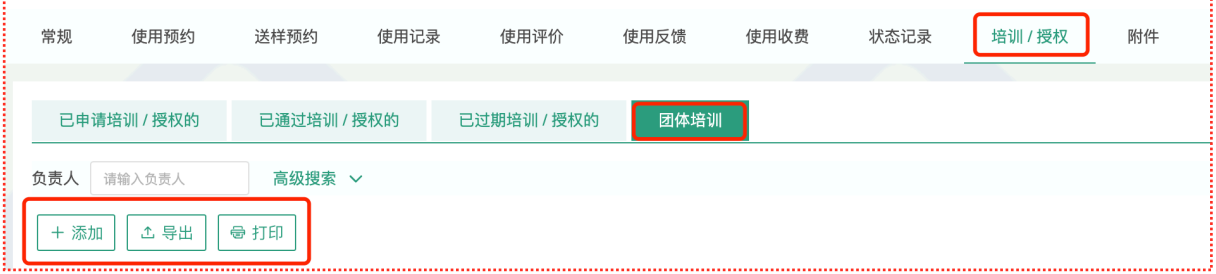

3. 信息导出/打印

具有权限的用户,在需要培训/授权才能使用的仪器的培训/授权页可通过【打印】、 【导出】按钮打印导出培训/授权页中人员信息, 人员信息包括: 姓名、课题组、组织 机构、联系电话、电子邮箱、地址

4. 仪器批量培训授权

仪器负责人的负责仪器的"培训/授权"->"已申请"和"已通过"页面有【添加授权】和【下 载模板】按钮;

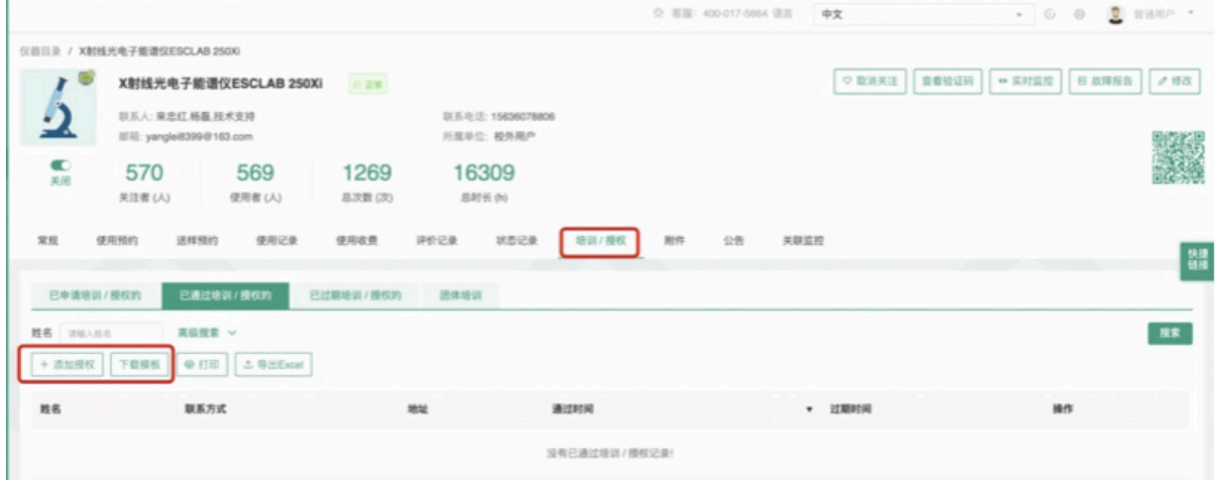

1)点击【添加授权】, 在弹框中可以添加多个用户同时授权多台负责仪器;

### 第 39页

2)点击【下载模板】,批量导入表下载,仪器负责人可以填写导入表,支持通过导入 表导入系统;

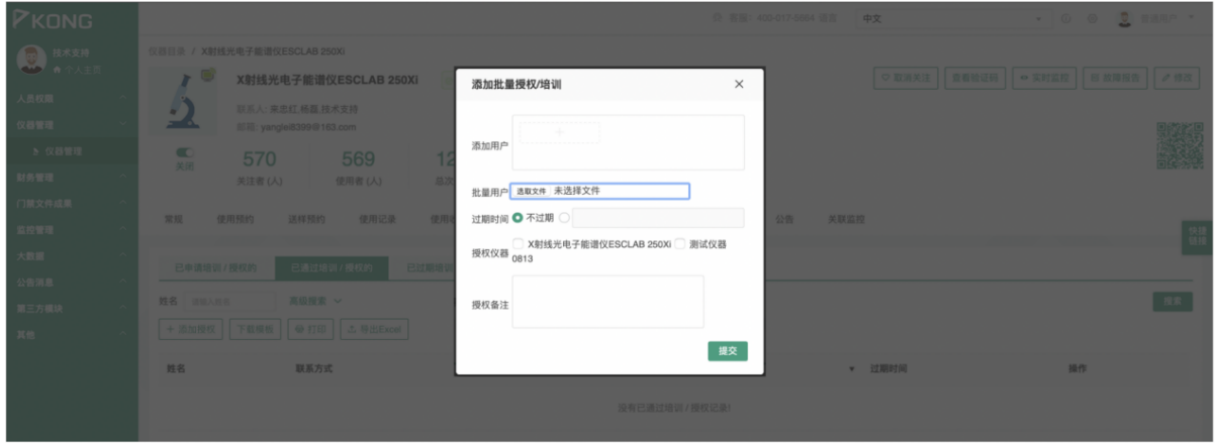

## **三、仪器预约管理**

在【仪器设备】中点击您所负责的仪器的名称,进入仪器信息界面。

1. 使用预约

用户需要在仪器设置的预约时段提前进行预约, 仪器负责人可以不受限制进行预约。

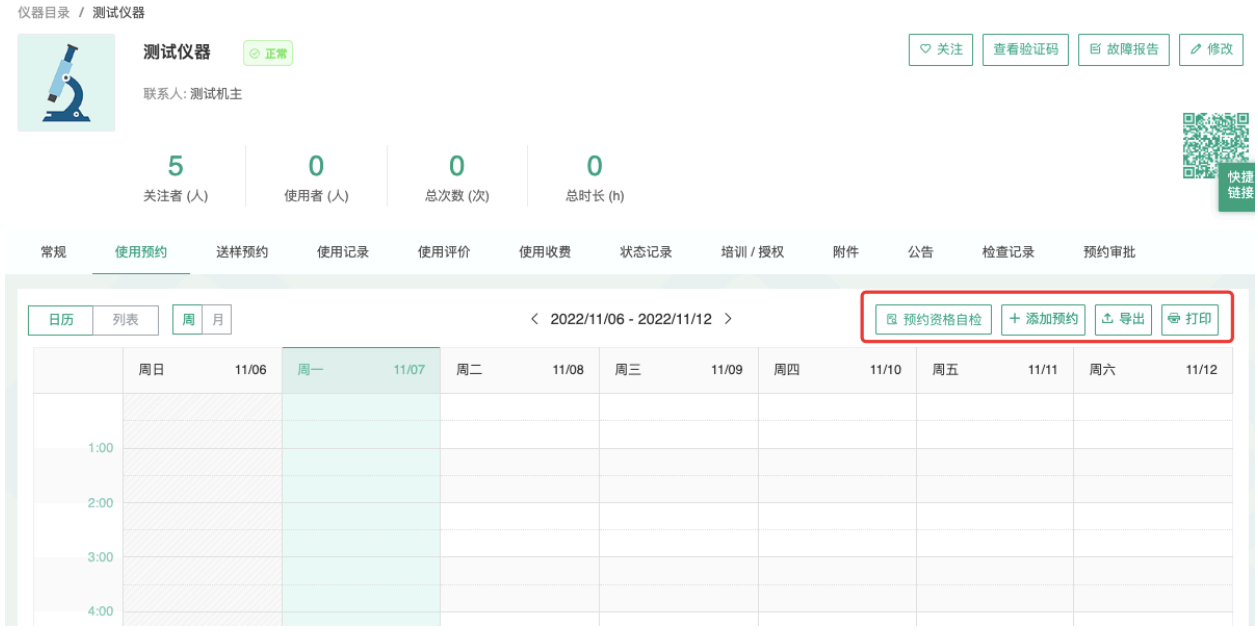

- 1-1 在【仪器设备】中点击仪器名称,进入仪器信息界面,点击【使用预约】。
- 1-2 点击开始时间并拖到终止时间来确定您需要的预约时间段,并填写弹出窗口中的 内容,您可以把预约色块拖拽到任意可预订时段,或者拖拽预约色块长度以更改 预约时间。

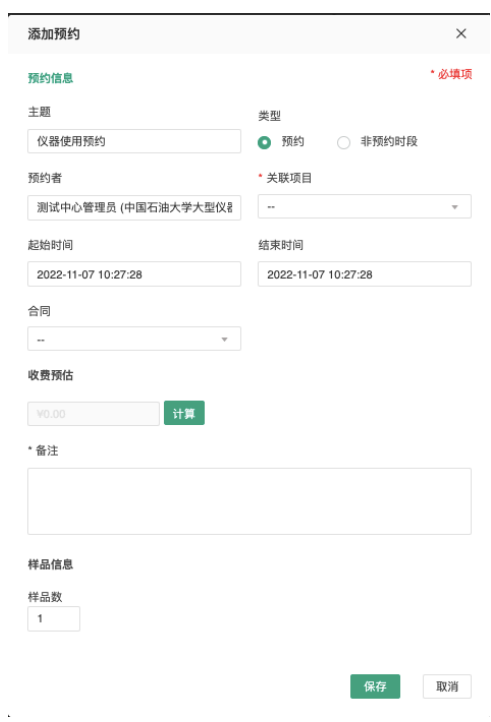

- 1-3 仪器负责人在特殊情况下可以代替用户进行预约,然后修改预约者的名字,修改 时需要输⼊预约者姓名关键字,然后再下拉选框中选择预约者。
- 1-4 增加预约资格自检功能,支持用户预约前,系统自动显示资格审查清单,给用户 直观提示。

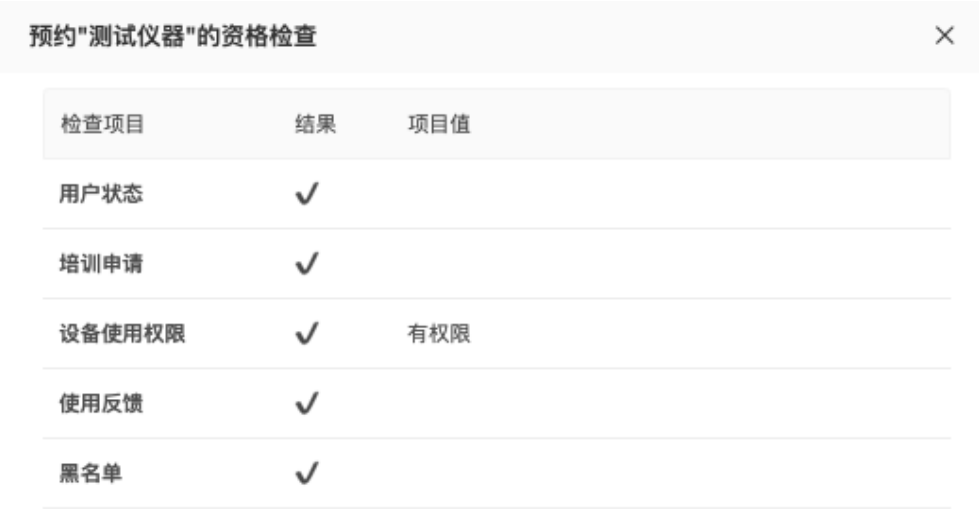

- 2. 查询修改预约
	- 2-1 单一负责仪器
		- 您可以按周历或列表查看此台仪器的预约情况。
		- 鼠标悬停在预约日历页面预约块的用户姓名处可预览仪器预约信息。
		- 在仪器使用预约页面可以显示当前预约者的使用状态,迟到、爽约、超时三 种状态,在预约块的右上⻆可出现状态提示。
		- 双击已经建立的预约时间段,可以查看预约信息,修改预约类型、预约者、 预约时间、删除预约或按⼀定规则重复预约等。
		- ➡ 点击【按⼀定规则重复此预约】,您可以根据个⼈需要,设置在⼀定有效时 间内,按⽇重复或按周重复此预约。
		- 在预约列表/日历中可见预约人姓名及联系方式

## **四、送样预约管理**

如果仪器接受送样预约,您可以在仪器信息界面下方点击"送样预约",查看申请送样的 列表信息。

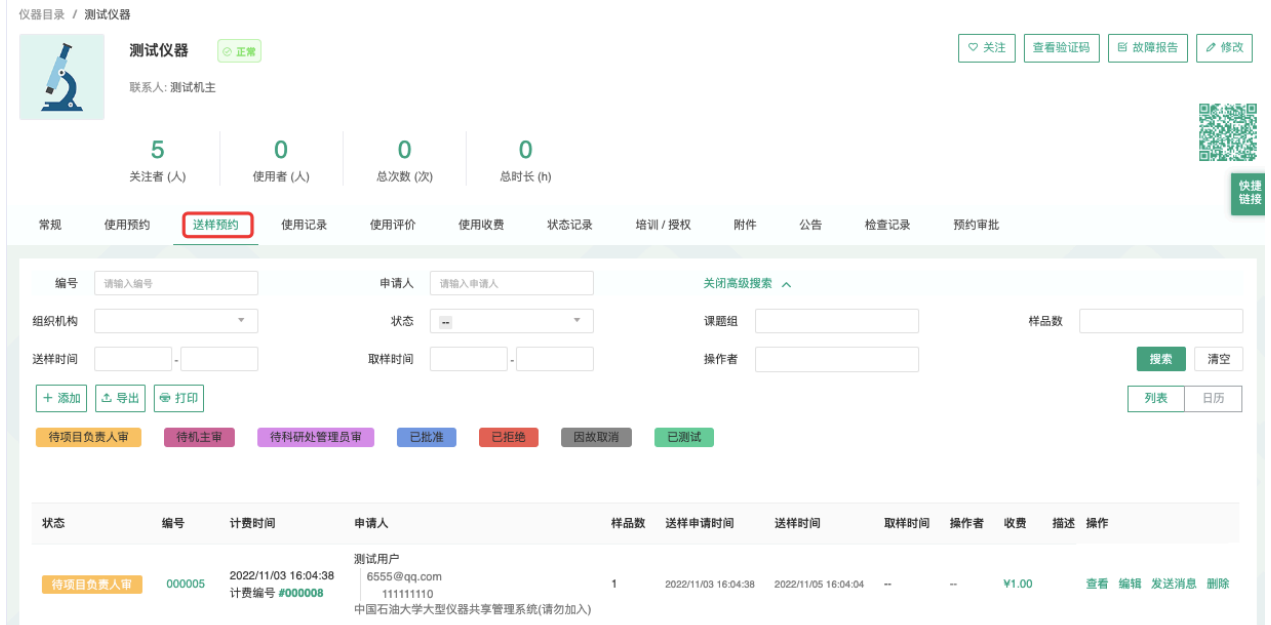

1. 查看送样记录

点击【查看】,可以查看申请送样的详细信息。

2. 搜索送样记录

- 2-1 在送样预约页卡下,可以按照编号、申请人、组织机构、状态、课题组、样品数、 送样时间、取样时间、操作者等字段进行搜索。
- 2-2 同时可以点击状态名称<待项⽬负责⼈审>、<待机主审>、<待科研处管理员审 >、<已批准>、<已拒绝>、<已测试>和<因故取消>直接搜索。
- 3. 编辑送样记录
	- 3-1 点击【编辑】,可以修改送样预约的状态。
	- 3-2 修改送样信息,可编辑内容:样品数、开始时间、结束时间、描述、备注、状 态、收费(当状态为已批准时)
- 4. 送样计费
	- 4-1 如果送样状态为<已批准>、<已测试>:
		- ➡ 收费金额 > 0时,收费
		- 收费金额 = 0时, 不收费

4-2 如果送样状态为"申请中/已拒绝/因故取消"时,不收费,如果已经收费则退费。

#### 5. 删除送样记录

当某个送样被删除之后,与之关联的如果存在收费记录,则收费记录也将被删除。

- 6. 送样记录审核
	- 6-1 在编辑送样记录时,您可以修改送样记录的状态为 <已拒绝>或<因故取消>,等 同于拒绝该用户的送样申请。用户的消息中心会收到送样预约被拒绝或取消的消 息提醒。

### 6-2 同时,您还可以通过右边的【发送消息】,向预约者说明情况。

7. 送样排序

您可以通过单击列表表头的"样品数、送样时间、取样时间"按照升序或降序排列送样预 约记录。

8. 送样预约记录的打印和导出

具有权限的用户,在仪器的送样预约页可通过【打印】、【导出】按钮打印导出送样 预约页中送样信息,信息项包括: 仪器信息(仪器名称、仪器编号、仪器CF\_ID、仪 器组织机构)、申请人信息(申请人、课题组、申请人组织机构)、使用信息(送样

#### 第 44 页

编号、送样时间、取样时间、状态、样品数、测样成功数、操作者、收费、描述、备 注)。

9. 发送测试报告

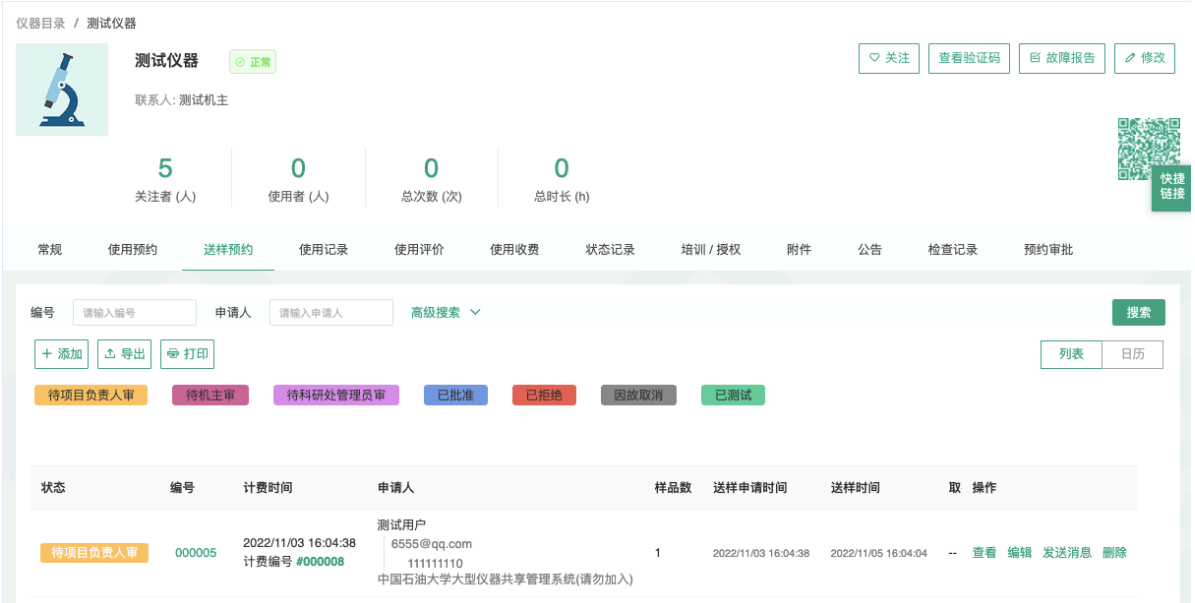

如果测试已经完成,可以通过右边的【发送消息】,向预约者通过消息和邮件形式发 送测试结果, 邮件可以手动填写, 并可以添加附件。

## **五、仪器设备的使⽤管理**

1. 生成使用记录有两种方式

- 1-1 自动生成使用记录:用户通过登录仪器电脑客户端或者刷卡,使用仪器,之后登 出客户端或者刷卡登出,会自动产生相应的使用记录。
- 1-2 当系统中存在一条使用记录的结束时间已过了当前时间,用户在当前时间登录仪 器仪器电脑客户端或者刷卡时,是可以正常登陆的,但是不会产生使用记录,同 时给仪器负责人发一封邮件,要求更改之前错误的使用记录。
- 1-3 手动添加使用记录: 仪器负责人可以点击"添加记录", 手动添加使用记录, 可以 选择成员、有权限的可以新建成员、设置使用仪器的时间等,点击提交,生成使 用记录。

当仪器负责人手动添加使用记录时,如果与之前的使用记录有重叠,即使没有设 置结束时间,也会提示"你所设置的时间已被锁定"。

当仪器负责人手动添加使用记录时,如果涉及到的用户所属课题组的余额不足, 系统会给出余额不⾜的提示。

2. 查看和修改使用记录

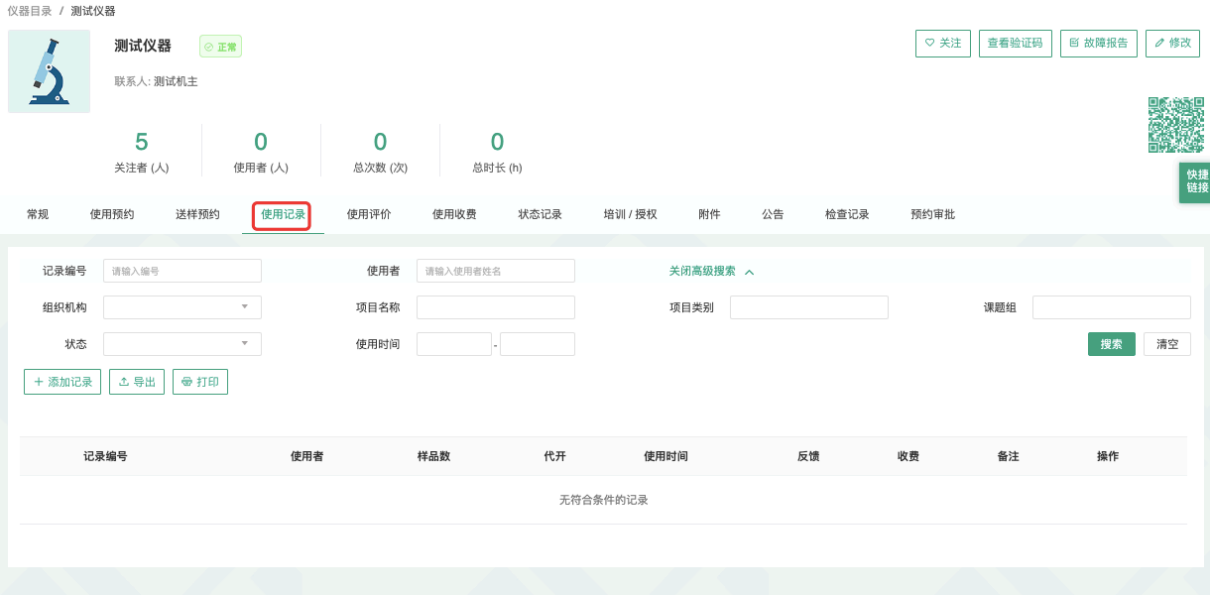

#### 2-1 查看使⽤记录

- 点击边栏菜单的【仪器管理】,进入仪器列表。
- ➡ 点击仪器名称,查看仪器信息。
- ➡ 选择【使用记录】菜单,可以看到使用记录列表。

#### 第 46 页

- 单击使用记录列表表头的"使用者、样品数、代开"按照升序或者降序排列仪 器使用记录
- 2-2 搜索使⽤记录
	- 点击【搜索】按钮,可以按照编号、组织机构、使用者、课题组、时间、状 态(超时、迟到、早退、爽约)等进行搜索。
	- 同时可以点击【已锁定】和【未锁定】直接搜索。

#### 2-3 添加使⽤记录

- ➡ 点击菜单栏下方的【添加记录】。
- 填写信息: 使用者、使用时间、样品数等。
- 如果使用者是临时用户,则需要填写: 姓名、邮箱、电话、单位名称、单位 电话、单位地址、单位开户行及开户行账号;如涉及计费, 须填写单位名称 与发票抬头⼀致的税务单号。
- ➡ 点击【提交】,成功添加⼀条使⽤记录。
- 2-4 编辑使⽤记录
	- ➡ 点击使用记录右侧的【编辑】按钮,在跳出的对话框中编辑使用信息。
	- 如果该仪器同时接受送样,该仪器负责人的使用记录可以关联用户的送样记 录。
	- 如果使用者是临时用户,则需要填写: 姓名、邮箱、电话、单位名称、单位 电话、单位地址、单位开户行及开户行账号;如涉及计费,须填写单位名称 应与发票抬头⼀致的税务单号。
	- 如果这次使用有结果,可以在这里上传结果附件。
	- ➡ 点击【提交】,提交修改信息。
- 2-5 删除使用记录
	- ➡ 点击使用记录右侧的【编辑】按钮,在跳出的对话框中编辑使用信息。
	- 在编辑使用记录时,点击【删除】,删除使用记录。
- 2-6 锁定使⽤记录

#### 第 47页

- ➡ 点击【锁定】, 则会对这条使用记录锁定, 锁定后的使用记录不能编 辑。
- ➡ 点击【解锁】,可以将锁定的使用记录解锁,则可以继续编辑。
- 2-7 使用记录导出项可导出"收费金额",收费金额不显示"¥"。

## **六、查看仪器使⽤情况**

- 1. 您可以在仪器列表看到仪器的基本信息:
	- 1-1 您可以在页面左边栏点击 【仪器管理】 按钮;
	- 1-2 讲入仪器列表页面;
	- 1-3 列表显示信息:仪器图标、仪器名称、仪器是否接受预约/送样、放置地点、控制 方式、网络状况、当前使用者、仪器联系人;
	- 1-4 当鼠标停留在仪器名称处,在仪器名称右侧出现悬浮窗口中可以查看仪器的基本 信息,基本信息包括:仪器图片、仪器名称、仪器状态、联系人、仪器编号、生 产厂家、制造国家、放置地点、组织机构、规格、型号、分类号、出厂日期、仪 器分类、购置日期、入网日期。
- 2. 在仪器列表中点击仪器名称,进入仪器信息页面,可进行仪器信息查看:
	- 2-1 常规
		- 基本信息:您可以查看了解此台仪器的基本信息,基本信息包括:仪器编 号、生产厂家、制造国家、放置地点、规格、型号、分类号、出厂日期、购 置日期、入网日期、主要规格及技术指标、主要功能及特色、主要附件及配 置。
		- 当前使用者:您可以看到此台仪器的当前使用者信息,如头像、姓名、所属 课题组、开始时间、使用时长等信息。
		- 预约设置: 您可以了解预约此台仪器的一些限制, 如 "添加预约最早可提前 时间"、"添加预约最晚可提前时间"和"修改/删除预约最晚可提前时间",以免 因爽约或超时超过一定次数而进入黑名单。
		- ➡ 当前预约者:您可以看到此台仪器的当前预约者信息,如头像、姓名、所属 课题组、预约时段等信息。
		- 计费设置: 您可以看到您预约使用此台仪器时, 该仪器的收费方式和计费规 则。

#### 2-2 使⽤预约

您可以看到所有用户在在该台仪器上的预约记录,默认为日历显示,您可以选择 月日历或列表形式查看该仪器上的预约记录,用户的预约记录均在日历上显示为 带颜色的块,您可以在无人预约的时间段为自己添加一个或多个预约记录。

- 2-3 送样预约
	- 您可以看到您在该台仪器上的送样预约记录,送样预约信息有:状态、编 号、计费时间、申请⼈、样品数、送样时间、取样时间、操作者、收费和描 述。
	- 您可以在搜索框中输入搜索条件从而进行送样预约记录的查找。搜索条件 有:状态、编号、样品数、送样时间、取样时间和操作者。
- 2-4 使⽤记录
	- ➡ 您可以看到您在该台仪器上的使用记录,使用记录包含: 编号、使用者、使 ⽤时段、样品数、是否代开、备注等信息。
	- 您可以在搜索框中输入搜索条件从而进行使用记录的查找。搜索条件有: 编 号和时间。
- 2-5 使⽤收费
	- 您可以看到您在该台仪器上的使用收费,使用收费包含: 编号、使用者、收 费(⾦额和时间)、收费类型、备注等信息。
	- ➡ 您可以在搜索框中输入搜索条件从而进行使用记录的查找。搜索条件有: 计 费编号和时间。
- 2-6 公告

您可以看到该台仪器的所有历史公告列表,列表显示日期和公告标题,必读公告 在未读的情况下回⾃动弹出,阅读后,点击【阅读并关闭】,返回公告列表。公 告标题加粗的为未读公告,点击公告名称,可进入公告页面,查看公告内容。

## **七、仪器收费管理**

进入"仪器管理"模块,点击仪器名称,点击下方【使用收费】选项,可以看到该台仪器 的使用收费记录,点击搜索按钮,可以按使用者、实验室、时间段进行搜索,点击"打印"即 可输出报表。

小技巧:

- 1.在个人、课题组、仪器、负责、下属、全部所有送样记录列表的"计费时间"点击"收费记 录"编号可跳转至该仪器对应收费记录处;
- 2.在个⼈、课题组、仪器、负责、下属、全部所有收费记录列表的"使⽤类型"中点击对应 送样/ 使用记录编号可跳转至该仪器详情页的对应记录处。
- 1. 仪器使用计费的管理有两种方式
	- 1-1 自动生成使用记录计费。如仪器设置需要预约并已经设置计费标准,则在用户使 用预约仪器的开始时间开始计时,直到该用户结束使用仪器。在用户使用未超时 的情况下将按照用户预约时间进行收费。如超过仪器预约的结束时间则按照实际 **使用时间进行收费。**
	- 1-2 手动生成使用计费。如遇某些特殊情况,如仪器使用用户忘记带卡等,暂时可以 由仪器负责人负责刷开仪器,待该用户使用完毕后点击仪器名称进入仪器使用记 录页面,找到该条记录并点击记录最后的"编辑"按钮,对使用者进行更改,更改 后⽣成相应的收费记录。
- 2. 自定义使用收费金额

点击某条使用记录后边的【编辑】,进入使用记录修改页面,可以勾选【自定义使用 收费金额】,然后在使用收费金额后边的框中手动输入任意金额,点击【提交】,自 定义使⽤收费⾦额成功。

- 3. 平台中所有的费用记录显示时间
	- 充值中心充值、扣费: 有创建时间 (申请时间)
	- 手动充值、扣费:创建时间(操作提交时间)
	- 预约: 预约记录的结束时间
	- 使用记录的结束时间

#### 第 51页

➡ 送样:计费时间在送样时间、测样时间的结束时间中取最晚的时间。送样表单增 加计费时间,在列表显示时显示在申请⼈左边。

## **⼋、其他**

- 1. 状态管理
	- 1-1 每台仪器的基本信息界面都有【故障报告】按钮,用户通过故障报告或仪器使用 后的反馈记录向仪器负责⼈报告仪器的故障情况。

注:如果仪器故障,用户在反馈选择仪器状态为"故障"时,样品数可以填0。

- 1-2 点击仪器名称,进入仪器信息界面,点击下方【状态记录】选项,可以查看该台 仪器的历史故障记录。
- 2. 仪器公告
	- 2-1 在"添加公告"选项下,可以看到公告的日期及标题。
	- 2-2 点击"添加公告",在弹出的对话框中需要添写"标题"、"内容"等公告内容,勾选"置 顶公告"可以使该条公告在公告记录中显示为首条公告,点击"保存"完成设置。
	- 2-3 点击公告右方的"修改",在弹出的对话框中可以对 已设置的"标题"、"内容"、"置 顶公告"进行修改。特殊情况下,勾选"重要修改"可以使用户在使用该台仪器前对 该公告进行确认,否则,用户将无法对仪器进行使用。
- 3. 添加仪器的相关附件
	- 3-1 进入"仪器列表",选择想要设置的仪器设备。
	- 3-2 点击仪器名称进入仪器信息页面。
	- 3-3 仪器信息界面下方点击"附件"菜单。
	- 3-4 点击"上传",在电脑中选择需要上传的文件进行上传。您可以"刷新"文件系统的内 容,勾选文件夹,点击"批量下载",可以下载选中的文件。
- 4. 检查记录

## **九、⽤户⽆法使⽤仪器的⼏种情况**

1. 用户讲入黑名单

信用额度低于设定值会自动进入系统黑名单无法使用任何仪器。或者仪器管理员将用 户加入所负责仪器的黑名单,将不能使用该台仪器。如需解除用户的黑名单,需要向 中心管理员申请。如有用户因前人实验超时,被迫超时使用仪器,请您帮助用户出具 相关证明。

2. 实验结束24⼩时之后,仍未填写反馈

系统提供24小时填写反馈记录的缓冲时间, 当天使用完仪器后仍能预约使用仪器, 但 在24小时之后仍未填写,将不能预约使用仪器。请用户及时登陆平台管理系统,填好 反馈后即可登陆。

- 3. 仪器使用时间,不在该用户的预约时段内 使用仪器时,只有使用时间处于预约十点内,才可以通过登录验证使用仪器。 例如:预约时间为9:30-10:30, 那么预约者需要在此时段内才可以通过登录验证。
- 4. 无线连接缓慢

部分仪器的网络控制是通过无线连接,开机后稍待片刻,保证网络连接正常后即可验 证成功。

5. 课题组财务余额低于仪器预约/使用的限制金额

所在课题组余额不足或实验平台课题组财务帐户如果欠费,则将无法使用平台的任何 仪器,系统则会出现注意提示"课题组余额不足,您无法预约该仪器"。

# **第六章 ⿊名单**

**⼀、管理⿊名单**

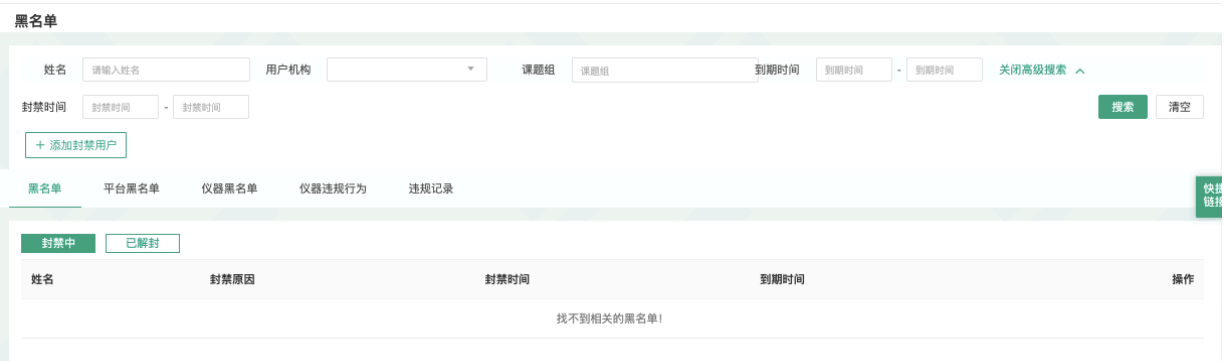

1) 中心管理员在黑名单,分别查看全局黑名单、平台黑名单、仪器黑名单, 可添加、 修改和解除封禁, 支持打印和导出;

2) 院级管理员(具备"管理下属机构成员"权限) 在信用管理-黑名单中, 分别查看平台黑 名单、仪器黑名单,可添加、修改和解除封禁,支持打印和导出;

3) 仪器管理员(具备"管理负责仪器黑名单") 在信用管理-黑名单中, 查看仪器黑名单, 可添加、修改和解除封禁, 支持打印和导出。

## **第七章 成果的添加及管理**

管理员可以输入成果,如论文、专利、获奖情况等,并从系统自动筛选出的本课题组 成员使用过的仪器设备中,选择该成果所用到的仪器。

### **⼀、添加成果标签**

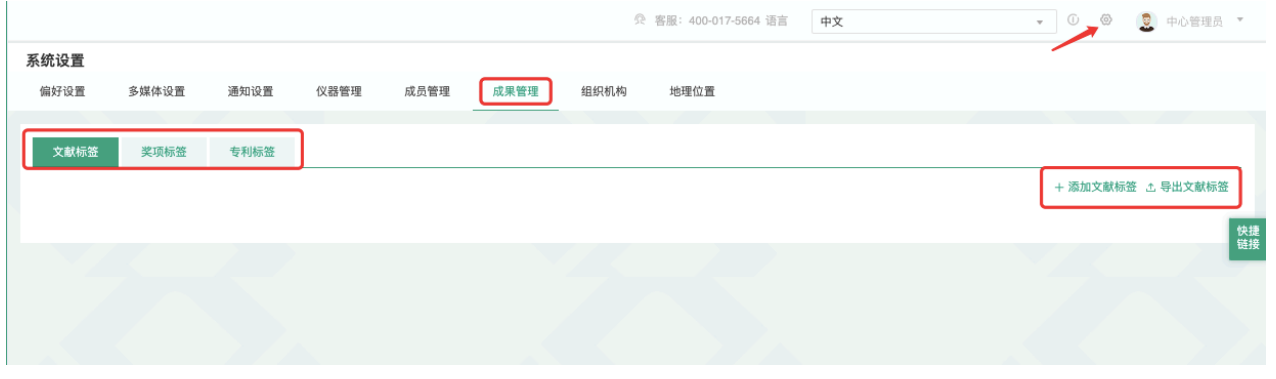

- 1. 在页面右上角,点击【系统设置】,打开【成果管理】选项,在"文献标签"、"奖项标 签"、"专利标签"下点击【添加】。
- 2. 可以在每级成果标签下添加子级成果标签,并进行编辑和修改。点击标签左侧三角 形,可以展开或缩略该级成果标签。
- 3. 点击标签名称左侧,可以拖拽该成果标签到任意标签上,成为其子极标签。您也可以 用同样的方法将其拖拽出来。
- **⼆、论⽂的添加及管理**
- 1. 添加论文:点击左侧分类管理列表【成果管理】模块,打开【论文】选项,点击【添 加】,您可以选择课题组、标签、输入作者等信息,并选择完成此论文的项目,并从 系统自动筛选出的本课题组成员使用过的仪器设备中,选选择完成该论文所用到的仪 器。注:若系统显示"你可以关联此成果到某一课题组项目,但你的课题组尚未建立项 目,建立项目请联系课题组负责人"等提示,您需要先在您的课题组建立项目。(参见第 四章中"课题组信息设置"一节)
- 2. 编辑论文信息:点击论文列表右侧的【编辑】,可以修改论文信息。

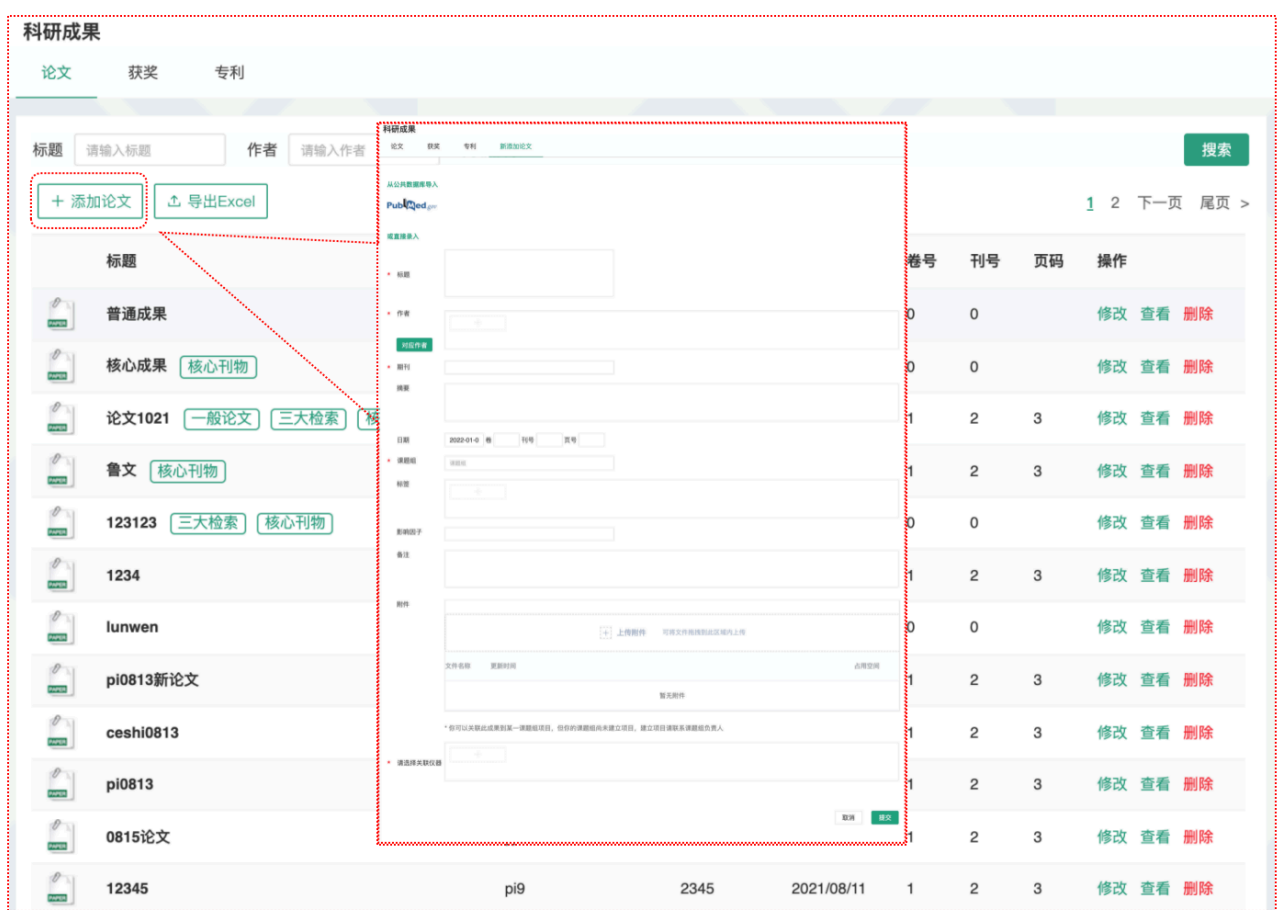

## **三、获奖的添加及管理**

- 1. 添加获奖:点击左侧分类管理列表【成果管理】模块,打开【获奖】选项,点击【添 加】,您可以选择课题组、输入获奖名称、获奖级别、日期、人员等信息,并选择哪 个项目获得奖,并从系统自动筛选出的本课题组成员使用过的仪器设备中,选择获奖 成果所用到的仪器。
- 2. 编辑获奖信息:点击获奖列表右侧的"编辑",可以修改获奖信息。

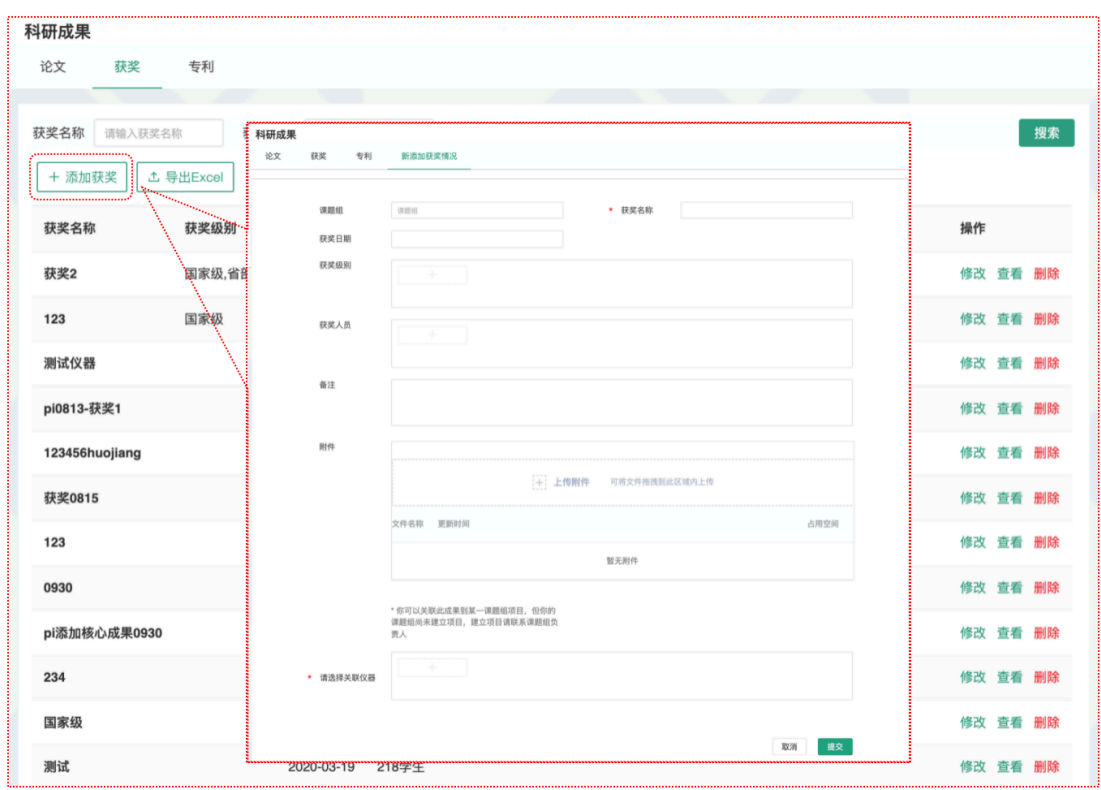

## **四、专利的添加及管理**

- 1. 添加专利:点击左侧分类管理列表【成果管理】模块,打开【专利】选项,点击【添 加】,您可以选择课题组、专利类型并输入获奖名称、获奖级别、日期、人员表等信 息并选择哪个项目获得了专利,并从系统自动筛选出的本课题组成员使用过的仪器设 备中,选择获得专利所用到的仪器。
- 2. 编辑专利信息:点击专利列表右侧的【编辑】,可以修改专利信息。

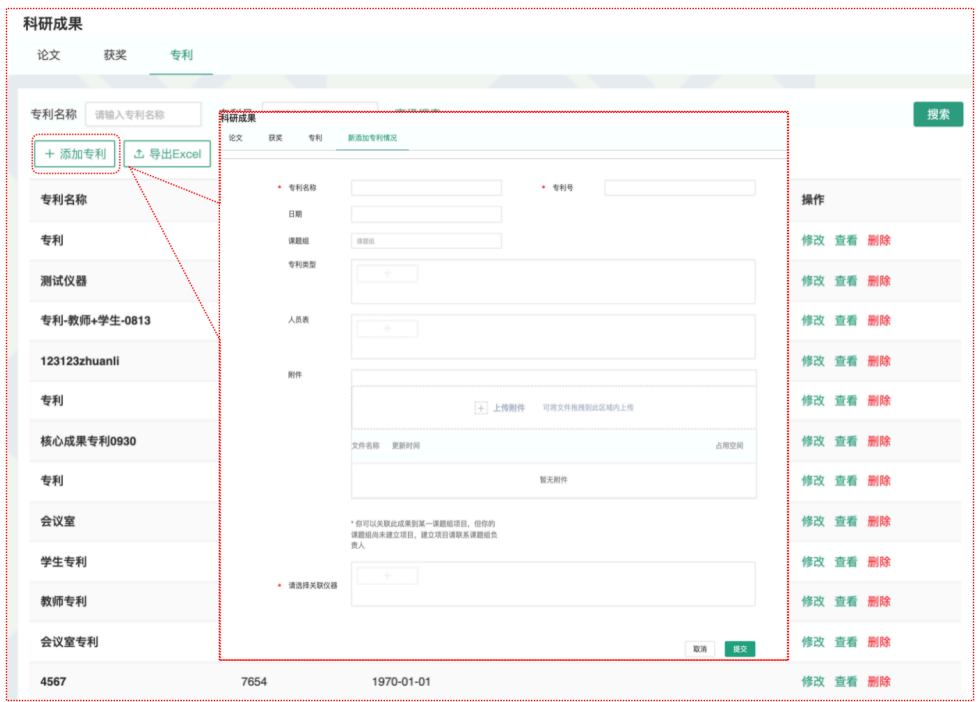

第 58页

## **第⼋章 ⽂件系统**

文件系统中既包括课题组用户个人目录,也包括课题组内共享目录与平台公共共享目 录,用户可以对各种文件进行上传下载。

### **⼀、开通课题组分区**

- 1. 点击左侧分类管理列表【文件系统】模块,在右侧界面上方点击【各课题组分区】选 项,您可以看到各课题组文件系统使用情况列表。
- 2. 查找课题组:点击标题栏左侧 R 可仪按照课题组名称进行搜索, 此外, 点击标题【空 间使用情况】、【更新日期】还可以进行排序。
- 3. 在每条课题组信息右侧,点击【开通】可以打开该课题组的文件系统,点击【关闭】 将关闭该课题组的文件系统。(注**意: 关闭课题组文件系统将会删除课题组内所有文 件,请谨慎操作!)**

## **⼆、开通个⼈分区**

- 1. 在【文件系统】模块的右侧界面上方点击【个人分区】选项,您可以看到所有用户文 件系统使⽤情况列表。
- 2. 查找用户:点击标题栏左侧 R 可以输入用户姓名关键字进行搜索, 此外, 点击标题 【空间使用情况】、【更新日期】还可以进行排序。您也可以在【各课题组分区】中 点击课题组名称,在该课题组成员分区列表中查找该课题组用户。
- 3. 在每条用户信息右侧,点击【开通】可以打开该用户的文件系统,点击【关闭】将关 闭该⽤户的⽂件系统。**(注意:关闭⽤户⽂件系统将会删除该⽤户私有⽬录下的所有 ⽂件,请谨慎操作!)**

## **三、⽂件的上传及管理**

- 1. 管理员可以查看每个用户的文件内容, 在个人分区中, 点击开通文件系统的用户姓 名,可以进入该用户的文件目录。
- 2. 每个用户的文件目录都有3个文件夹:
	- ❖public:平台的公共⽬录;
	- ◆ private: 用户的私有目录;

#### 第 59页

◆ lab: 用户所在课题组的公共目录。

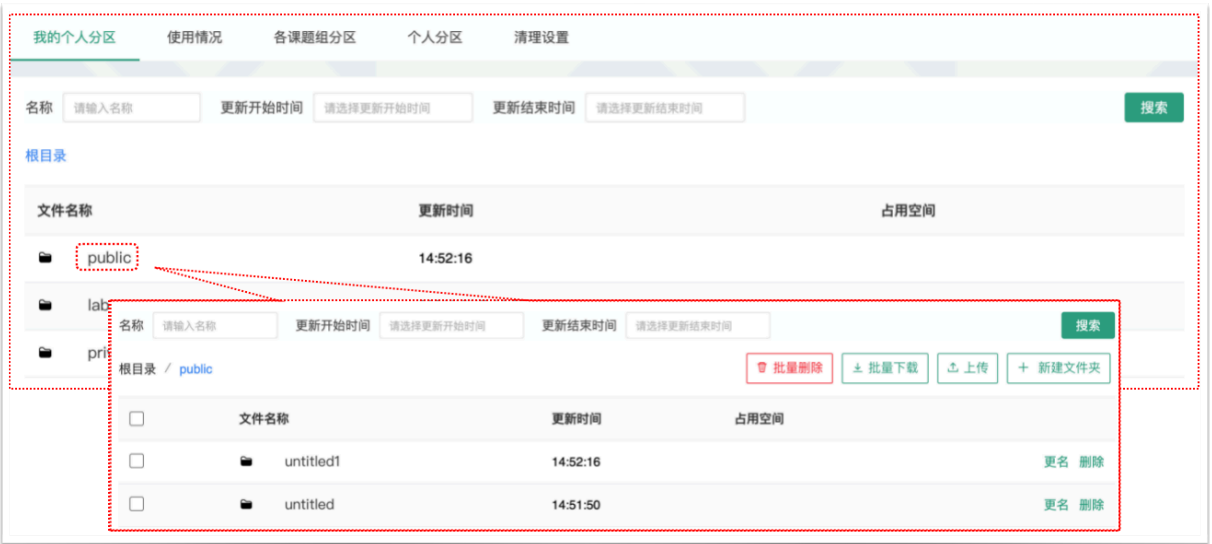

- 3. 目录下的文件管理:
	- 3-1 上传: 您可以直接点击【上传】, 也可以在此目录下【创建新文件夹】, 打开新 创建的⽂件夹后,点击【上传】,然后在电脑中选择需要上传的⽂件进⾏上传。
	- 3-2 文件上传时系统自动检测并显示正在检测的提示信息,上传文件过程中在系统中 刷新页面或新打开该页面时, 如果还有在等待检测的文件, 于系统右上角显示待 上传文件名称的提示信息,直至检测完成,该提示消失。
	- 3-3 批量上传: 您可以点击【批量上传】, 在电脑中选择需要上传的多个文件, 一次 性进⾏多个⽂件的批量上传。
	- 3-4 在每一个文件的右侧,点击【更名】可以修改文件或文件夹的名称,点击"删除" 可以删除该⽂件或⽂件夹。**( 注意:删除⽂件夹将会删除该⽂件夹内所有⽂件, 请谨慎操作!)**
	- 3-5 下载单独文件:点击需要下载的文件名称即可进行下载;
	- 3-6 下载批量文件: 勾选需要下载的文件或文件夹, 点击【批量下载】可以下载选中 的所有文件或文件夹。
	- 3-7 点击【刷新】可以随时更新用户文件系统内容。
	- 3-8 无论在哪个目录,点击【根目录】都可以回到显示用户原始3个文件夹的界面。

## **四、使⽤情况及⽂件查询**

- 1. 在【文件系统】模块的右侧界面上方点击【使用情况】选项,您可以看到文件系统的 总体分区情况。
- 2. 课题组分区使用进度条表示所有课题组已经使用的空间容量,点击右侧的【查看】可 以看到各课题组的分区情况,在【各课题组分区】中点击课题组名称,可以看到该课 题组的文件目录并可以进行及时刷新。
- 3. 个人分区使用进度条表示所有用户已经使用的空间容量,点击右侧的【查看】可以看 到各用户的分区情况, 在【个人分区】中点击右侧的【查看】, 可以看到该用户的文 件目录并可以进行即时刷新。

## **五、⽂件清理设置**

- 1. 拥有"清理文件系统"权限用户,可以在文件管理中设置文件清理的时间范围及清理时 间。
- 2. 设置完毕后,文件系统中符合文件清理时间范围的文件信息,将在"清理时间"内被系 统自动删除。
- 3. 清理的文件范围为文件系统中的全部文件信息(注: 一旦清理完成, 被清理数据将无 法恢复)。

## **第九章 系统设置**

### **⼀、偏好设置**

1. 边栏菜单

您可以对边栏菜单进行设置,通过添加分类名称、拖拽模块图标,对所有的模块进行 分类、排序,点击【更新】,您设置的分类界⾯会显示在您登录后的边栏菜单中;具有管理 权限的用户可见并可以点击【设为系统默认】,设置成功后,所有用户登录系统后,将默认 使用管理员设置的分类界面。

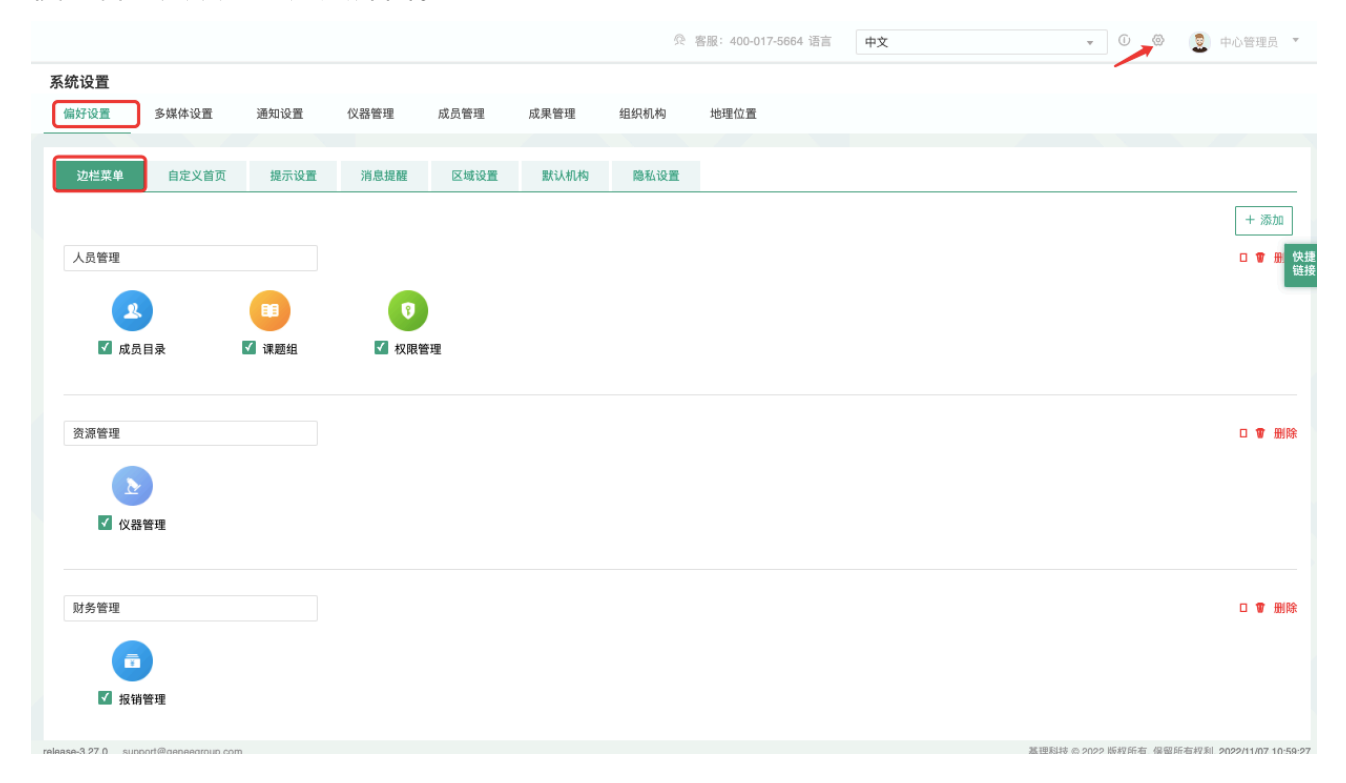

- 1-1 点击右上角【系统设置】,右侧默认打开【偏好设置】选项中【边栏菜单】项目。
- 1-2 点击【添加】按钮,输入想要增加的分类名称。
- 1-3 您可以拖拽模块图标到任意分类项目下,点击【保存】完成更改,你可以看到左 侧管理列表发⽣变化。
- 1-4 如果您想删除不需要的分类,请先移除该分类下的模块,然后点击【删除】按 钮,如果想要恢复,您只需将其再次拖拽到相应分类下。
- 1-5 您可以通过切换图标下方的复选框,修改模块在左侧菜单中的显示状态为显示或 隐藏。
- 1-6 点击【更新】,您个人在登录后可以使用自己设置的模块分类界面。

#### 第 62 页

- 1-7 点击【设为系统默认】,您可以将现有的模块显示方式设为系统默认,系统内所 有用户都会看到该显示方式。
- 2. 提示设置

点击系统右上角的提示,您可以看到停留页面的帮助提示,如果您想隐藏所有的提 示,可以从【系统设置】中进行修改。点击页面右上角【系统设置】,在【偏好设置】中选 择【提示设置】, 勾选【隐藏在每个页面的提示信息】, 点击【更新】完成设置。如果你想 看某个页面的提示,可以直接点击右上角【提示】调出帮助提示,在帮助提示上点击【我知 道了】,可以关闭提示。

3. 默认机构

您可以选择平时您关注的组织机构,之后您在课题组管理、成员管理和仪器管理中将 会自动列出该组织机构的相关信息。(组织机构的设置请参看"第三章 课题组的建立及设 置")

4. 自定义首页

用户可以根据自己喜好设置登录首页包括:个人更新页面、边栏菜单列和个人信息页 面。

#### 5. 消息提醒

您可以根据不同的用户类型选择不同的可接收消息提醒及接收消息提醒的途径。点击 【更新】完成设置,其他用户在登录系统后可以根据自己所属的用户类型,在【偏好设置】 的【消息提醒】中看到自己可接收的消息提醒类型。

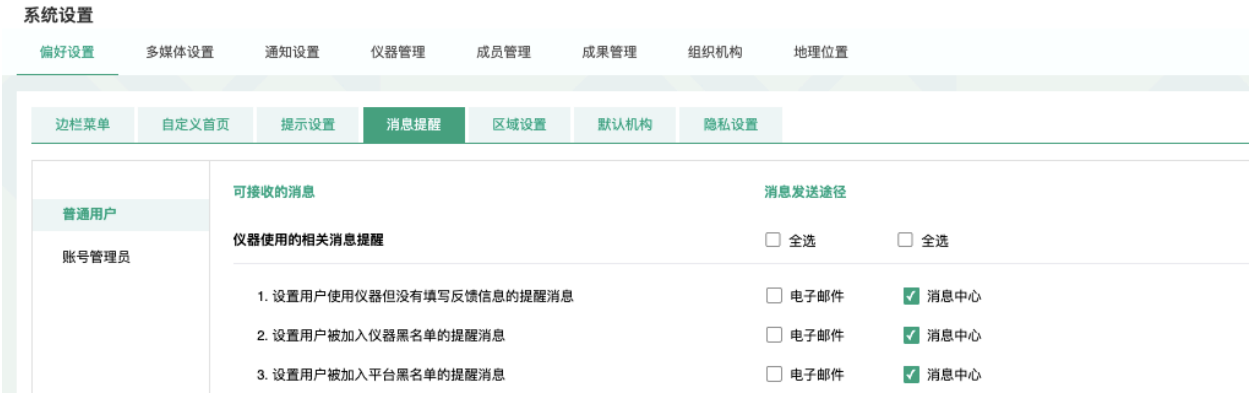

注:若勾选框为灰色且不能勾选,则此条信息该发送途径未开通,若希望接收信息, 需联系系统管理员对发送途径进行开通,开通方式见使用手册中"系统设置-管理员系统设 置"。

#### 6. 区域设置

系统支持中英文双语,选择语言"英文"或"中文",点击【更新】,此设置只会使该账号 用户实现语言切换,不会影响其他用户的语言。另外,此设置只能更改系统自带文字,用户 输⼊的⽂字将不会改变。

7. 隐私设置

您可以选择是否公开自己的隐私信息(电话号码、邮件地址),可选项包括:自己可见、课 题组可见、所有人可见。

### **⼆、通知设置**

中心管理员可以通过点击页面右上角【系统设置】,打开"通知设置"选项。通用设置主要 有:"@用户提醒、财务消息提醒、环境监控提醒、仪器消息提醒、计费消息提醒、送样消息提醒、 成员消息提醒、课题组消息提醒、信用变更提醒"等模块:

• 修改此处内容所需权限:管理所有内容。

当系统中用户在评论中被提到(@)时,系统会向用户发送提醒,以便第一时间知道。这里 可以对如下消息通知进行设置:

• 设置用户在评论中被提到(@)时,发给该用户的通知信息。

点击"恢复默认设置"后消息提醒的内容即可恢复到系统默认设置的内容 注释:

• 对于所有消息,消息内容中的变量名请勿修改

图例:

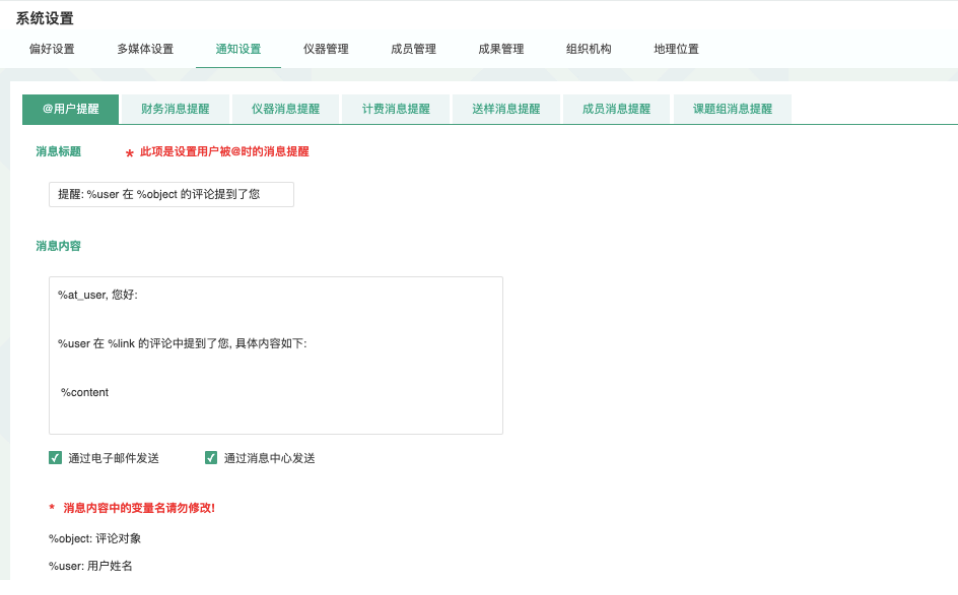

## **三、组织机构**

为了方便校级系统的运行和管理, 系统可以进行树状组织结构的建立。具有"管理组织机构" 或"管理所有内容"的权限的角色可以通过如下步骤修改组织机构。

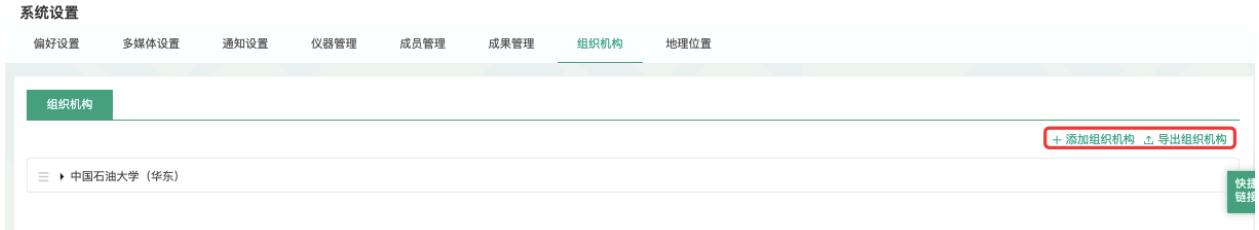

1 点击页面右上角【系统设置】。

- 2 打开【组织机构】选项。
- 3 点击【添加】进行组织机构的建立。

\*\*\*建议这⾥的组织机构设置可以参考学校的组织机构。

- 4 可以在每级组织机构子级组织机构,如院系/部门名称等,并进行编辑和删 除。点击组织机构左侧三⻆形,可以展开或缩略该级组织机构。
- 5 点击组织机构名称左侧,可以拖拽该机构到任意组织机构上,成为其子级组织机构。 您也可以用同样的方法将其拖拽出来。

### **四、成员管理**

中心管理员可以通过点击页面右上角【系统设置】,打开【成员管理】选项。成员管 理模块主要是有【注册须知】、【账号限制】、【⻆⾊查看】等设置。

#### 系统设置

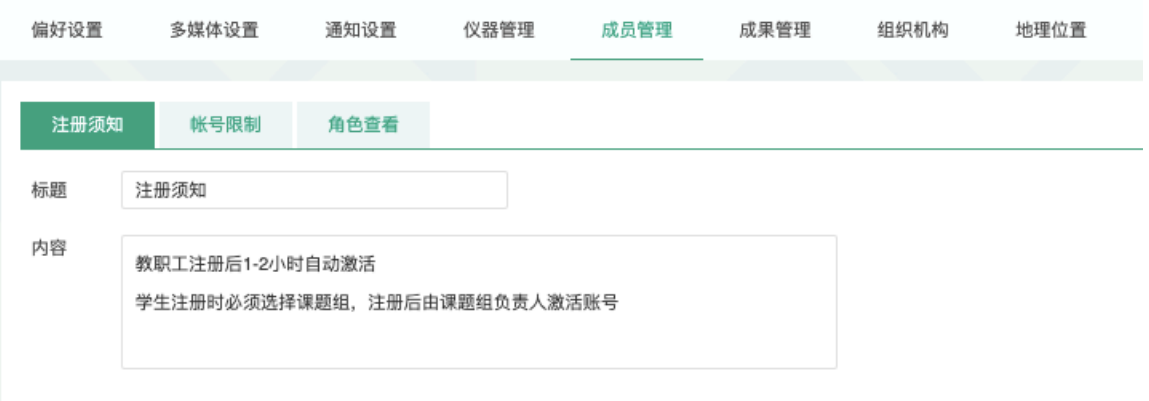

1. 注册须知

您可以在这里输入用户注册时需要了解的信息并【保存】,用户必须阅读完毕并接受 注册须知, 才能够进行注册。

2. 账号限制

在系统公开使用之前,您可以在这里输入需要保留的账号,用户将不能注册保留账 号。在文本框输入账号,点击【添加】完成。

3. 角色查看

您可以在这里对用户角色隐私进行设置,确认用户的角色会被哪些人看到。每一个角 色可见的选项有:所有人可见、系统管理员可见和组织机构管理员可见三种,您可以任选其  $-$  .

### **五、仪器管理**

 $-$ 

中心管理员可以通过点击页面右上角【系统设置】,打开【仪器管理】选项。仪器管 理主要有: 【仪器分类】、【用户标签】、【送样设置】、【仪器入账管理】、【预约设 置】、【⿊名单设置】等模块:

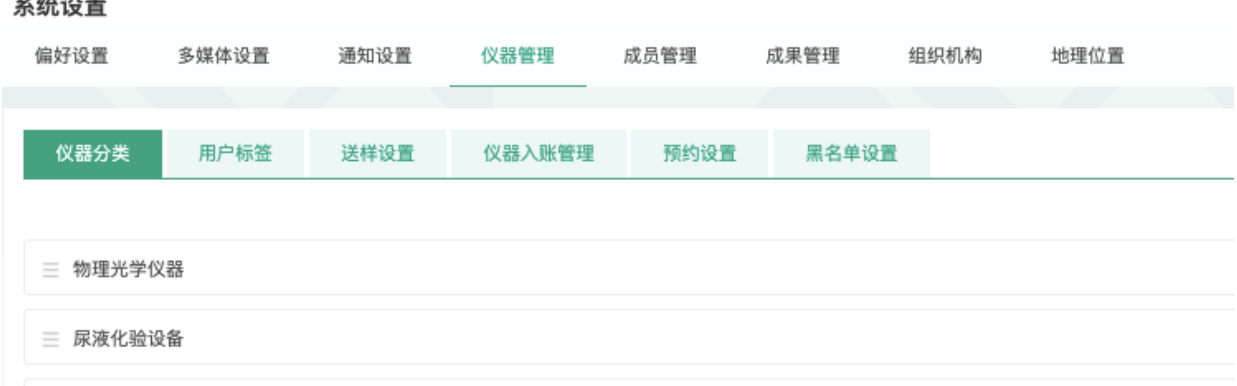

1.建立仪器分类标签: 仪器标签用于为仪器设备进行分类, 您可以按照用途、种类等对其进 行分类,更加易于使用者的查找。点击【添加分类】,创建仪器分类标签。

- a. 可以在每个分类下添加子级分类,并进行编辑和删除。点击仪器分类名称左侧三角形, 可以展开或缩略该级分类。
- b. 点击仪器分类名称左侧,可以拖拽该类别到任意类别上,成为其子极类别。您也可以用 同样的⽅法将其拖拽出来。
- c. 回到【仪器管理】模块,点击【添加仪器】或在【仪器设备】每条仪器信息右侧点击 【修改】,当用鼠标点击【仪器分类】的文本框时,会出现下拉选择框,请从中点击选 择一个或多个标签,如果该仪器需要删除标签,请点击标签右侧的删除图标删除。
- d. 如果您需要在整个系统范围内删除一个仪器分类标签,需要先在使用该分类标签的仪器 中删除该标签,然后依次点击【系统设置】—【仪器管理】—【仪器分类】,进行删除。
- 2. 用户标签:如果您需要为特定用户群设置个别预约和计费规则,点击【添加标签】输入 您定义的标签名称,然后选择对应的"用户"、"课题组"和"组织机构",点击【更新】,这 样可以实现特定⽤户群对于该仪器需要遵循个别预约和计费的需求,此处⽤户标签为全 局设置。
- 3. 送样设置

修改此处内容所需权限:管理所有内容。

当对仪器不做任何设置时,仪器的送样都会遵循系统默认设置送样规则。

- 1)送样默认设置条件包括:添加送样的最早可提前(分钟、小时、天)、添加送样的最 晚可提前(分钟、小时、天)、修改/删除送样的最晚可提前(分钟、小时、天)。
- 2) 修改送样设置:
	- a. "添加送样的最早可提前": 规定用户对仪器添加一条送样的最早可提前的时间。 举例:某仪器的"添加送样的最早可提前"设置是10天。如果现在是11月21日 12:00, 那么12月1日12: 00是可以送样的结束时间。
	- b. "添加送样的最晚可提前": 规定用户对仪器添加一条送样的最晚可提前的时间。 举例: 某仪器的"添加送样的最晚可提前"设置为2天。如果现在是11月21日 12:00, 那么11月23日12:01是可以送样的开始时间。
	- c. "修改/删除送样的最晚可提前": 规定用户对仪器修改/删除一条送样的最晚可提前 的时间。 举例:某仪器的"修改/删除送样的最晚可提前"设置为1天。若⽤户已经 送样了这台仪器的11月22日12:00~13:00,那么用户要在11月21日11:59之前修 改、删除这一条送样。
	- d. 综合举例:某仪器的"添加送样的最早可提前"设置是10天,"添加送样的最晚可提 前"设置为2天, "修改/删除送样的最晚可提前"设置为1天。如果现在是11月21日 12:00, 那么11月23日12:01是可以送样的开始时间, 12月1日12: 00是可以送样 的结束时间。若用户已经送样了这台仪器的11月22日12:00~13:00, 那么用户要

#### 第 67页

在11月21日11:59之前修改、删除这一条送样,修改后的送样时间要在11月23日 12: 01到12月1日12: 00之间。

- e. 注:当这三项都设置为0时表示随时可以添加、修改、删除⼀条送样
- 3) 个别送样设置: 如果对于个别用户或课题组的送样设置可以不同, 则可以在个别送样 设置中设置各个⽤户标签的送样设置。
- 4) 如果不对送样设置进行修改,则系统默认:中心管理员在系统设置中对仪器的默认设 置。
- 4. 仪器⼊账管理

您可以在这里为仪器的入账设置入账账号及信息

5. 预约设置

当对仪器不做任何设置时,仪器的预约都会遵循系统默认设置预约规则。

- 1)预约默认设置条件包括:添加预约的最早可提前(分钟、小时、天)、添加预约的最 晚可提前(分钟、⼩时、天)、修改/删除预约的最晚可提前(分钟、⼩时、天)。
- 2) 修改预约设置:
	- a. "添加预约的最早可提前": 规定用户对仪器添加一条预约的最早可提前的时间。 举例:某仪器的"添加预约的最早可提前"设置是10天。如果现在是11月21日 12:00, 那么12月1日12: 00是可以预约的结束时间。
	- b. "添加预约的最晚可提前": 规定用户对仪器添加一条预约的最晚可提前的时间。 举例:某仪器的"添加预约的最晚可提前"设置为2天。如果现在是11月21日 12:00, 那么11月23日12:01是可以预约的开始时间。
	- c. "修改/删除预约的最晚可提前": 规定用户对仪器修改/删除一条预约的最晚可提前 的时间。 举例:某仪器的"修改/删除预约的最晚可提前"设置为1天。若⽤户已经 预约了这台仪器的11月22日12:00~13:00, 那么用户要在11月21日11:59之前修 改、删除这一条预约。
	- d. 综合举例: 某仪器的"添加预约的最早可提前"设置是10天, "添加预约的最晚可提 前"设置为2天, "修改/删除预约的最晚可提前"设置为1天。如果现在是11月21日 12:00, 那么11月23日12:01是可以预约的开始时间, 12月1日12: 00是可以预约 的结束时间。若用户已经预约了这台仪器的11月22日12:00~13:00, 那么用户要

#### 第 68页

在11月21日11:59之前修改、删除这一条预约,修改后的预约时间要在11月23日 12:01到12⽉1⽇12:00之间。

- e. 注: 当这三项都设置为0时表示随时可以添加、修改、删除一条预约
- 3) 个别预约设置: 如果对于个别用户或课题组的预约设置可以不同, 则可以在个别预约 设置中设置各个⽤户标签的预约设置。
- 4) 如果不对预约设置进行修改,则系统默认:中心管理员在系统设置中对仪器的默认设 置。
- 6. ⿊名单设置

您可以在这里为系统设置统一的加入黑名单的阈值。

## **六、成果管理**

中心管理员可以通过点击页面右上角【系统设置】,打开【成果管理】选项。

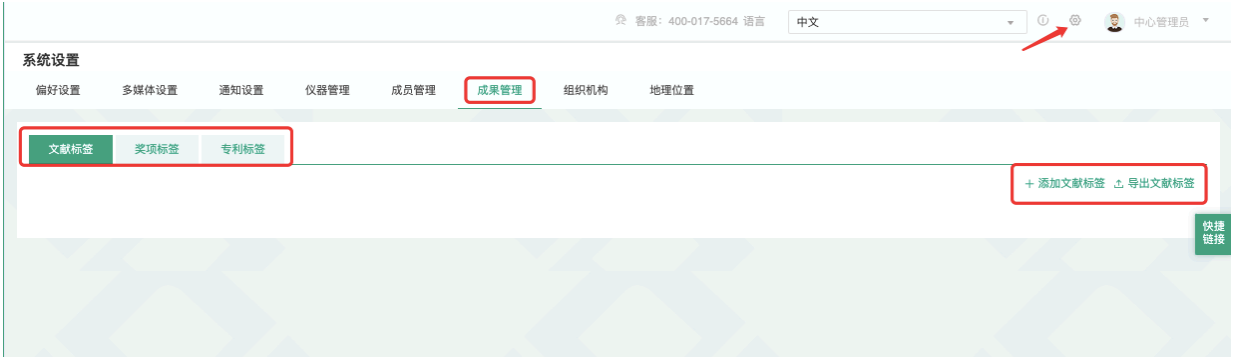

- 1 在"文献标签"、"获奖标签"、"专利标签"下点击【添加】。
- 2 可以在每级成果标签下添加子级成果标签,并进行编辑和修改。点击标签左侧三角 形,可以展开或缩略该级成果标签。
- 3 为了使成果的管理更具条理性,点击标签名称左侧,可以拖拽该成果标签到任意标签 上,成为其子级标签。您也可以用同样的方法将其拖拽出来。

## **第⼗章 消息中⼼**

### **⼀、接收消息**

系统贴心的帮助服务,自动即时提醒管理员和用户,任何与本人账号有关的操作,系 统已经预置了所有发送内容。

发送给既定管理员的消息包括: 仪器预约提醒、用户使用费用超标提醒、课题组充值 提醒、用户提交故障报告提醒、用户申请培训提醒。

发送给用户的消息包括:管理员激活账号提醒、管理员添加用户账号提醒、用户加入 黑名单提醒、填写使用反馈的提醒、用户通过培训提醒、用户未通过培训提醒、仪器故障时 给预约⽤户发送提醒、仪器故障修复后,给预约⽤户发送提醒。

- 1. 查看:当系统给您发送消息时,在左侧功能列表【消息中心】右边会有消息提示,点 击【消息中⼼】查看消息。
- 2. 搜索:您可以点击标题栏左侧【搜索】按钮,输入消息标题关键字进行搜索。
- 3. 回复: 您可以点击【消息中心】, 点击消息列表右侧的【回复】, 输入回复标题、回 复内容,点击回复完成设置。
- 4. 标记已读/未读:您可以勾选想要标记为已读/未读的多个消息,点击【已读/未读】按 钮,即可变更消息的状态为【已读/未读】,并在系统左侧功能列表【消息中心】的右 上角体现出未读消息的数量。
- 5. 删除:您可以在消息列表右侧点击【删除】按钮,删除对应的某一条消息;您也可以 勾选您想要删除的多个消息,点击列表右上方的【删除选中】按钮,删除所有您选中 的消息;您还可以点击列表右上方的"删除所有已读消息",删除消息中心中所有被标记 为已读状态的消息。

### **⼆、发送消息**

系统提供站内短消息功能,用户之间、用户与管理员、管理员之间可以进行交流,方 便了使⽤者的信息沟通。

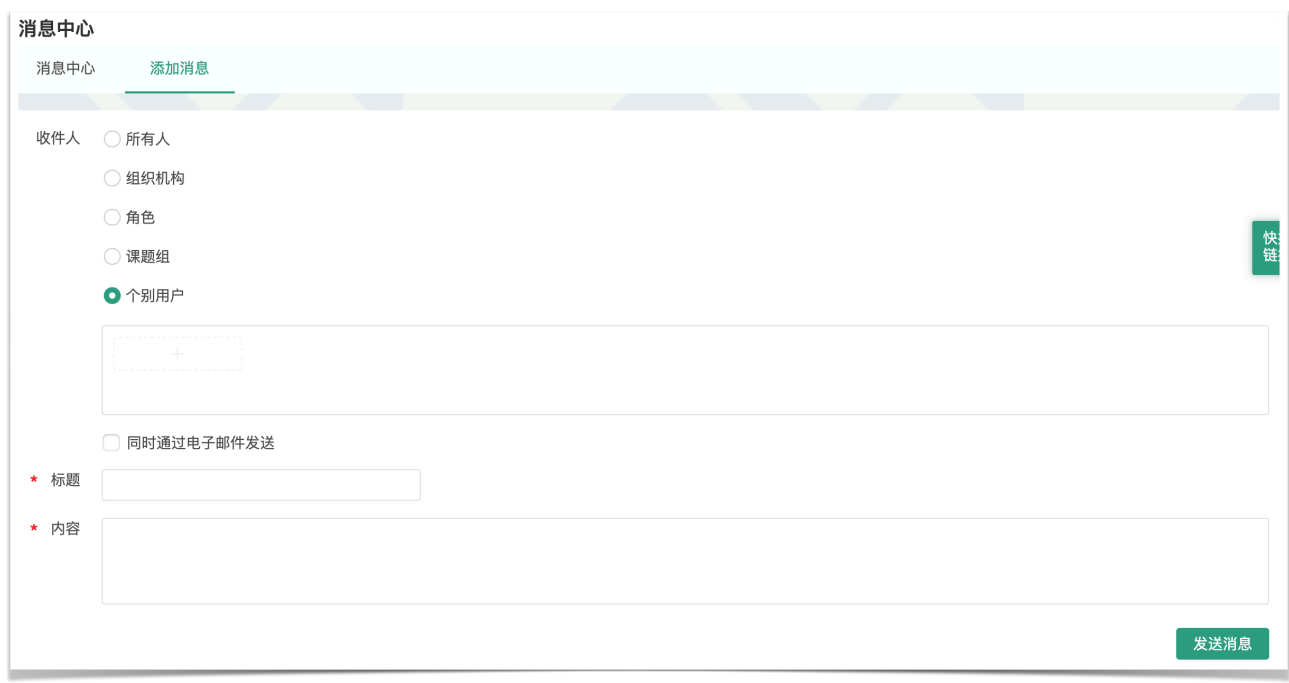

- 1. 点击左侧功能列表【消息中心】,在右边上方点击【添加消息】。
- 2. 您需要填写收件人、标题和消息内容,收件人可以根据您的需要选择是所有人、某一 组织机构成员、某一特定角色用户、某些课题组或个别用户。(注**意:收件人需要您 输⼊关键字,然后从下拉框中进⾏选择。)**
- 3. 发送:您可以选择是否需要同时通过电子邮件发送,如果选择了【同时通过电子邮件 发送】,那么收件人除了会在系统的消息中心中收到消息外,同时也会在个人信息中 的电⼦邮箱中收到相同内容的邮件。

# **第⼗⼀章 预约/送样审批**

## **⼀、预约/送样审批**

## **1. 审批流程图**

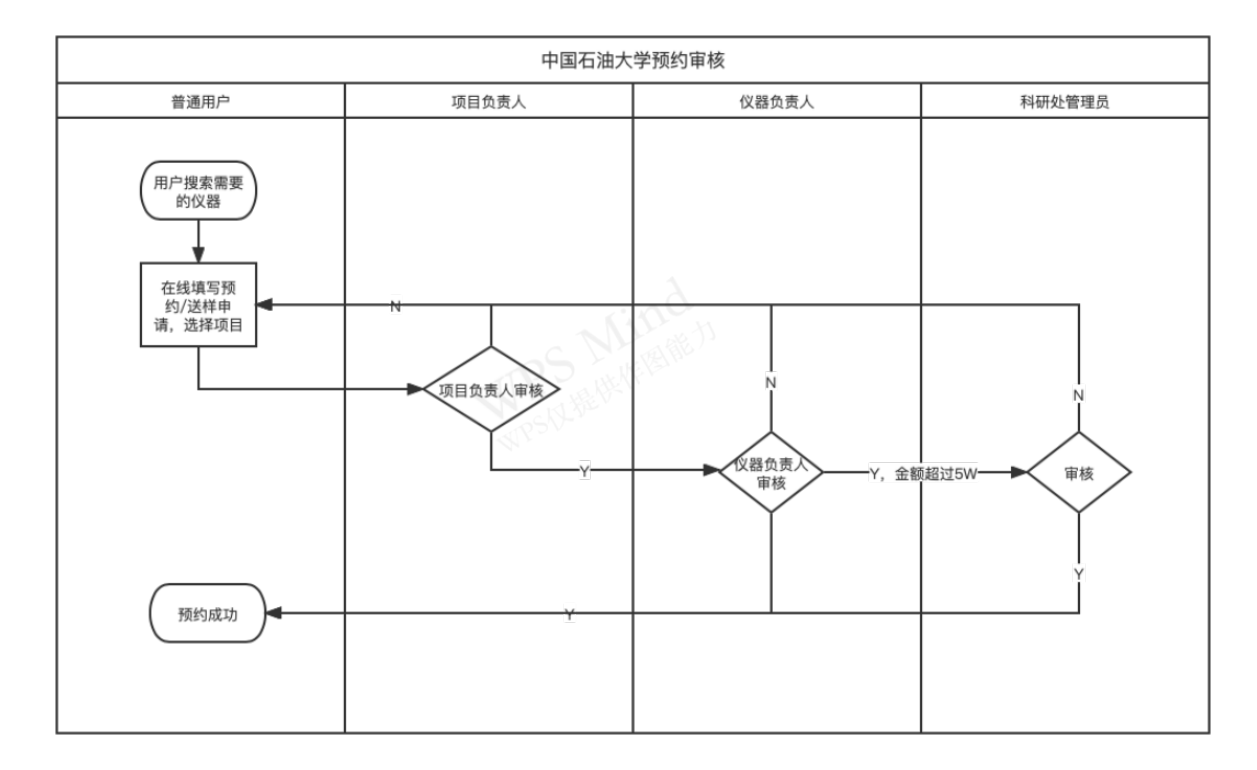

## **2. 审批流程**

1) 普通用户在仪器列表组合搜索想要使用的仪器;

2) 在添加预约/送样时,需要选择关联的项目;
3) 用户提交申请后, 需要项目负责人审核, 审核驳回, 用户重新申请预约/送样;

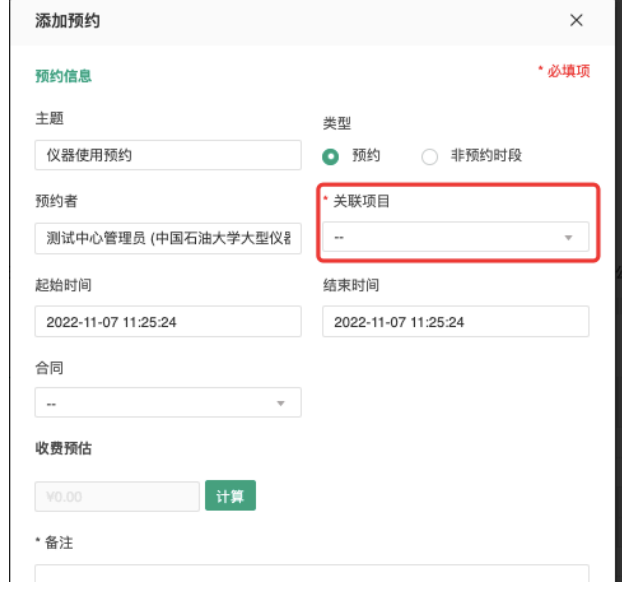

4) 审核通过后, 该预约需要仪器负责人审核, 审核驳回, 用户需要重新申请预约/送样;

- 5) 仪器负责人审核通过后预约成功;
- 6) 当预约⾦额超过5W,仪器负责⼈审核通过后,需要科研处管理员再次审核,审核驳回, 需要⽤户重新预约/送样;

7) 科研处管理员审核通过后,预约成功;

8) 当预约、送样申请时收费为0, 则仅由仪器负责人审核即可。

#### **⼆、仪器负责⼈预约**

1) 仪器负责人预约自己负责仪器, 可以选择自己可用的项目或者关联已批准状态下的送样 记录(允许关联多条送样记录);

2) 仪器负责人预约他人仪器需要选择项目(示意图如下);

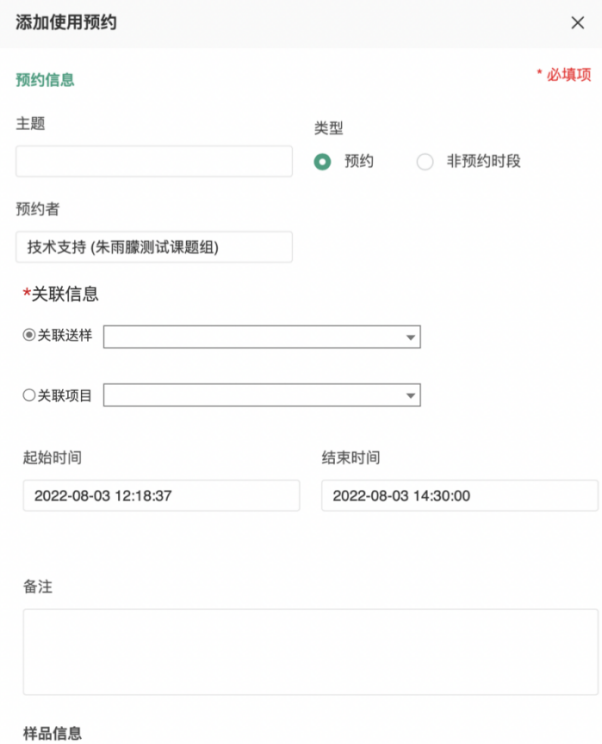

3) 当仪器负责人预约时关联了送样记录,使用结束后使用记录自动关联送样记录, 送样记 录显示该使⽤记录测样时间。

## **第⼗⼆章 报销管理**

**⼀、报销流程图**

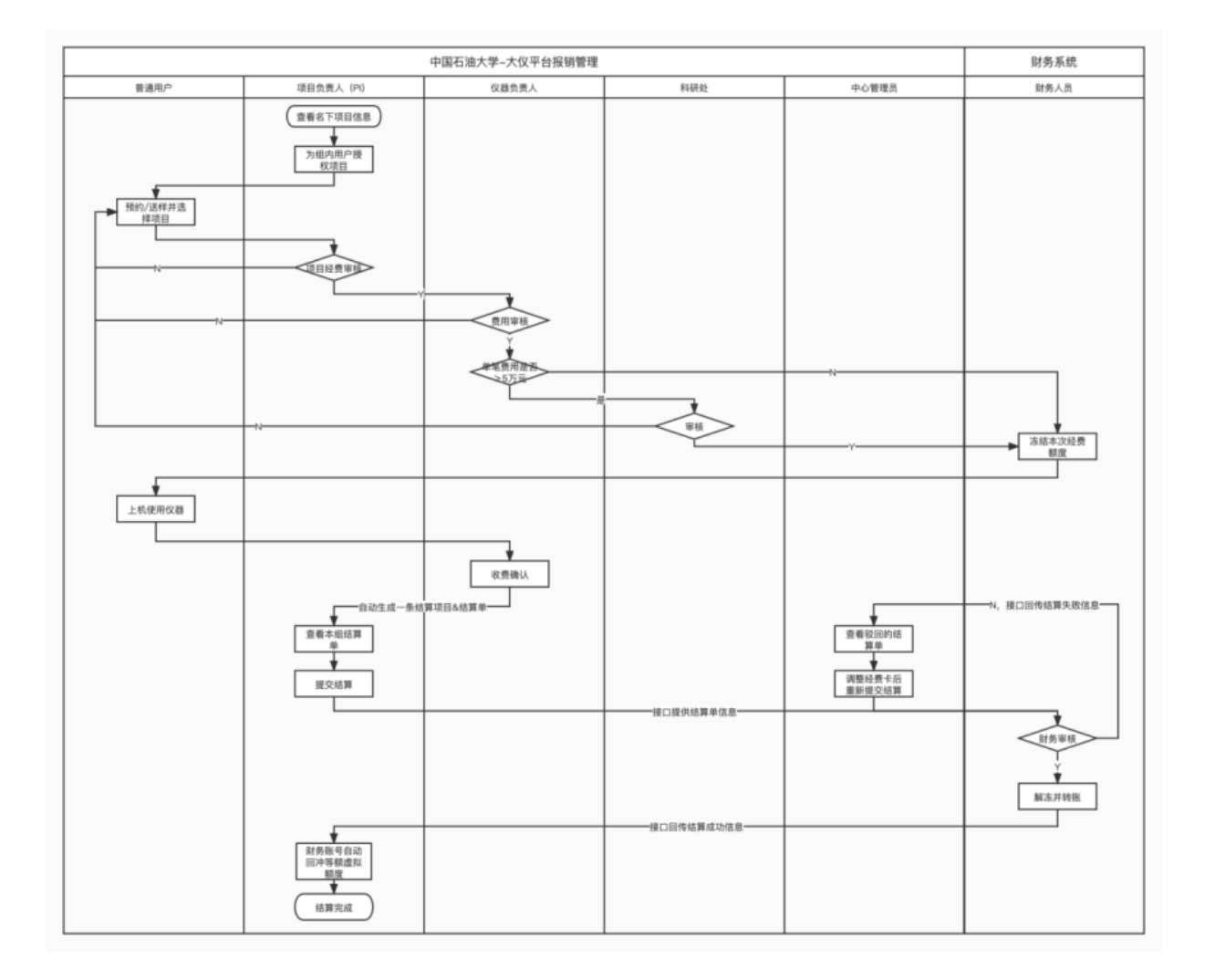

## **⼆、流程说明**

- 1. 中心管理员设置仪器入账账号
	- ➡ 中心管理员需要在「系统设置-仪器管理-仪器入账管理」中,设置入账账号;

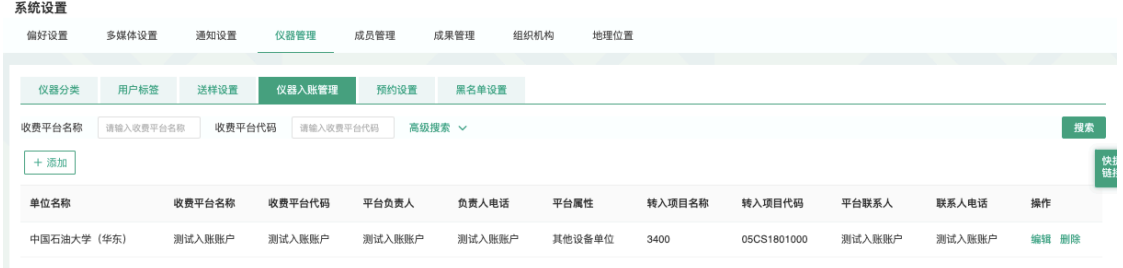

#### ➡ 仪器负责人在仪器基本信息中, 为负责仪器选择入账机组。

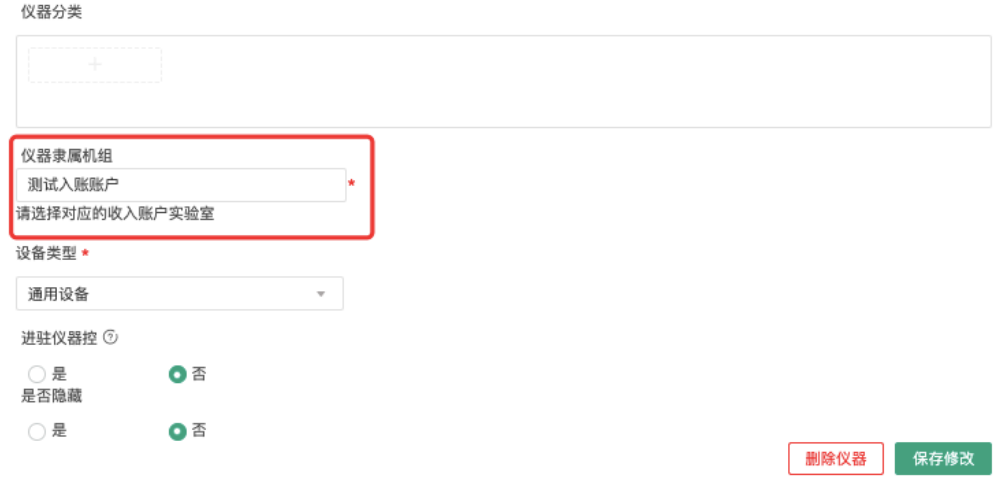

- 2. 项目负责人 (以下简称PI) 为组内用户授权项目
- 3. 系统用户在预约/送样时,可查看送样/预约的预估费用,并选择关联可用项目(必选),提交预约 申请。

a)注意事项:

i.提交预约时,系统将⾃动验证关联项⽬经费是否满⾜预估费⽤,满⾜提交成功;不满⾜,提 交失败,系统自动提示用户更换项目。

ii.项目通过"项目编号"(唯一识别码)自动关联经费卡。

- 4. PI查看组内用户的送样/ 预约申请, 进行审核。
	- a)PI审核通过,进入机主审核环节;
	- b)PI审核驳回,该用户预约失败,需重新提交新的预约/送样申请。
- 5. 机主查看负责仪器的送样/预约申请,并对PI审核通过的预约/ 送样申请讲行审核。
	- a)审核通过,系统自动判断该笔记录金额是否大于5万元:

i.若>5万元, 自动进入科研处审核环节,

ii.若≤5万元,则用户预约申请审核通过,该申请关联的项目经费在财务处自动冻结对应额度;

b)审核驳回,该用户预约失败,需重新提交新的预约/送样申请。

6. 科研处查看系统内单笔金额>5万元的申请记录, 并进行审核;

a)审核通过,则用户预约申请通过,该申请关联的项目经费在财务处自动冻结对应额度;

b)审核驳回,该用户预约失败,需重新提交新的预约/送样申请。

7. 用户上机/ 检测完毕, 产生仪器收费。

#### 第 76 页

8. 机主查看负责仪器的收费记录,在线确认仪器收费无误, 此时该收费自动进入「报销管理」模块 ⽣成⼀张报销单。

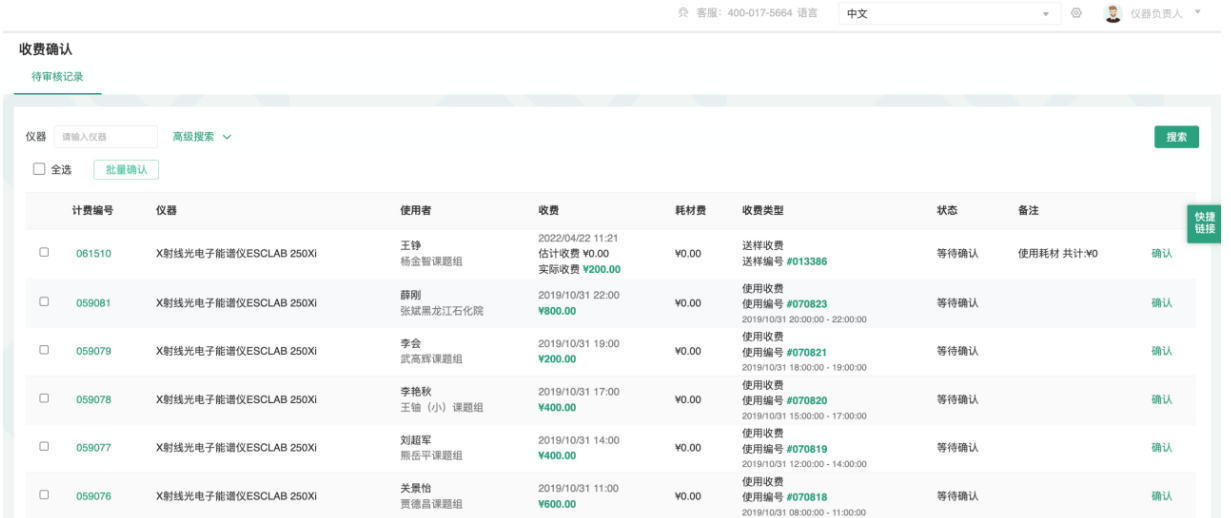

9. PI在「报销管理」中可见组内报销单,可对"未报销"的报销单进行【提交报销】操作, 此时系统将 通过财务接口自动将该报销单的信息提交至财务系统;

注:PI不可修改本组报销单的经费卡号。

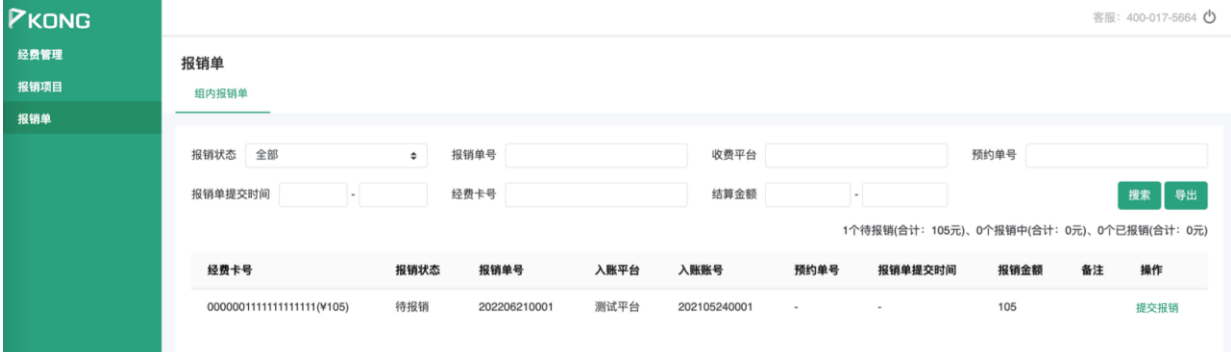

10.财务系统对报销单进行审核,审核通过后进行解冻并转账,此时接口自动将报销通过信息通过接 口回传至大仪系统,大仪系统该PI的财务账号内将自动回冲等额虚拟额度,并显示财务凭证号, 与此同时报销单及对应收费记录自动变为"已报销",报销完成。

注:若审核驳回,接口自动将报销失败的信息及原因自动回传大仪系统,并将审核驳回原因显示 于该报销单的备注信息内,此时中⼼管理员可修改该报销单的经费卡后,重新提交报销。

## **第⼗三章 绩效考核**

## **⼀、绩效考核流程图**

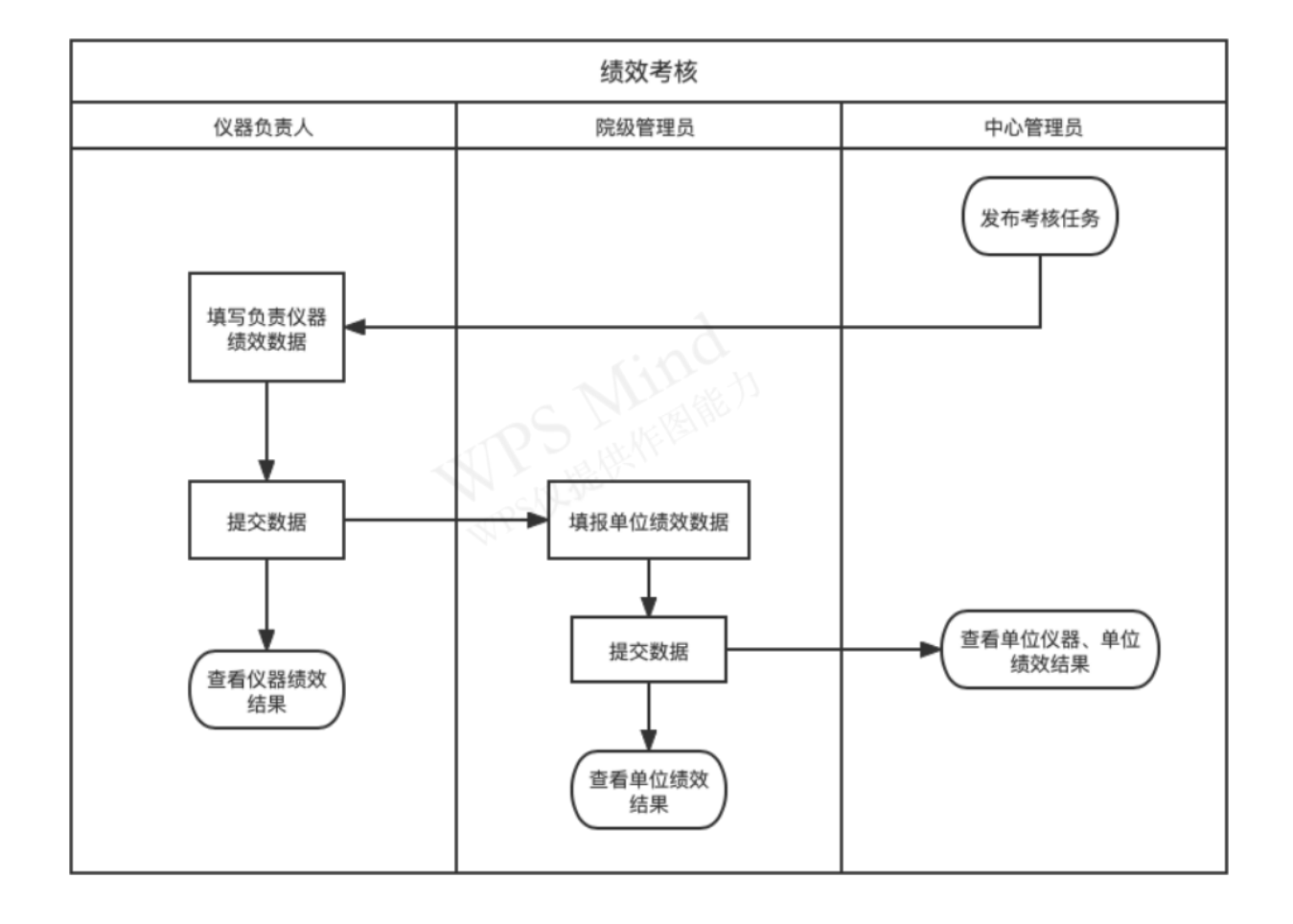

## **⼆、流程说明**

1. 在仪器基本信息中增加 "设备类型" 字段, 可选"通用设备/ 专用设备", 要求字段必填。

仪器分类

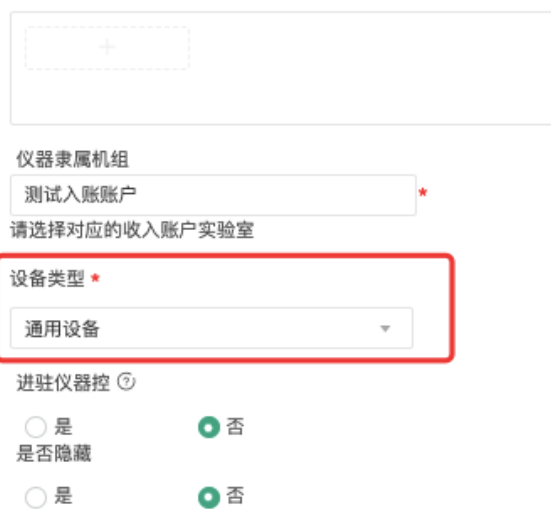

2. 在仪器页面下增加检查记录, 仅拥有"添加仪器检查记录"权限用户可以进行添加操作, 内容包 括:类别(问题、事故)、检查时间、描述;仪器管理员仅可查看,不可修改;

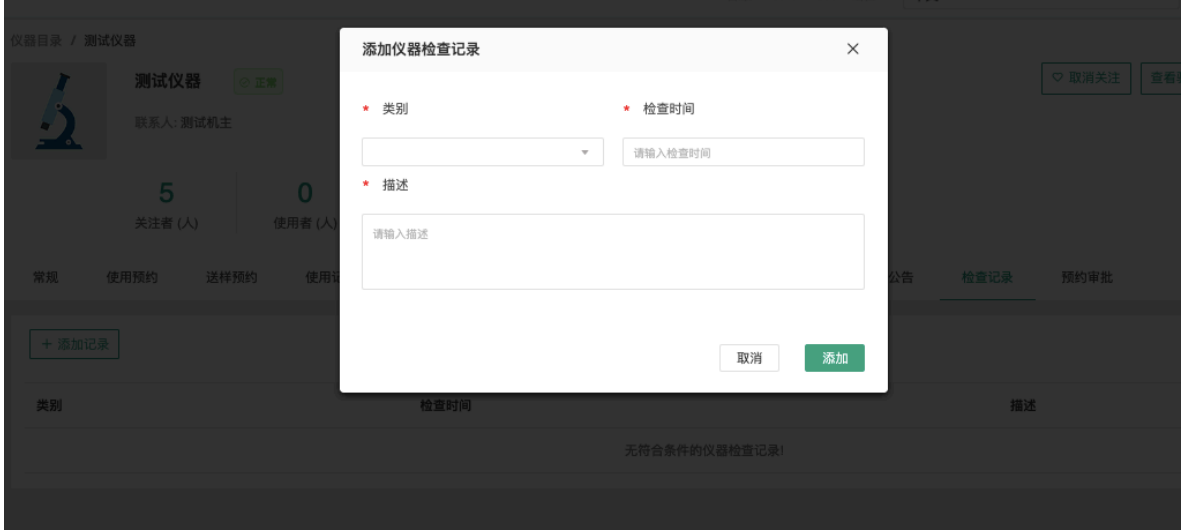

3. 中心管理员在"绩效考核->新建考核工作" 中设置绩效考核工作要求;

1)考核名称

2)设置评分等级

3)设置统计起止时间

4)设置填报起止时间(申报开始时间晚于仪器考核结束时间,该时间只针对仪器负责人做限制, 单位数据填报不做限制)

5)可上传附件(支持中心管理员上传年度考核要求/ 制度文件)

6)设置考核范围,允许手动添加非大仪系统内仪器;

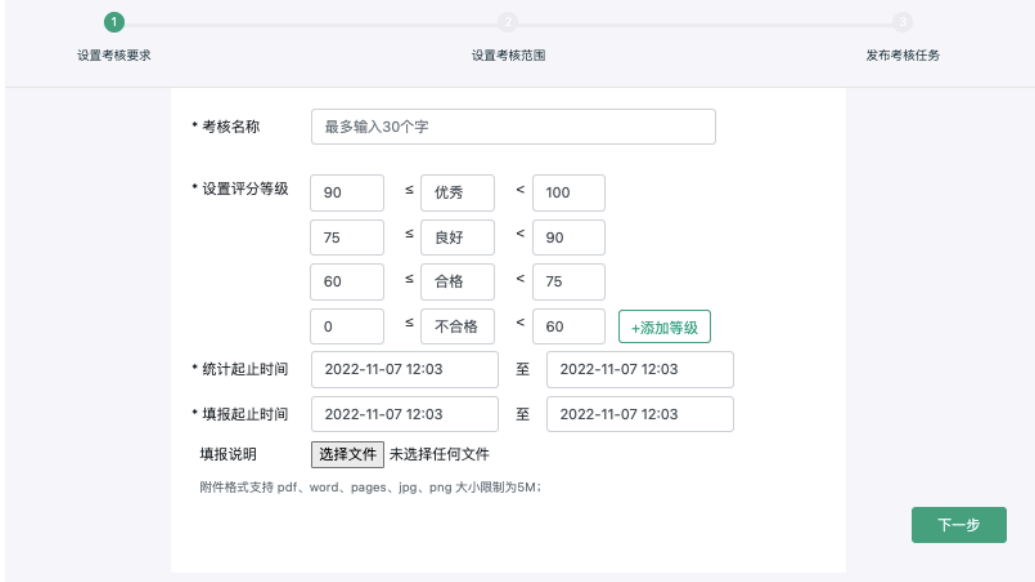

#### 7)发布考核任务

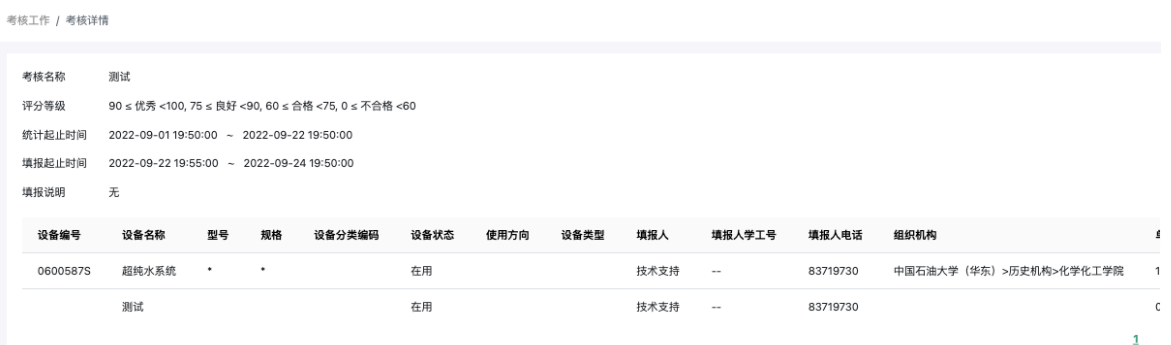

- 4. 在申报周期内, 仪器器负责人可以编辑负责仪器的绩效考核信息, 信息填写完毕, 点击仪器后方 的【提交】操作, 考核完成无需审核, 仪器数据将进入单位绩效考核内;
- 5. 申报周期结束后,中心管理员可对系统所有绩效考核表进行再编辑操作,确认无误对绩效考核表 进行归档,支持按搜索结果进行导出。
- 6. 当所有仪器数据提交后, 单位数据自动生成, 院级单位管理员手动修改后可以点击【提交】操 作,考核完成无需审核,单位考核结果自动计算。

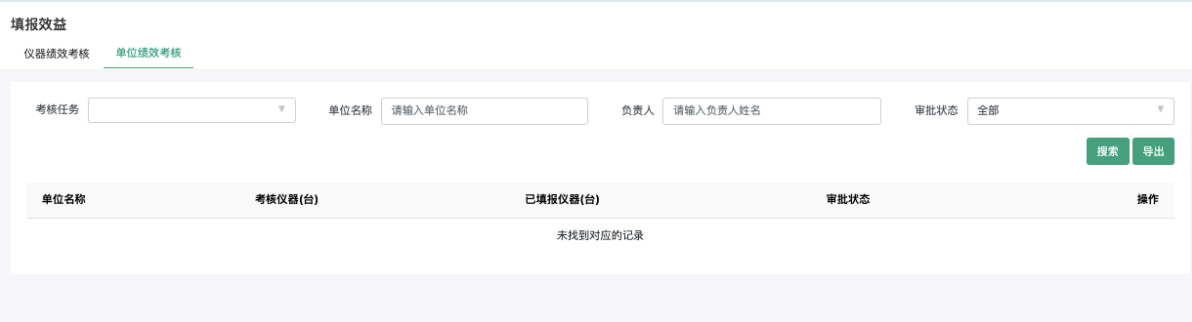

- 7. 中心管理员在"绩效考核"中,再次新建考核工作后,历史的考核表将自动进入"历史记录"中,中心 管理员/ 院级管理员/ 机主可在绩效考核的历史记录中查看历史各考核表信息。绩效考核表根据用 户权限显示其可⻅范围的仪器考核信息。
- 8. 中心管理员可以在考核结果中查看考核结果、打印评价表, 并支持导出。

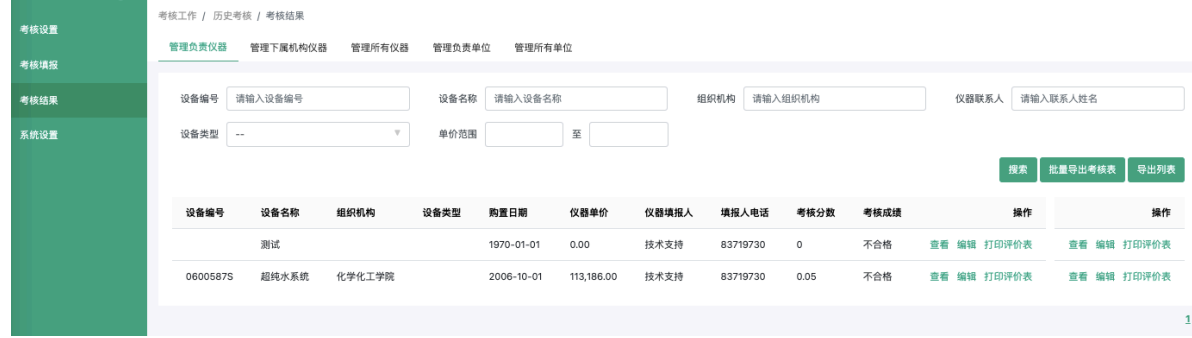

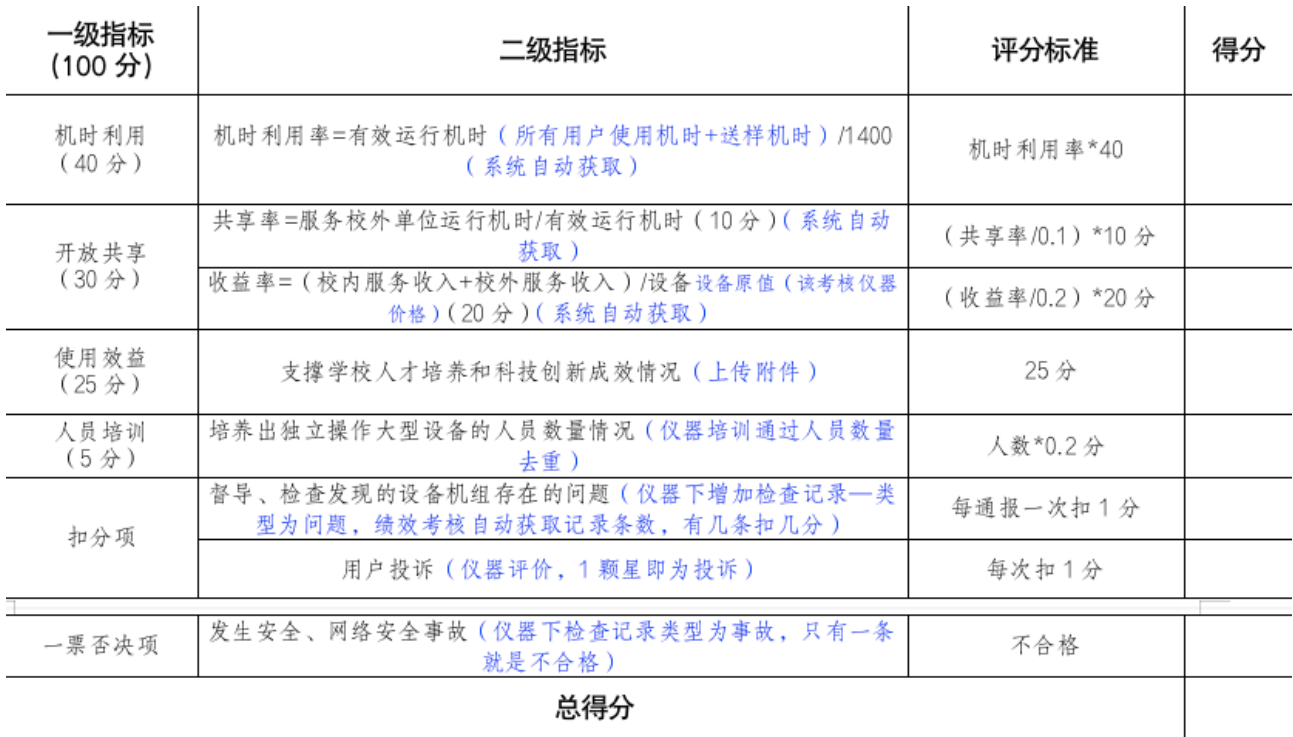

#### 中国⽯油⼤学(华东)单台套通⽤型⼤型仪器设备绩效考核表

#### 中国石油大学(华东)单台套专用型大型仪器设备绩效考核表

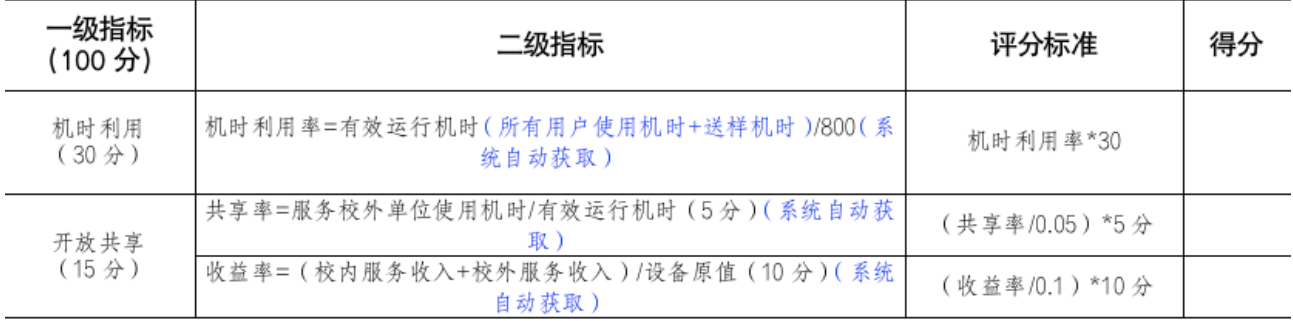

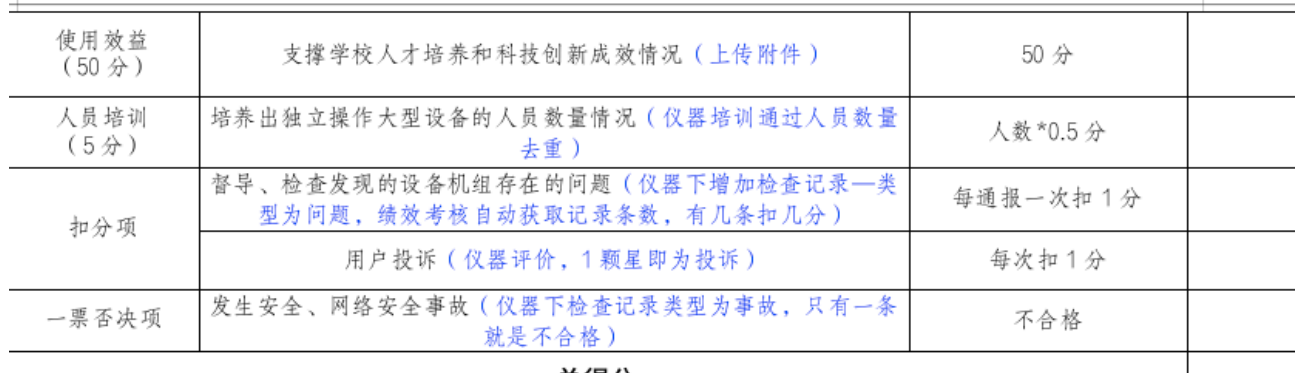

总得分

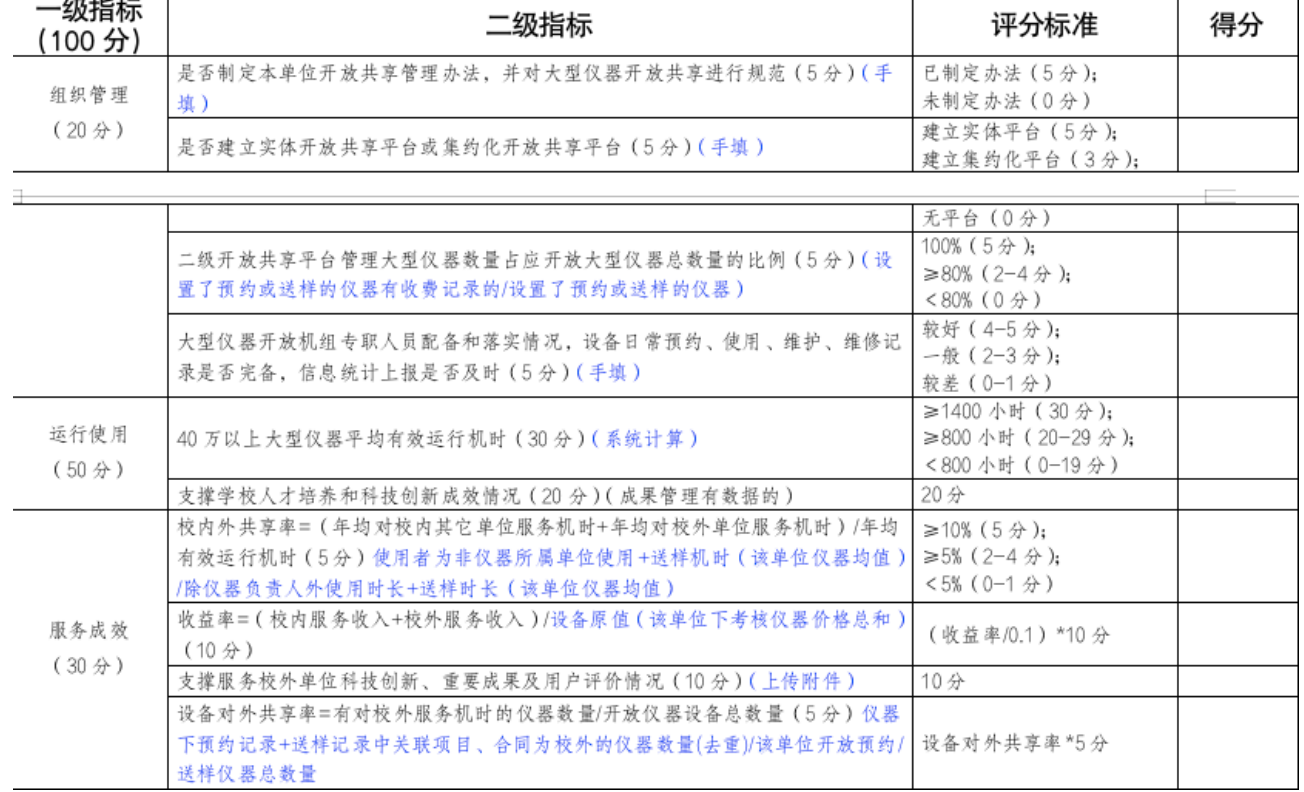

# 中国⽯油⼤学(华东)⼆级单位⼤型仪器设备绩效考核表

## **第⼗四章 合同管理**

### **⼀、权限**

一级指标 |

校外单位与校内线下签署合同,拥有"添加合同记录"权限的用户可以添加合同信息。

## **⼆、添加合同**

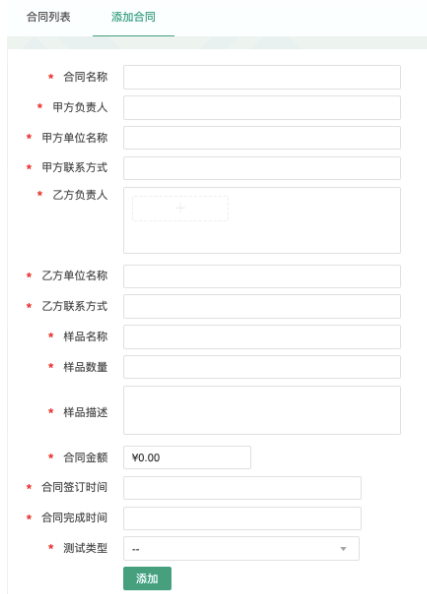

- 1. 在「合同管理-合同列表」内,点击「添加」添加合同
- 2. 合同信息包含:
- 1) 合同名称(类似:四川大学分析测试中心委托检测书、检测样品传递单)
- 2) 甲方负责人: (对应合同送样人) 不是系统的人, 只填名字
- 3) 单位名称(对应合同送样单位)
- 4) 联系方式
- 5) 乙方负责人 ((多个,系统内的,预约时候可以选这个合同)
- 6) 单位名称
- 7) 联系方式
- 8) 样品名称(对应合同样品名称)
- 9) 样品数量(对应合同样品数量)
- 10)样品描述(对应合同样品描述)
- 11)合同金额(对应合同检测费用报价)
- 12)合同签订时间(对应合同委托日期)
- 13)合同完成时间(样品测完的时间)——仅显示在该合同记录内
- 14)测试类型(送样、⾃主上机)——仅显示在该合同记录内
- 3. 合同信息填写后保存自动生成合同记录, 合同编号自动生成, 规则: PTHT+2022(年份) +0001(序号);
- 4. 合同可以打印;

合同列集

- 5. 从系统中打印该合同, 签字盖上中在该合同记录中上传, 上传合同后该记录无法修改, 想要修 改需要点击【申请修改】按钮填写修改原因, 等待中心管理员审核;
- 6. 中心管理员可以查看合同内容, 以及修改申请, 对申请信息进行审批操作, 点击【驳回】, 则 该合同不可修改;点击【通过】,申请者即可对合同记录信息进行修改操作。

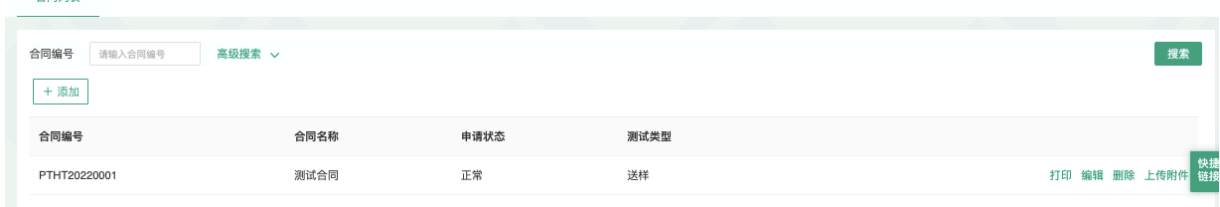

## **第⼗五章 项⽬管理**

**⼀、流程图**

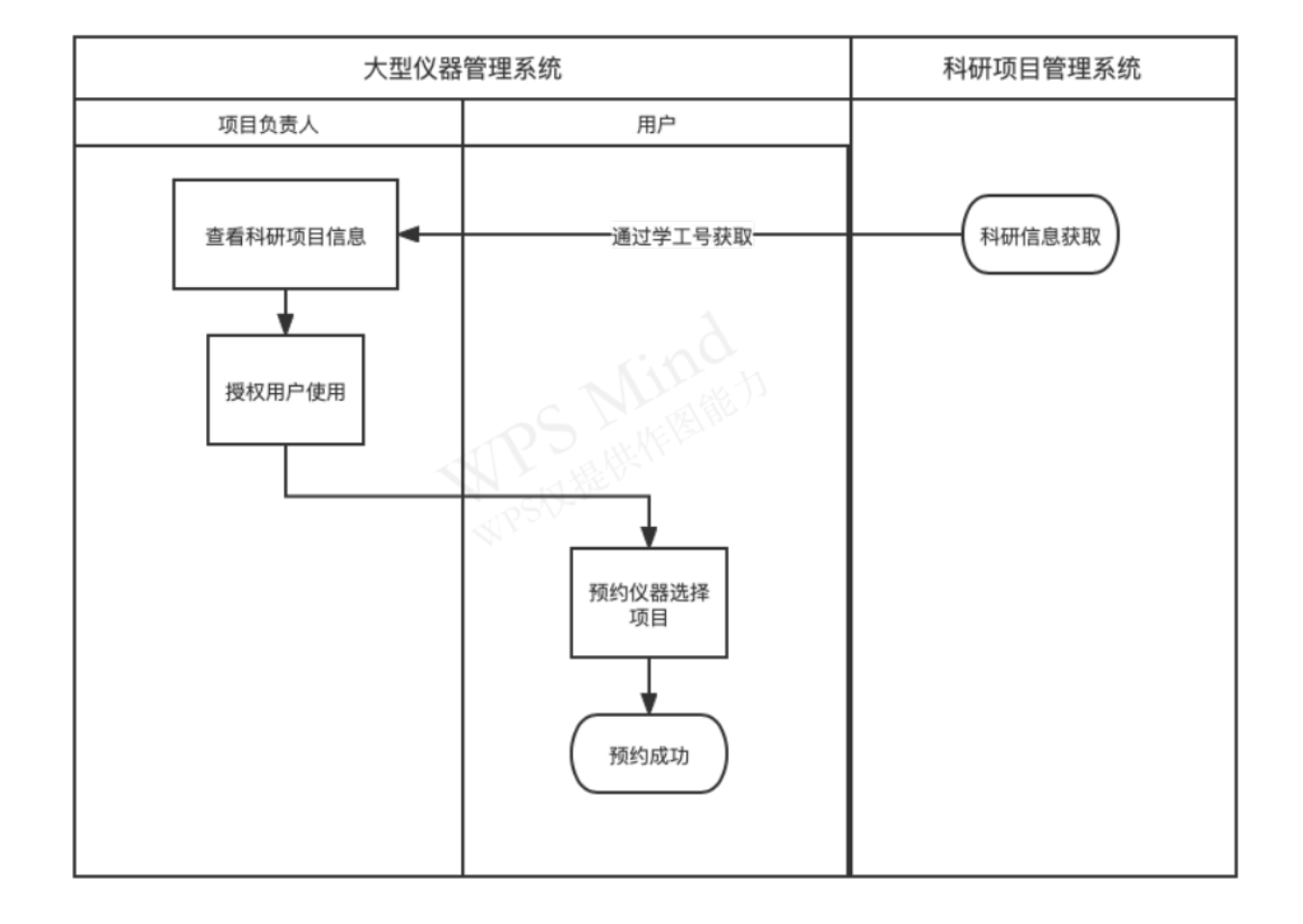

### **⼆、流程说明**

- 1. 根据项目负责人学工号, 通过接口获取科研项目信息;
- 2. 项目负责人 (或课题组负责人) 可以查看自己名下所有科研项目, 显示项目类别, 以及每个项目 结题时间(示意图,如下);

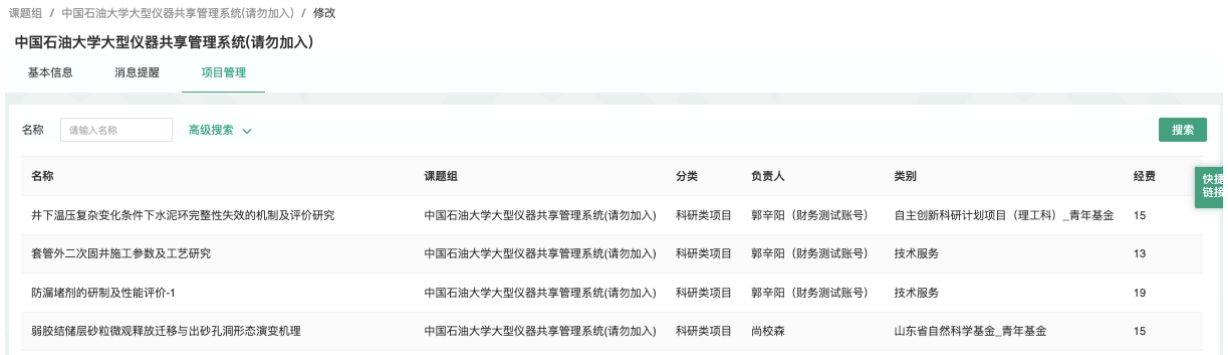

- 3. 项目负责人可以将自己负责的项目授权给系统中任意用户使用(若是课题组负责人就是可以开放 给组内用户使用);
- 4. 中心管理员可以查看所有项目列表 (示意图如下);

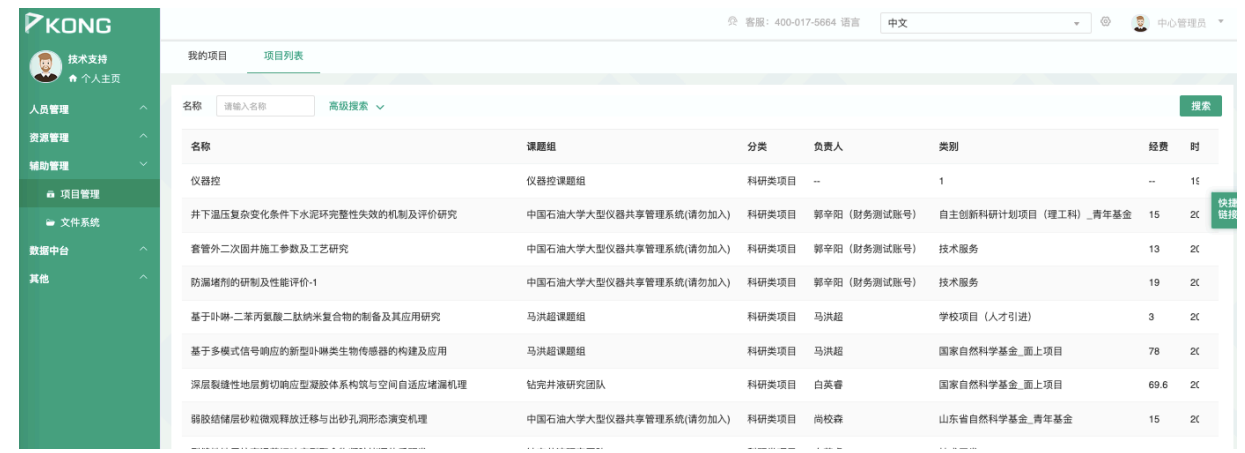

- 5. 用户预约时必须选择项目预约仪器, 需要通过审核, 才可以预约成功;
- 6. 根据项目类别区分对外服务,在使用记录列表中支持项目类别搜索,并支持导出。

## **第⼗六章 仪器申购论证**

### **⼀、业务流程图**

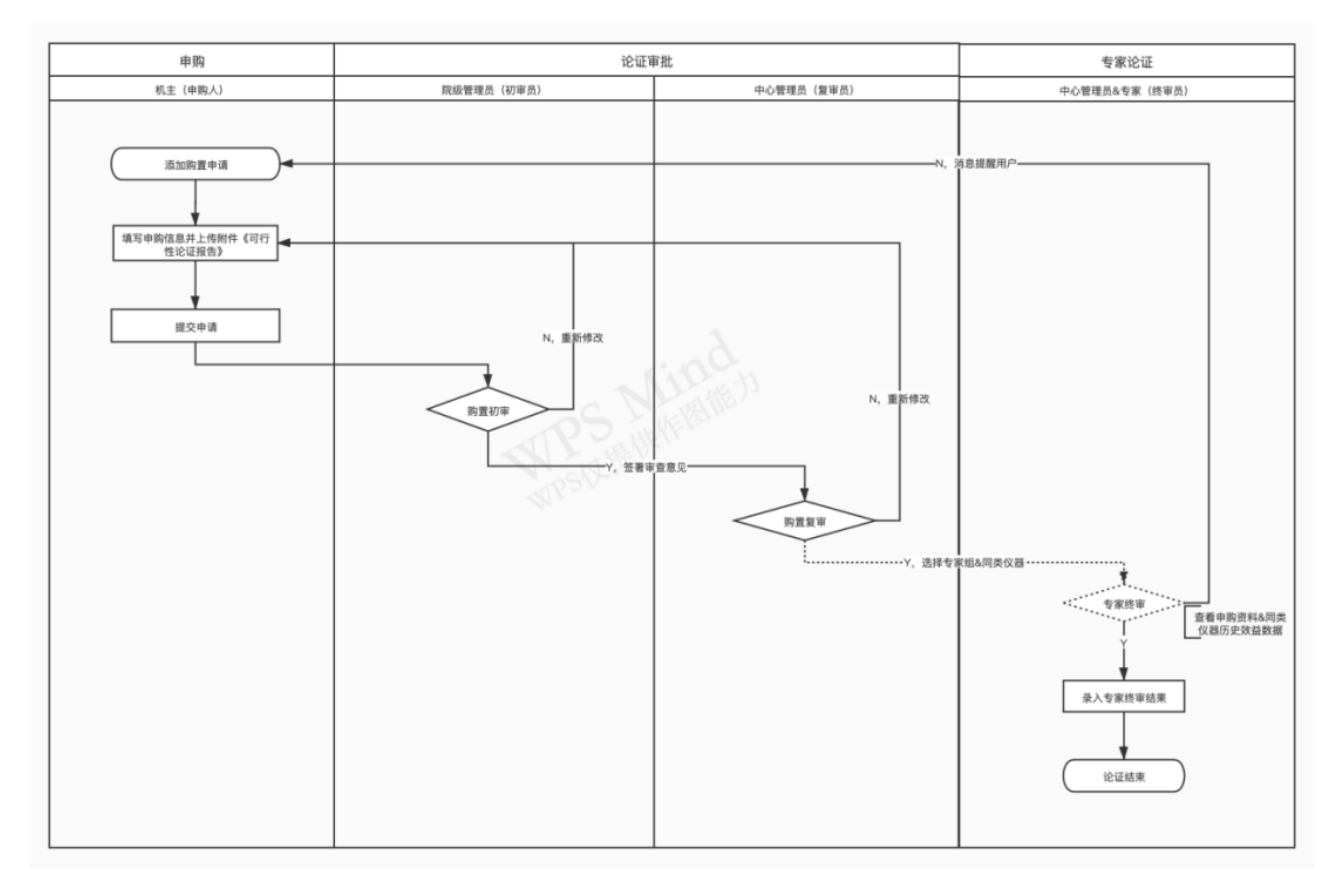

## **⼆、使⽤说明**

#### 1. 初始化设置

#### 中心管理员在「权限管理」中添加以下角色,角色对应权限配置如下:

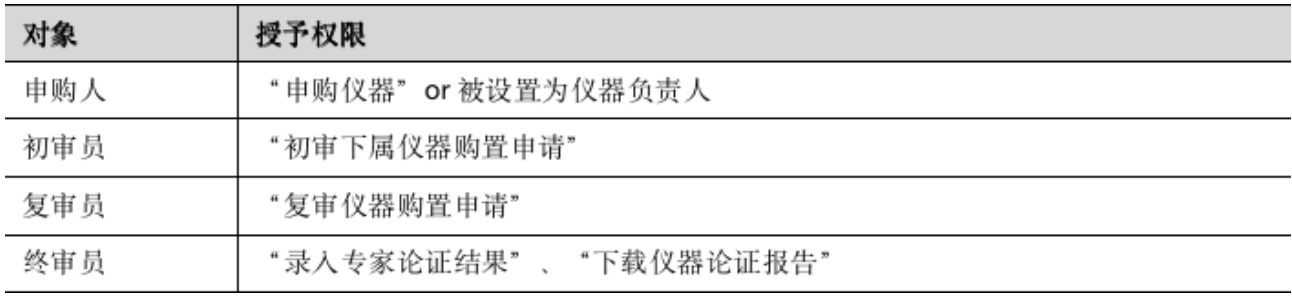

#### 2. 在线申购仪器

1) 机主或者具备"申购仪器"权限的用户(以下简称"申购人")在「申购论证-我的购置申 请」页,点击【添加申请】,在线填写申购信息并上传附件后,提交申请; a)申购信息字段说明详见下文「三、申购字段表」。

b)支持【保存】操作,保存后的购置申请仅申请人可见,不会进入审核环节,只有提 交审核后才会进入审批环节。

c)注意事项

i.申购信息中的管理人员信息,支持填写多组;

ii.提交审核时,自动校验(所有字段均必填),验证有误时,报错提示;

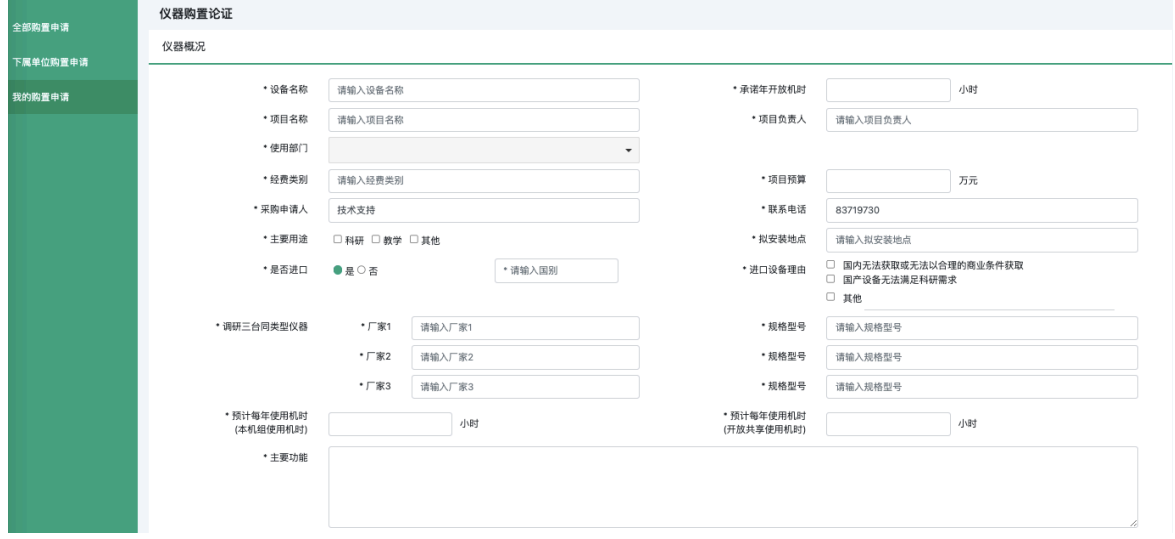

2) 申购人在「我的购置申请」页卡, 查看本人历史购置申请记录及审批日志, 可对待提 审或已驳回的购置申请进行【修改】、【提审】和【删除】操作, 支持按搜索结果对 列表进⾏导出和打印。

a)操作说明:

- i.添加申购: 点击进入添加仪器申购页, 填写申购信息;
- ii.下载模板:点击下载《可行性论证材料》附件空模板;

iii.批量提审: 勾选部分待提审的申购仪器, 可批量提审, 支持单页全选;

- iv.导出/ 打印: 支持按搜索结果进行导出/ 打印, 导出为Excel文件;
- b)注意事项
- i.申购列表按"申请时间"由近及远排列;

#### 第 87页

ii."待提审/已驳回"状态的购置申请, 仅申购人可见;

iii.仅"待提审/已驳回"的申购记录,支持修改和删除;

iv.申购人在申购仪器详情页,可下载该仪器的可行性论证报告。

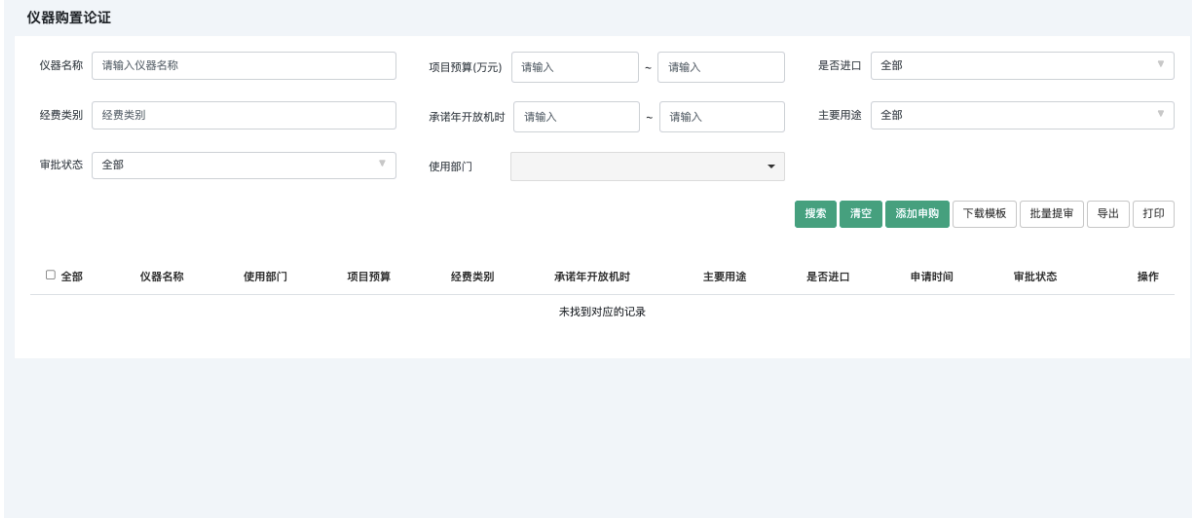

3. 初审购置申请

- 1) 初审员(具备"初审下属仪器购置申请"权限)在「下属单位购置申请」页卡, 查看下属 仪器购置申请, 对"待初审"的申请进行在线审批, 支持批量审批、搜索、导出和打印。
	- ➡ 初审通过:初审意见选填, 进入复审环节;
	- ➡ 初审驳回: 审核状态由"待初审"变为"已驳回", 驳回原因必填, 系统自动为申购人 发送消息提醒,申购⼈可重新修改购置申请后,再次提交审批;

a)操作说明:

i. 杳看: 讲入申购详情页, 杳看申购详情 (可干详情页直接审批);

ii.批量审批: 勾选部分待初审的申购仪器, 可批量初审, 支持单页全选;

iii.导出/ 打印: 支持按搜索结果进行导出/ 打印, 导出为Excel文件;

B)注:初审员指具备"初审下属仪器购置申请"权限的用户, 其下属单位仪器以申购信息 中的"使用部门"判断,取二级单位;

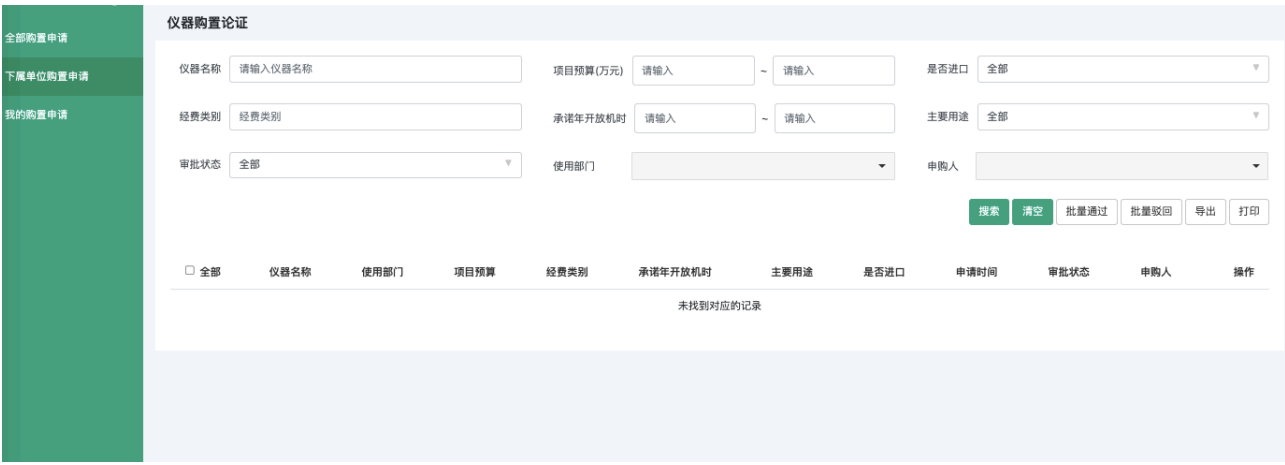

- 4. 复审购置申请
	- 1) 复审员(具备"复审仪器购置申请"权限) 在「全部购置申请」页卡可查看全部申购申 请, 对"待复审"的申请进行在线审批, 支持搜索、导出和打印。
		- ➡ 复审通过:填写设备处审批意见(选填)、手填评审专家名称(必填)、并选择同 类设备(选填,从系统中选择),提交审核结果,审批状态由"待复审"变为"待论 证",同时进入终审环节;
		- ➡ 复审驳回: 填写驳回原因(必填),系统自动为申购人发送消息提醒,申购人可重 新修改购置申请后,再次提交审批
		- 注: 拟申购仪器的同类设备 (选填项):

若不选择,于详情页显示"暂无同类设备数据";

若已选择同类设备,则审批后,可申请信息详情页显示同类设备近3年的统计效 益附件,点击直接下载同类设备的统计表。

a)查看: 点击进入申购详情页,查看申购详情(可干详情页直接进行通过/ 驳回);

b)导出/打印: 支持按搜索结果进行导出/打印, 导出为Excel文件;

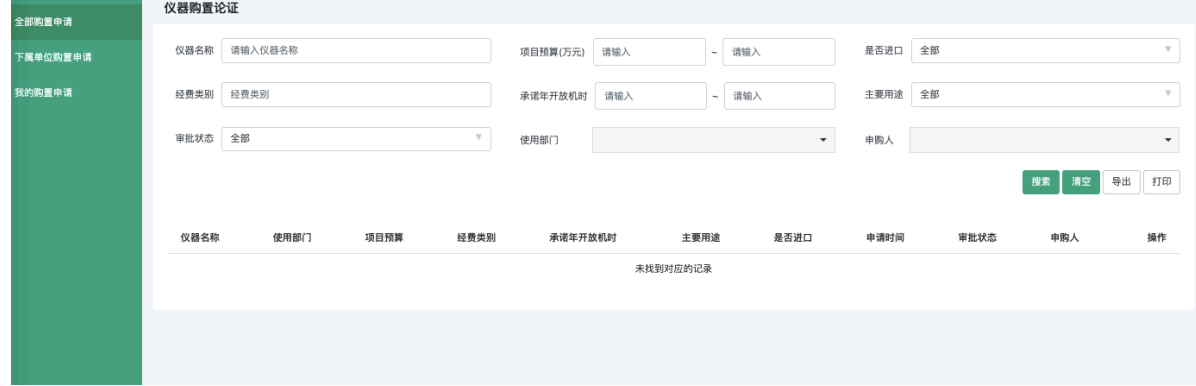

- 5. 录⼊专家论证结果
	- 1) 终审员(具备"录入专家论证结果"权限用户)在全部购置申请-查看-仪器详情页,点击 【下载同类仪器数据】可下载"待终审"申购设备的同类仪器佐证统计数据,线下组织专 家论证;

a)点击【下载数据】,系统自动导出同类数据近3年的仪器统计记录,导出为Excel文 件;

注:近3年统计数据需按年份拆分,显示每台设备每一年的统计数据总和;

- 2) 终审员在「全部购置申请」页卡为"待终审"的申购申请录入专家终审结果,点击【录入 论证结果】,于弹窗内录⼊专家论证结果。
	- ➡ 论证通过:填写并确认后,审批状态由"待终审"变为"已通过"
	- ➡ 论证驳回: 填写驳回原因(必填), 系统自动为申购人发送消息提醒。
	- ➡ 注:"未通过"的购置申请不可再修改。

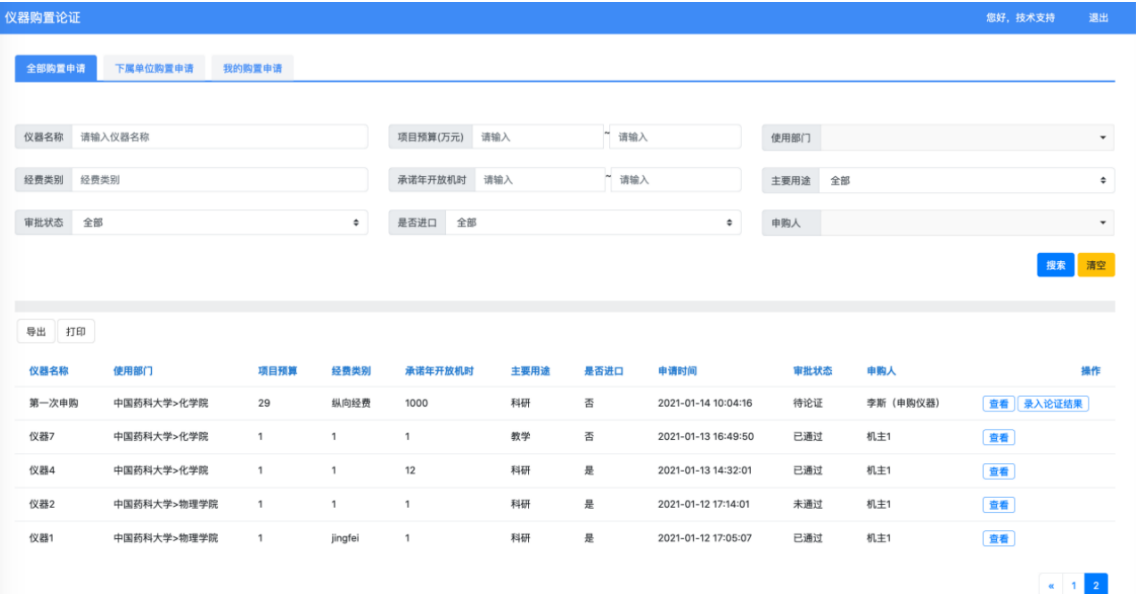

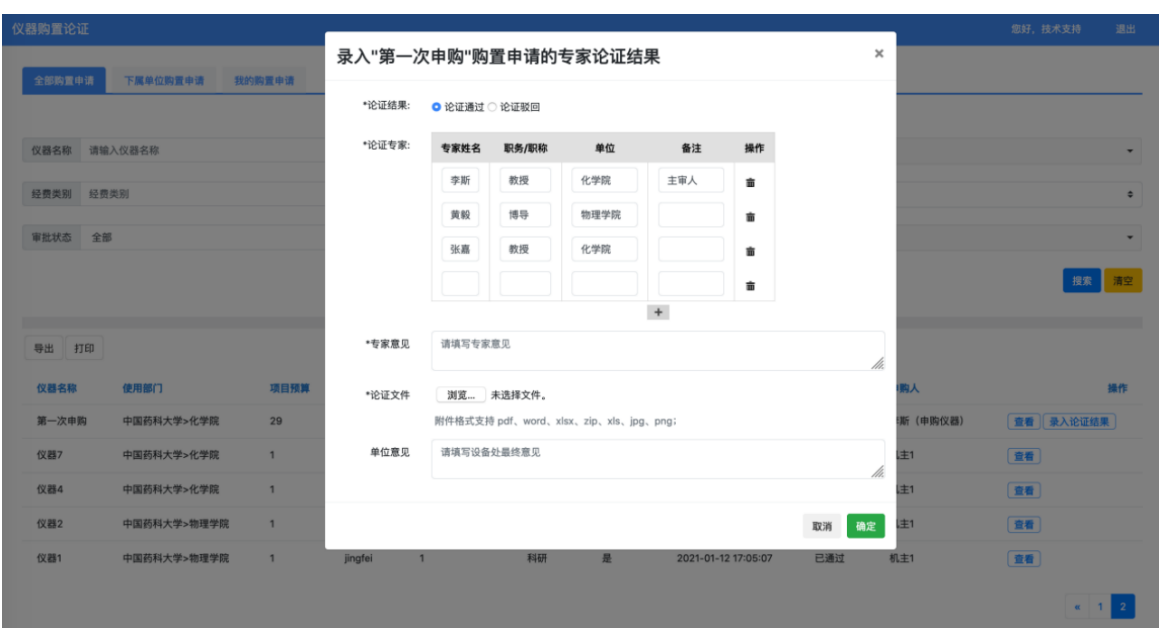

- 3) 终审员在「全部购置申请」页卡,查看系统仪器申购信息,具备"下载论证报告"权限的 终审员可打印论证报告。
	- ➡ 点击【下载报告】, 直接导出论证通过的可行性报告, 导出为word文件;

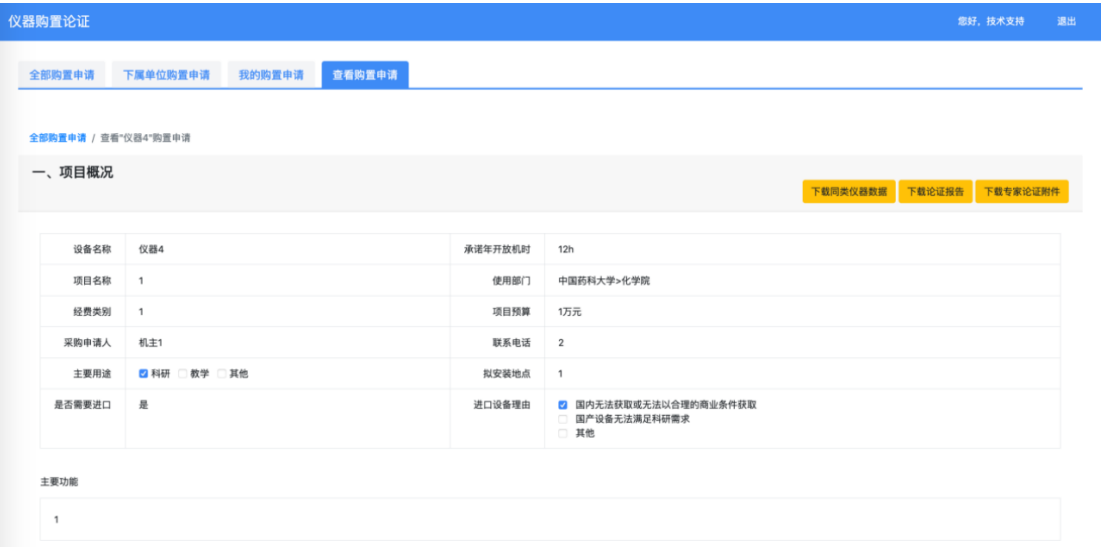

## **附录⼀ 数据上报-科技部对接**

## **⼀. 功能概述**

## **1. 业务流程**

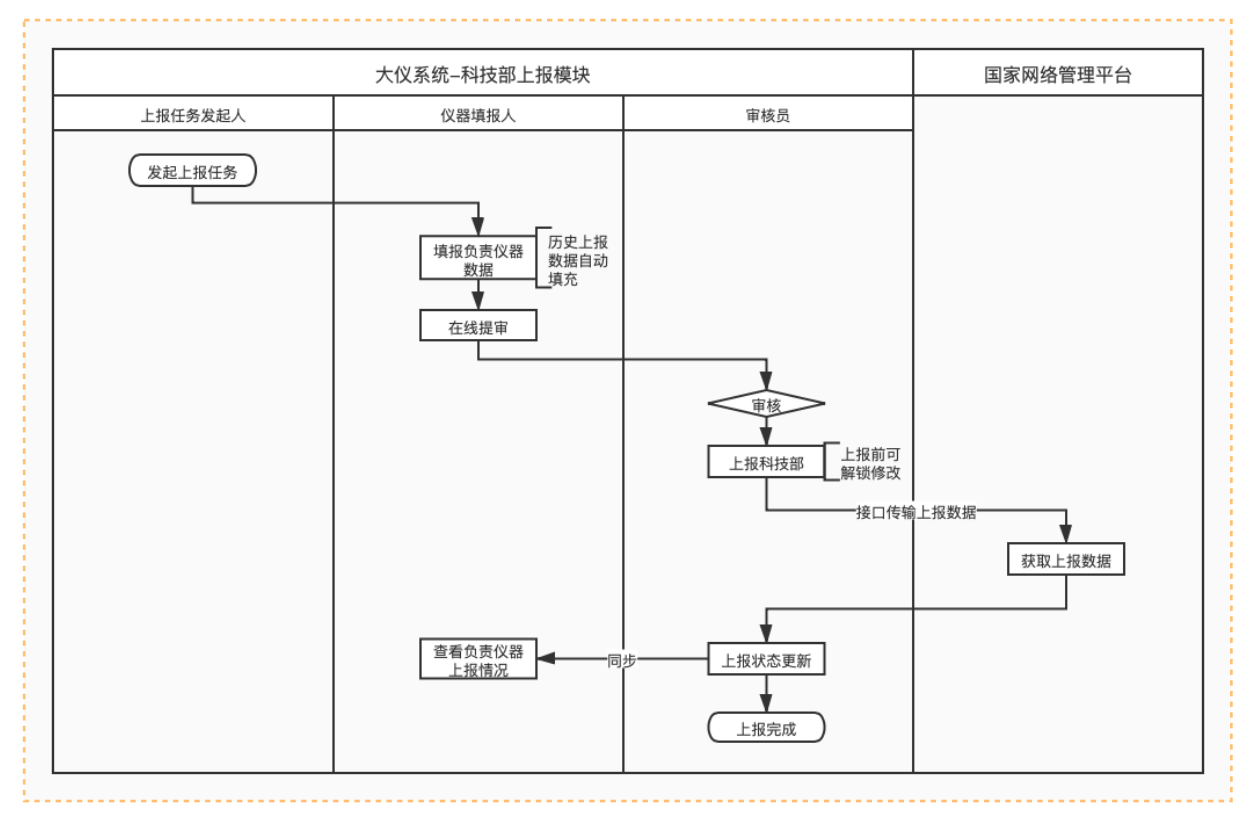

## **2. 权限说明**

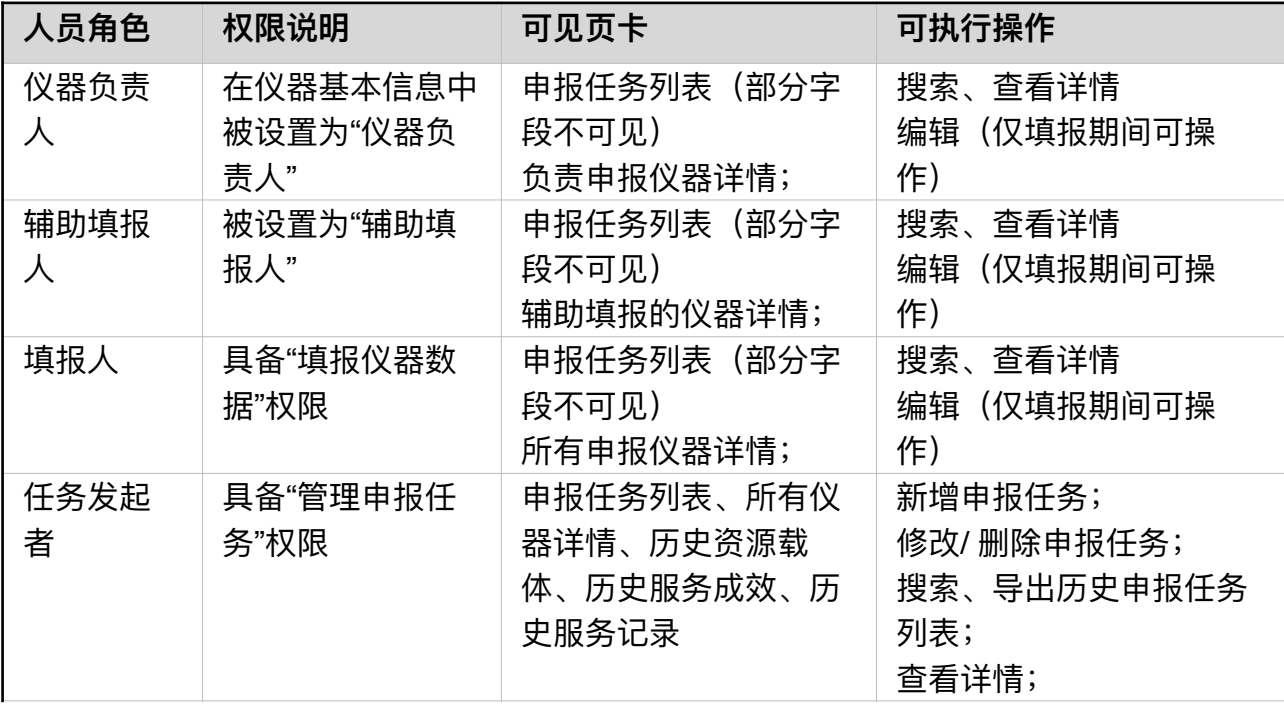

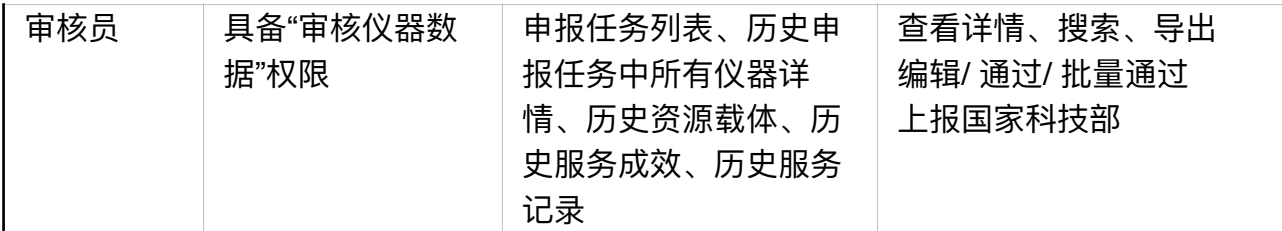

## **⼆. 管理申报任务**

1. 申报管理员在「数据上报-申报任务」页可以查看历史申报任务/新建申报任务/导出历史 申报记录;

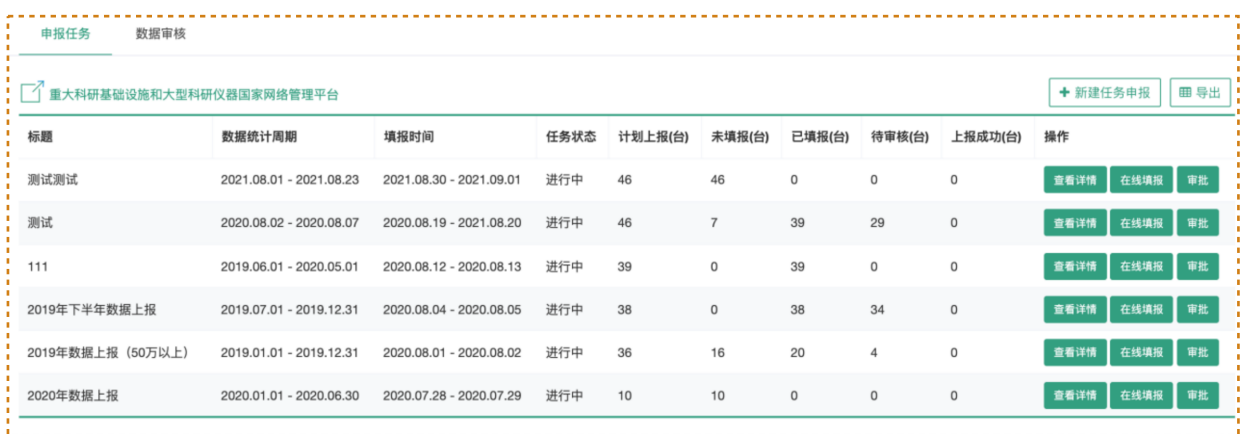

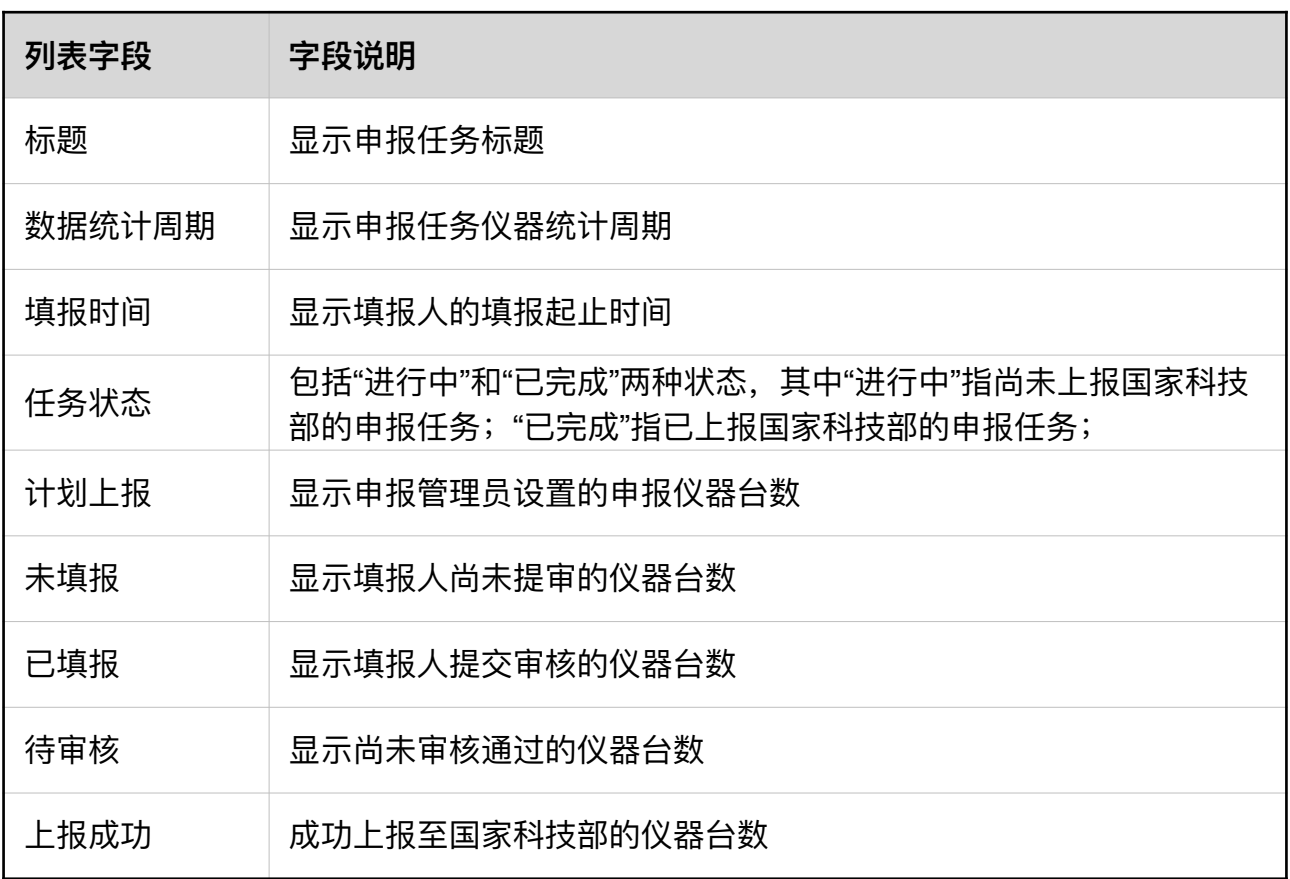

a) 修改申报任务

i. 仅未上报科技部的申报任务可修改;

ii. 若当前时间<填报开始时间, 可对该申报任务的全部信息进行调整;

iii. 若填报开始时间<当前时间时, 可对除"上报要求"外的信息进行修改;

b) 删除:仅填报尚未开始的申报任务可删除。

c) 导出:导出为Excel,导出字段同申报任务列表字段。

d) 查看:点击【查看】,可查看对应申报任务详情,包括申报要求和申报数据。

2. 申报仪器范围⻚:默认显示"单台套科学仪器设备"⻚卡,可查看各⾃列表信息、上报科技 部、搜索和导出;

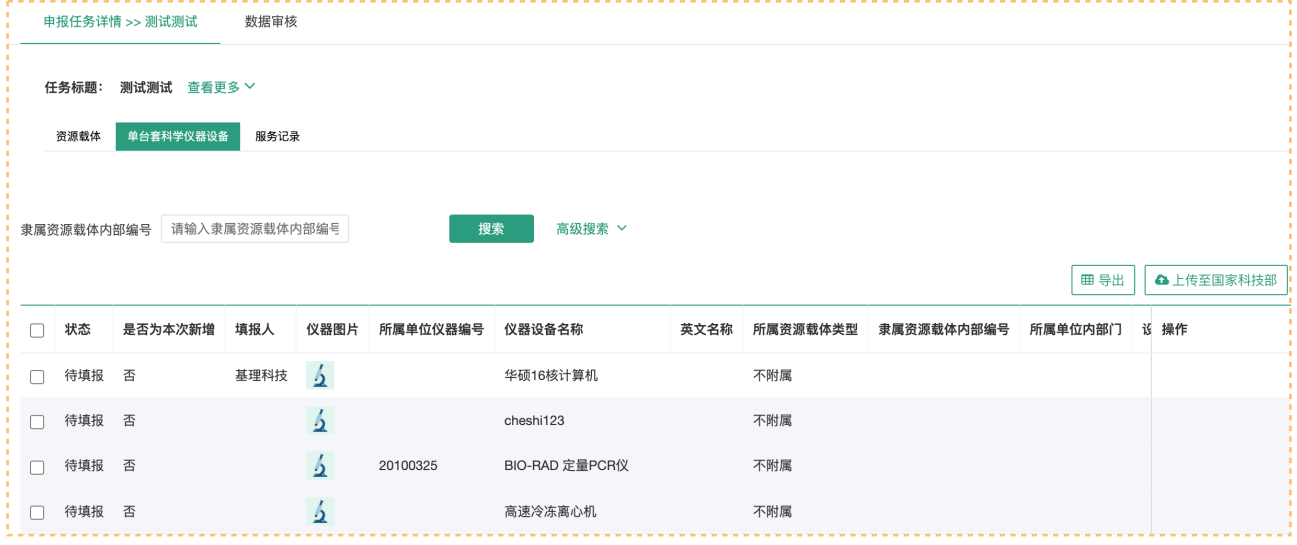

a) 资源载体(搜索、上报科技部、导出)

i. 资源载体包含大型科技装置、科学仪器中心两部分;

b) 单台套科学仪器设备(搜索、上报科技部、导出)

i. 列表显示所有字段, 所有字段均必填。

− "状态"共5种,分别包括:待填报、待审批、审批通过、上报成功/ 失败。

- "上报成功/ 失败"状态通过科技部接口获取。

− 点击【解锁】,在各列表项字段处直接双击,即可直接修改字段信息;

− 仅未上报的数据可解锁修改,已上报信息不可再修改。

ii. 导出: 导出为Excel, 导出字段为科技部要求的全部上报字段;

#### 第 94页

c) 服务记录 (搜索、批量修改、上报科技部)

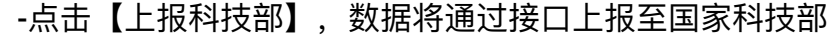

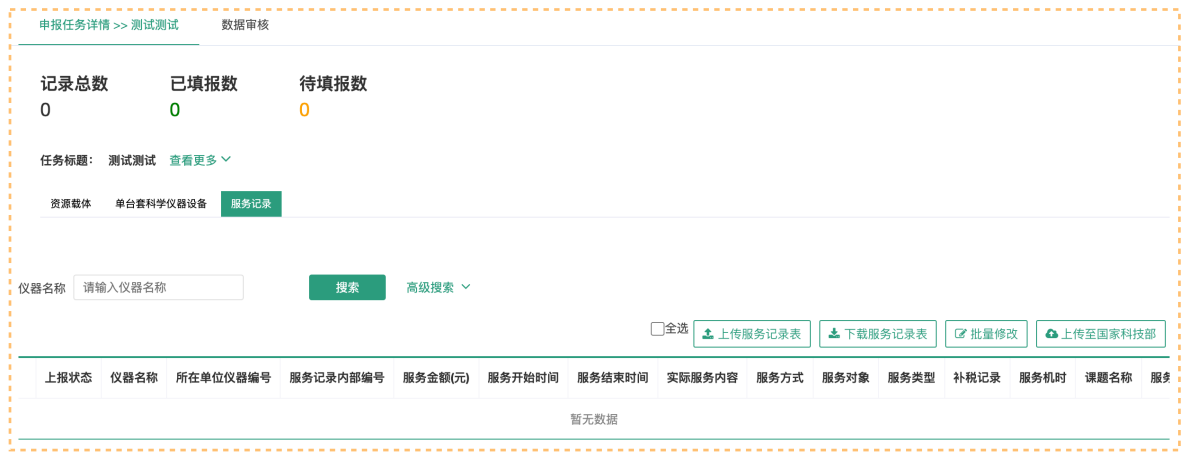

## **三. 管理⽅新建申报任务**

1. 申报管理员在历史申报任务页卡,点击【新建申报任务】,进入申报任务设置页,按步骤 提示,设置申报要求,并发起申报任务。

注:历史申报数据默认填充至下一次申报任务中;

### **步骤⼀:设置申报要求**

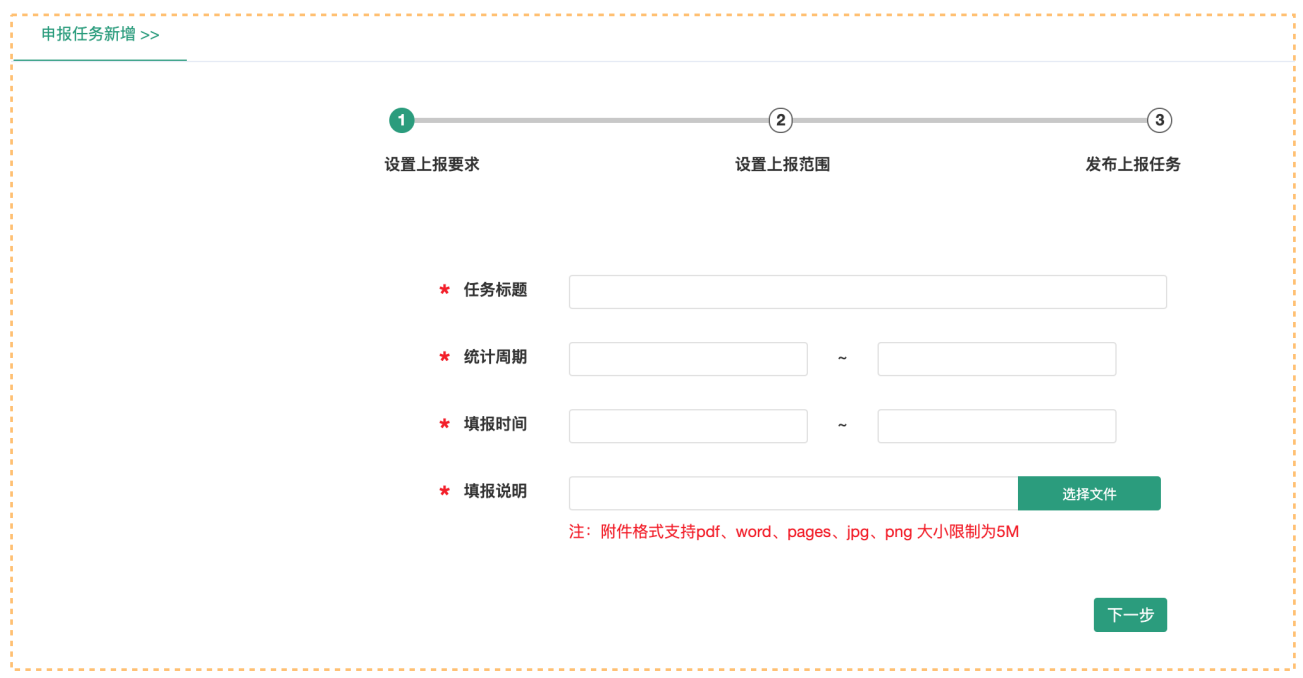

■ 填写完毕,点击下一步,系统自动校验字段是否符合填写要求,如符合进入步骤 二,如不符合,不符合填写要求字段,标红报错提示;

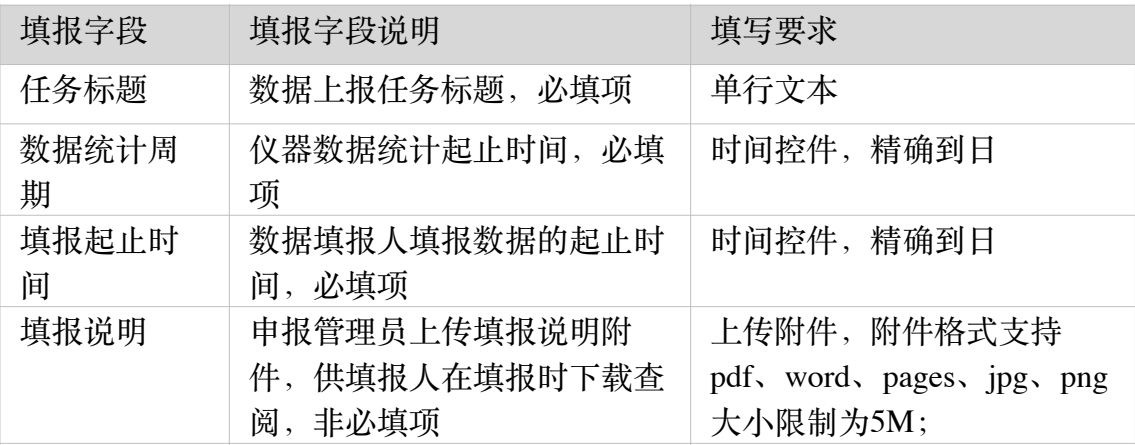

#### ■ 注意事项:

- "数据统计开始日期"早于"数据统计结束日期"早于"当前日期"早于"填报开始日期"早 于"填报结束日期";
- 多次申报任务的填报起止时间不可交叉;

#### **步骤⼆:设置申报数据范围**

**1.⻚⾯包含"单台套科学仪器设备、资源载体、服务记录"三个⻚卡,默认显示单台套仪器 设备⻚卡。**

**2. 资源载体:⼤型科技装置、科学仪器中⼼**

■ 资源载体包含大型科技装置、科学仪器中心两部分,由申报管理员手动添加;

■ 资源载体默认显示上一次资源载体填写内容, 可添加/ 修改/ 删除;

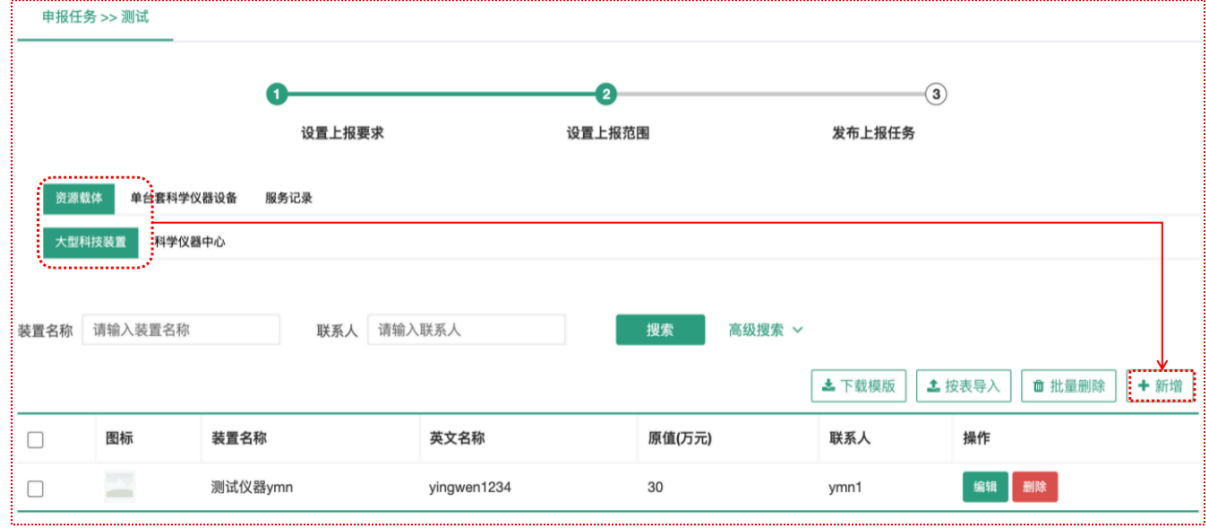

**3. 单台套科学仪器设备:**

i. 申报范围: 申报仪器均为系统内仪器, 且默认显示上一次申报仪器;

ii. 点击列表【辅助填报人】, 可从系统中选择人员作为该仪器的辅助填报人, 辅助填报 ⼈为单选,该⽤户与该仪器的机主具备相同的数据填报权限。

iii. 页面操作: 下载模板、按表导入、批量添加、全选(单页全选)、批量删除

- ▶ 下载模板: 点击可直接下载导出模板, 导出模板详见附件;
- ▶ 按表导入:点击可选择导入表, 在线导入。
	- 导入仪器以"仪器编号"为唯一识别码, 自动匹配系统内相同仪器编号的仪器信 息;

注:系统已有信息取系统字段;

- 支持导入系统外仪器,若在系统中无仪器编号与之对应,则判定为系统外仪器;
- 多次导入时,根据仪器编号判断,仪器编号相同的仪器直接覆盖原仪器信息;
- ▶ 批量删除: 点击批量删除后, 被勾选的若干列表项将移出申报仪器范围;
- ▶ 批量添加:点击进入仪器添加页,在该页可按照"仪器价格、仪器组织机构、仪器 负责人、仪器编号"进行筛选;

O 支持勾选后,点击【加入申报范围】,将勾选的仪器批量加入申报范围。 iv. 设置完毕点击【下一步】, 进入步骤三(或点击【上一步】, 返回步骤二修改)。

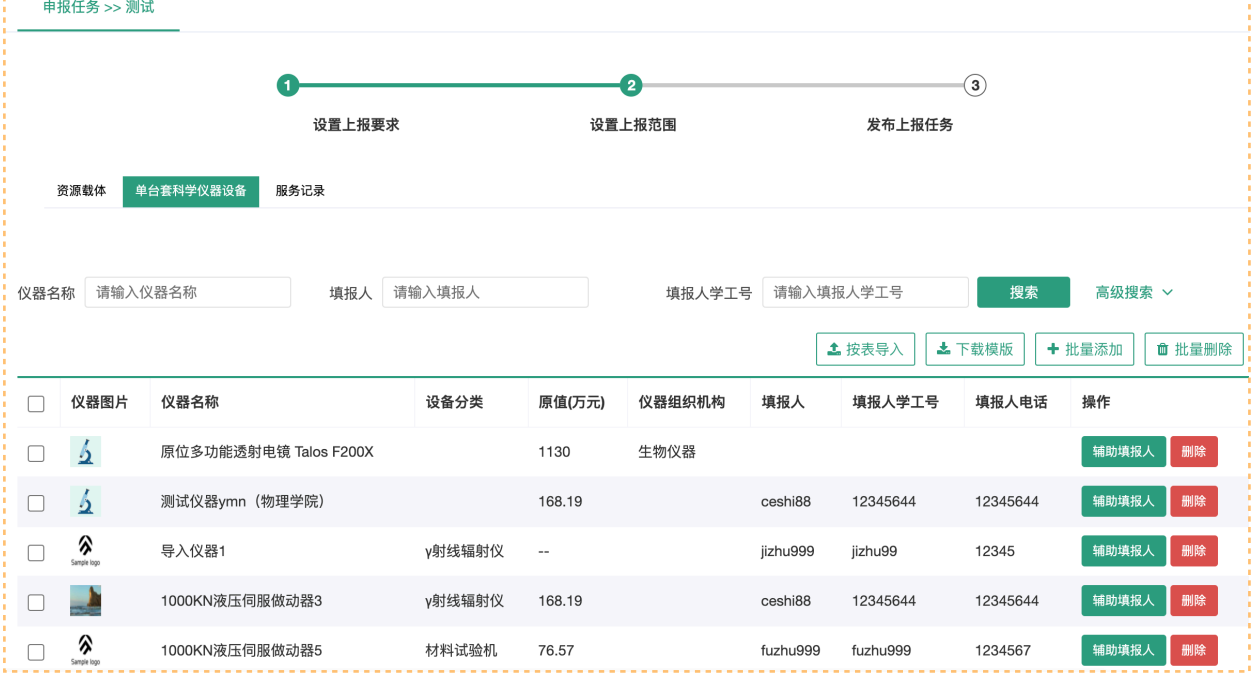

#### **4. 服务记录**

i. 默认显示上一次服务记录填写内容, 申报管理员可手动编辑, 点击保存后信息更新;

ii. 字段详见国家科技部对接要求

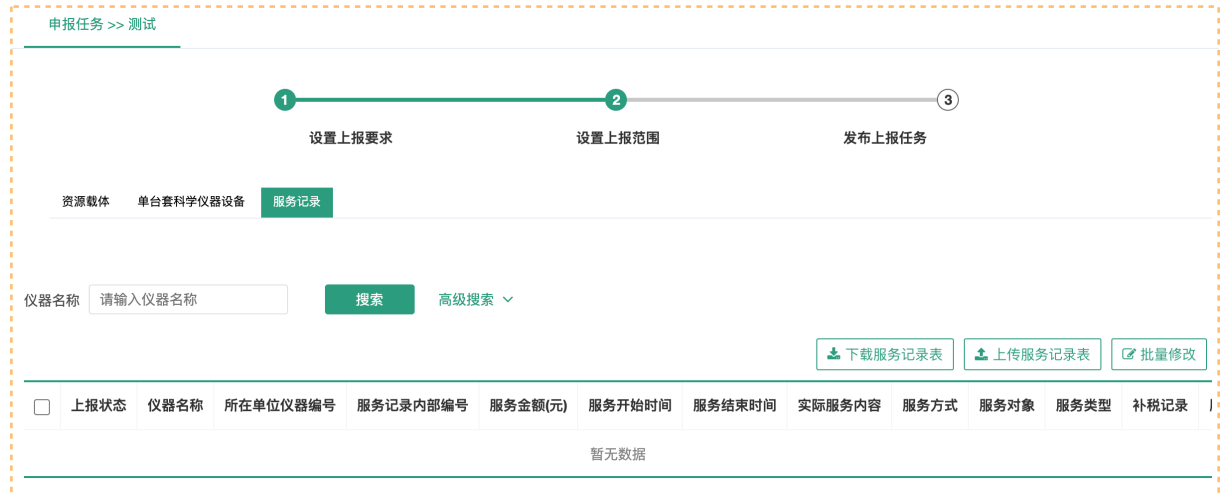

## **步骤三:确认⽆误并发起申报任务**

a) 点击发布任务, 数据申报任务发布成功。此时填报人、初审员、复审员和中心管理员 均将收到申报任务开启的消息提醒。

i. 消息接收方式包括: 消息中心、邮件、手机短信。

## b) 点击【返回上⼀步】,可重新修改设置内容;

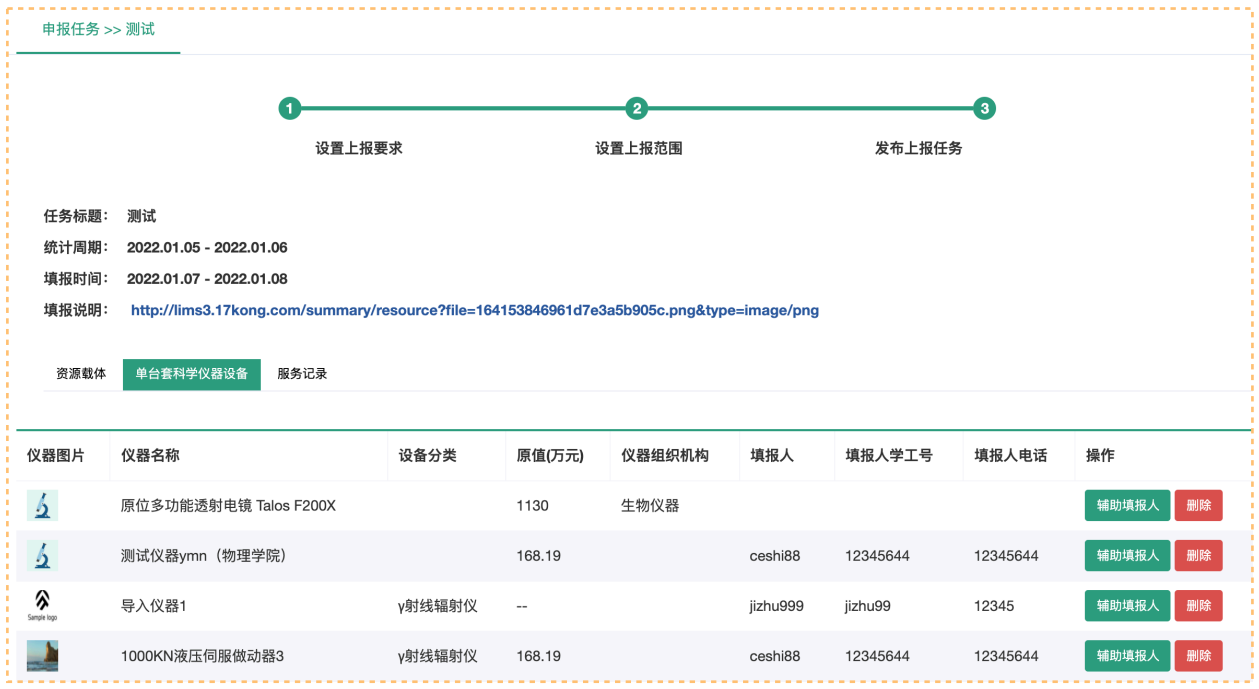

### **四. 机主填报数据**

1) 仪器负责人、辅助填报人、具备"填报仪器数据"权限及以上权限用户(以下统称"填报 ⼈")在申报任务列表中,可在线填报数据。

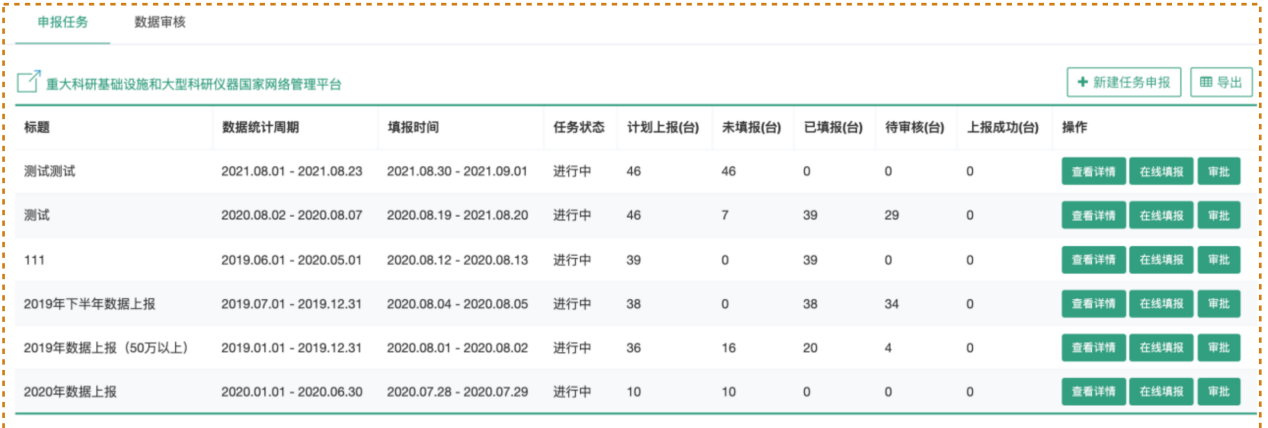

a) 申报任务列表仅显示填报人负责填报的仪器数据;

b) 填报范围:

i. 仪器负责⼈、辅助填报⼈——负责仪器数据;

ii. 具备"填报仪器数据"及以上权限用户——全部仪器数据;

c) 任务列表数据统计规则:

i. 计划上报: 该填报人需上报的仪器台数;

#### 第 99页

ii. 未填报: 需要该填报人填报的仪器台数;

iii. 已填报:该填报人已填报的仪器台数;

iv. 待审核: 该填报人已提审, 但审核员尚未审核通过的仪器台数;

v. 上报成功: 该填报人负责填报的仪器中, 成功上报科技部的仪器台数;

2) 填报人点击申报任务列表【在线填报】操作/ 直接点击「数据填报」页卡, 填报本次申报 任务的负责仪器数据;

a) 填报列表中默认显示上一次该仪器的填报数据, 填报人可手动修改。

b) 在数据填报页显示全部填报字段, 双击列表字段可直接修改;

c) 状态说明:包括待填报、待审批、审批通过、上报成功/ 失败。

i. 待填报: 填报人尚未提审的数据;

ii. 待审批: 填报人已提审, 审核员尚未审核的数据;

iii. 审批通过: 审核员审批通过的数据;

3) 填报人确认填报完成后,点击【提审】,该仪器将提交管理员审核。

a) 选择提审: 校验字段是否符合填写规则;

i. 若符合, 进入初审环节;

ii. 若不符合报错提示;(字段要求同国家科技部对接最新字段要求)

b) 已提审的仪器数据, 填报人不可再修改;

#### **五. 管理⽅在线审批**

1) 中心管理员(具备"审核仪器申报数据"权限管理员), 在申报任务列表点击【在线审 批】,对申报任务中已提审的仪器数据进行审批。支持搜索、导出、单页全选、批量通过。

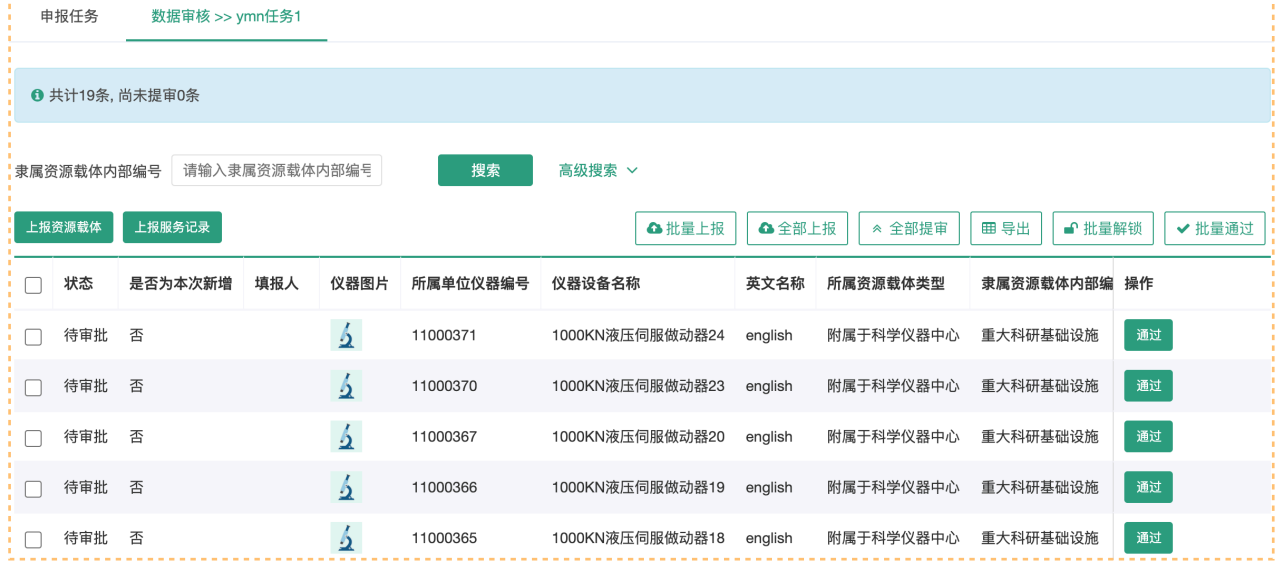

a) 点击通过: 审批通过, 数据被锁定, 任何人不可再修改;

b) 勾选若干项, 点击【批量通过】, 被勾选数据将被锁定, 任何人不可修改;

2) 中心管理员点击解锁后,可直接双击列表字段修改仪器填报数据;

a) 排序:默认显示"待审核"筛选结果,并按照机主提审时间由近及远排序显示;

b) 导出: 支持按搜索结果进行导出, 导出为Excel, 导出字段同列表字段。

#### **六. 管理⽅上报科技部**

1) 中心管理员在"单台套科学仪器设备"页点击【上报科技部】,列表所有数据均将被上报 至国家科技部。

a) 注: 若列表存在未审批仪器, 点击【上报科技部】, 页面给出红色提示, 提示用户 还有数据未审核,先审核通过后再上报。

2) 中心管理员在"资源载体-大型科技装置/ 科学仪器中心"页, 分别点击【上报科技部】, 可将两个标签页信息通过接口上报至国家科技部。

3) 中心管理员在"服务记录"页,点击【上报科技部】,列表所有数据均将被上报至国家科 技部。

## **七. 历史数据处理**

有历史上报的数据站点,上线该功能后,系统会自动生成一条上一年度的申报任务,并 将历史申报数据自动填充至上一年的上报结果内。

## **附录⼆ ⼤数据体系**

#### **⼀、功能概述**

- **1.1 模块介绍**
	- 1) 大数据体系模块为统计上报功能集成模块, 供具备一定管理权限用户查看使用, 普 通用户不可见。
	- 2) 该集成模块具体功能如下。

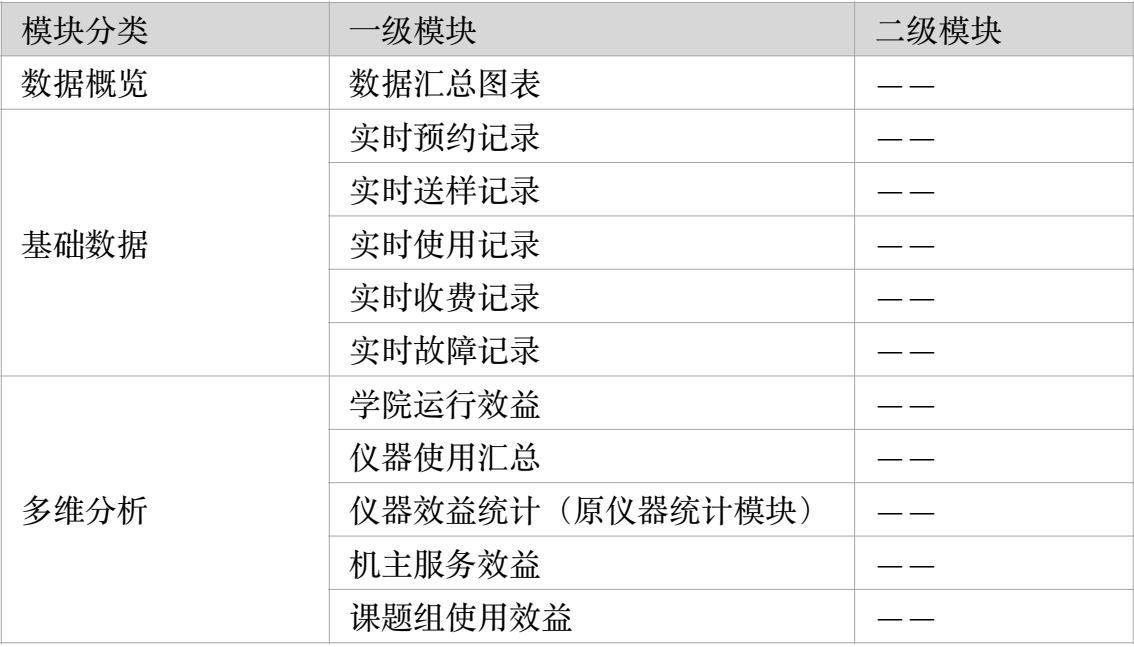

### **1.2 ⼈员权限说明**

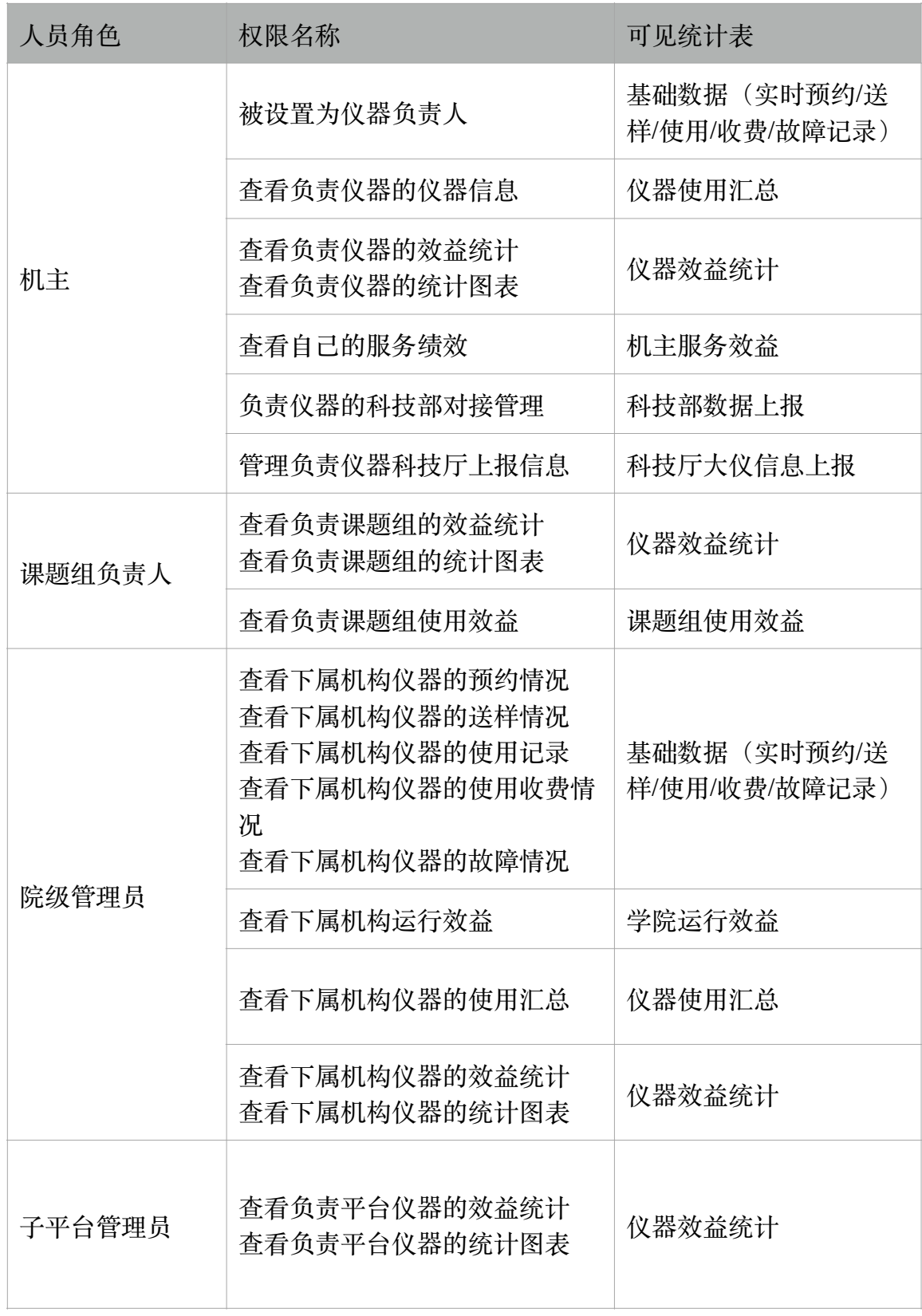

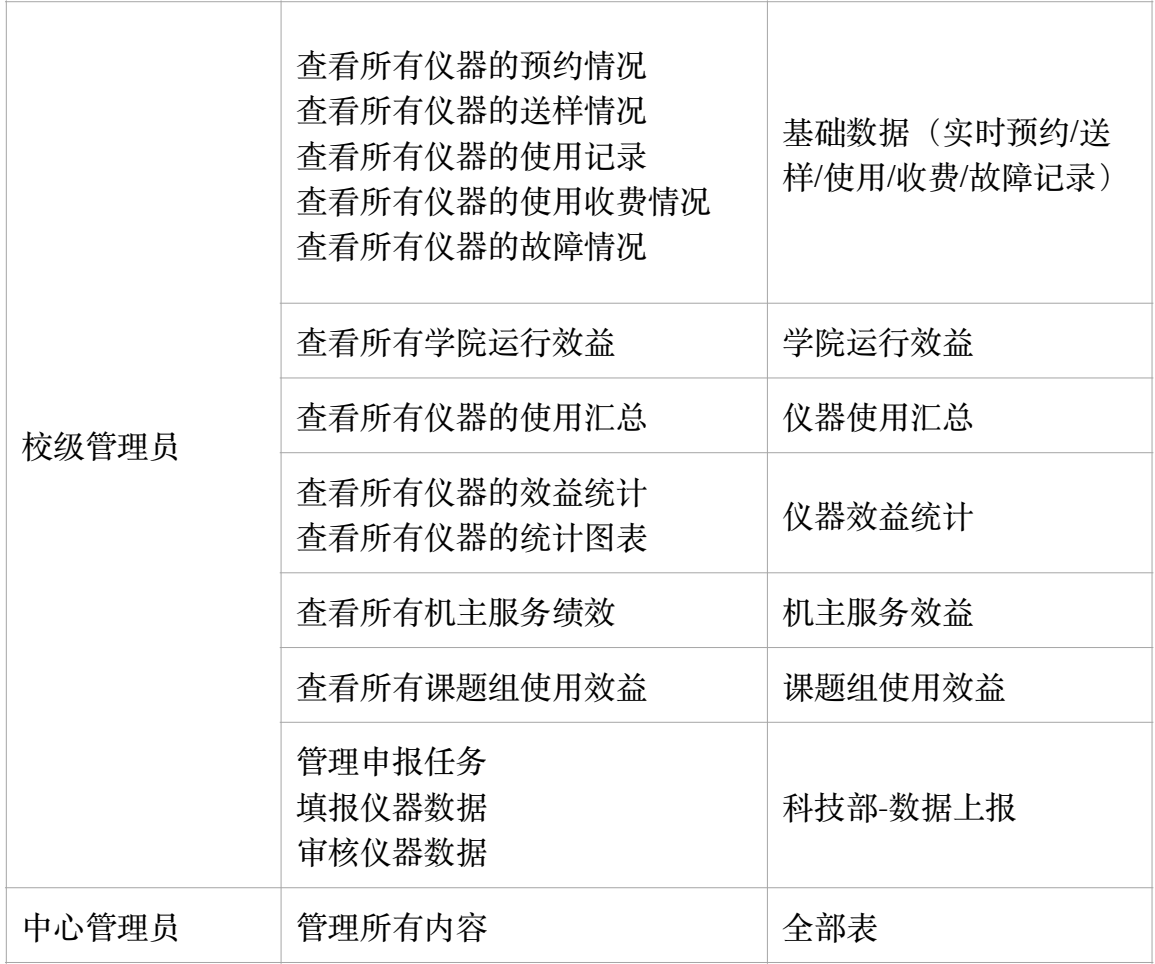

## **1.3 初始化配置**

1) 校级管理员于「权限管理」为系统用户配置大数据体系各模块可见权限:

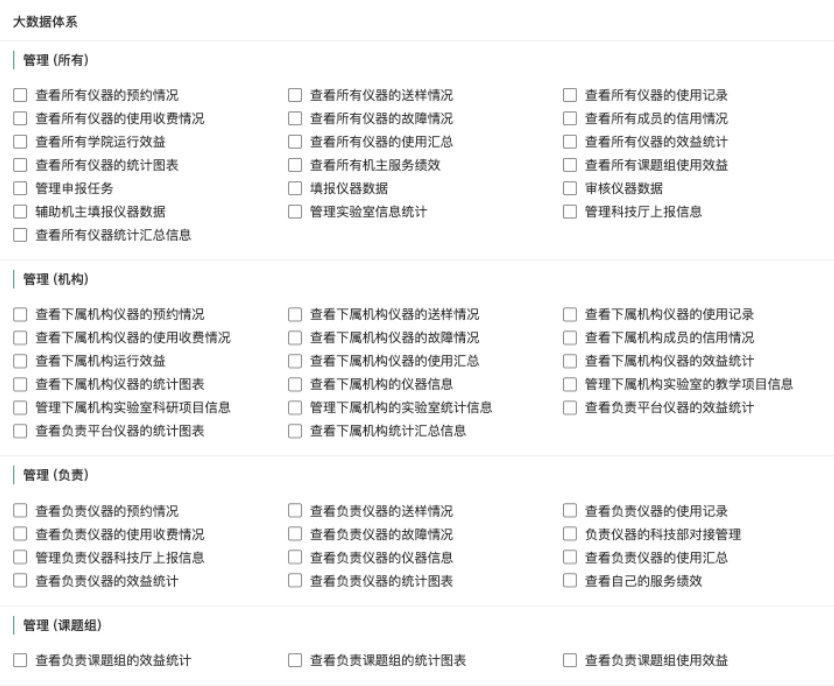

## **⼆、基础数据**

- **1⼈员权限说明**
	- 1) 基础数据包含: 实时预约记录、实时送样记录、实时使用记录、实时收费记录、实 时故障记录共计5部分内容;
	- 2) 各类权限可见范围及操作说明:

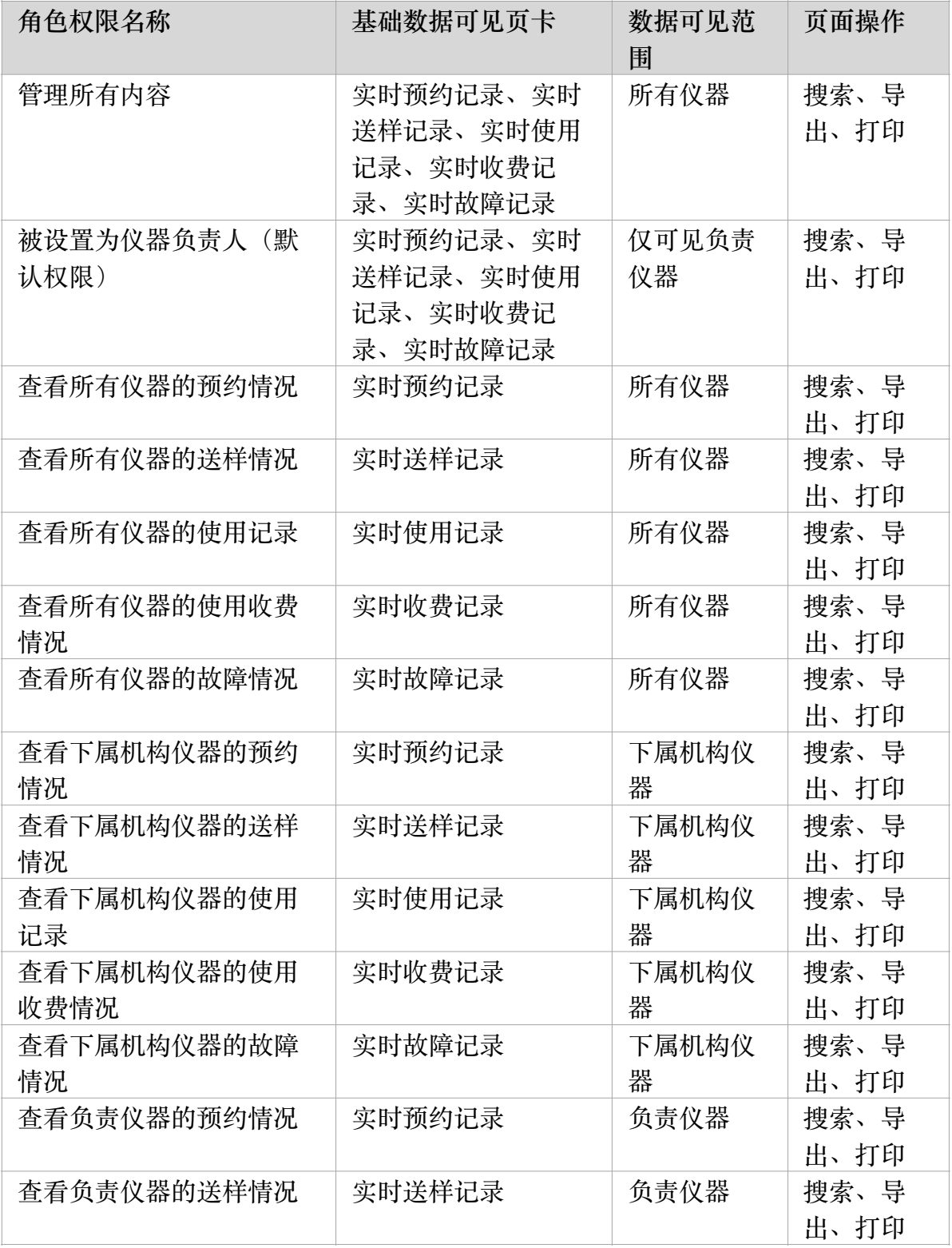

#### 第 105 页

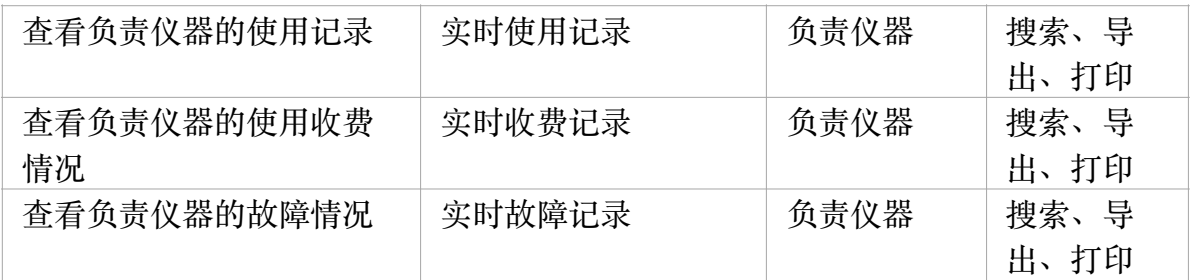

#### **2 实时预约记录**

同原快捷链接处"所有仪器的预约记录"表,支持搜索、打印和导出;

#### **3 实时送样记录**

同原快捷链接处"所有仪器的送样记录"表,支持搜索、打印和导出;

#### **4 实时使⽤记录**

1) 同原快捷链接处"所有仪器的使用记录"表, 支持搜索、打印和导出;

2) 列表项新增字段说明:

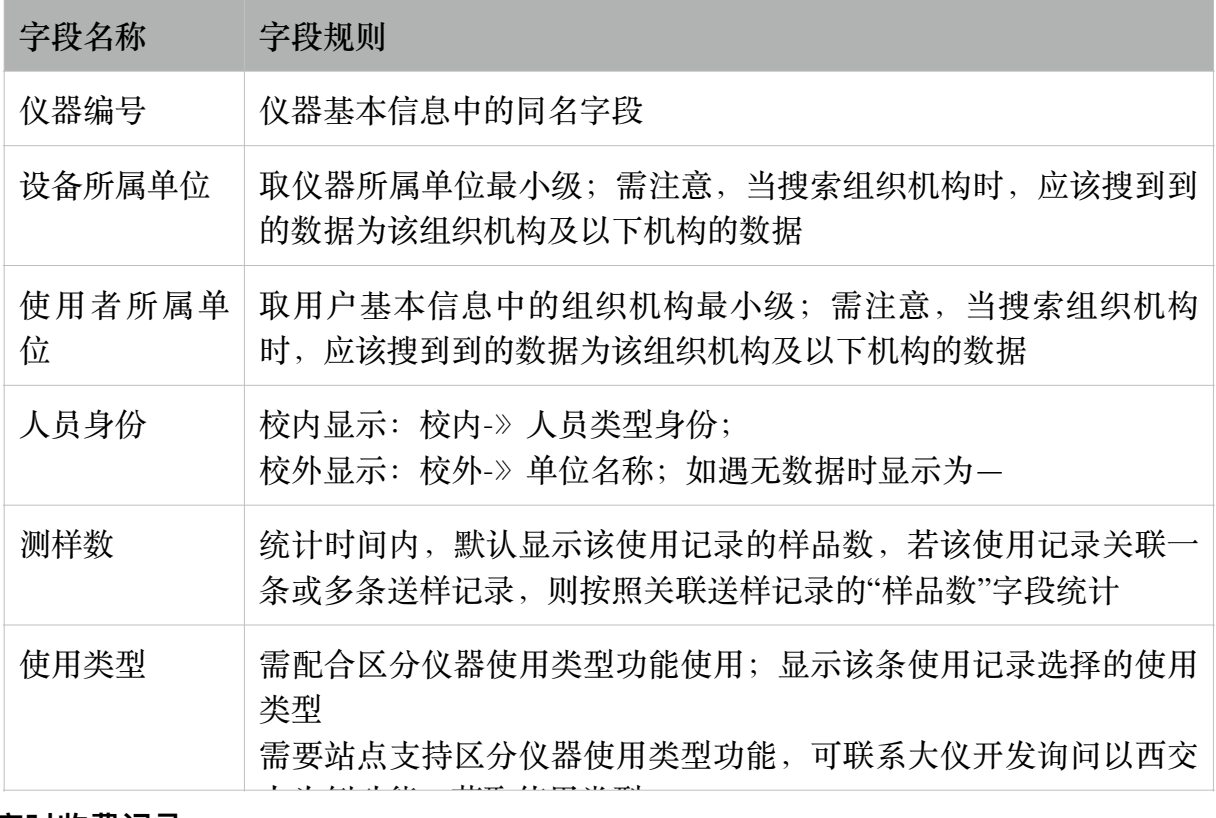

#### **5 实时收费记录**

1) 同原快捷链接处"所有仪器的使用收费"表, 支持搜索、打印和导出;

2) 列表项: 使用收费编号、仪器编号(增)、仪器名称、设备所属单位(增)、使用者、使 用者所在课题组、使用者所属单位(增)、人员类型(增)、使用收费、 收费类型、机主 是否确认(增+配)、是否报销(增+配)、财务凭证号(增+配);

a) 新增字段说明: (其他字段见上表描述)

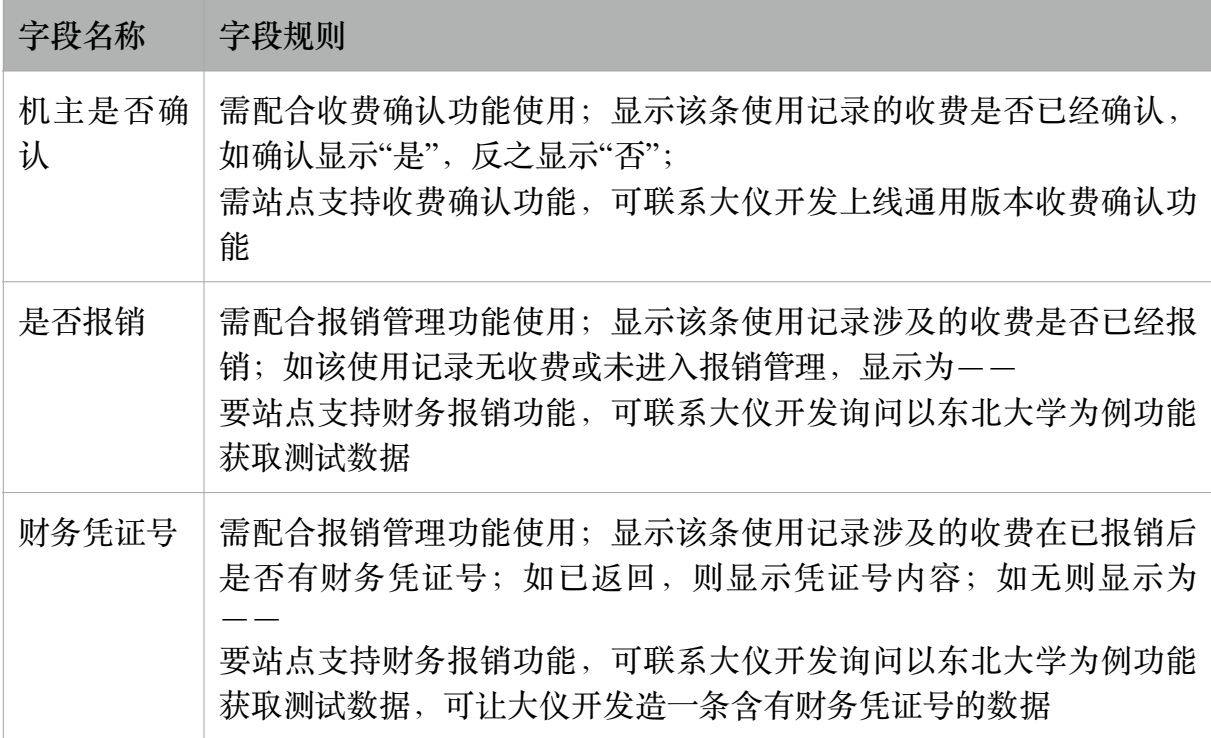

#### **6 实时故障记录**

- 1) 列表字段: 仪器名称、编号、购置日期、入网日期、规格、型号、生产厂家、运行时 长、故障时长、故障次数、故障率;
- 2) 排序字段: 支持按照故障时长、故障率、故障次数字段进行排序;
- 3) 搜索项: 仪器名称、仪器编号、购置日期、入网日期、生产厂家、自然时间年月日区 间, 支持单一&组合搜索。
- 4) 导出&打印: 导出同列表字段, 支持按搜索结果进行导出, 导出为Excel;
- 5) 字段规则如下:

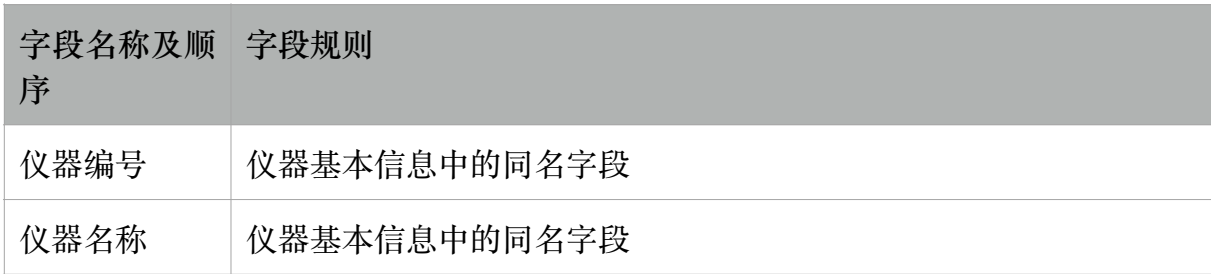

#### 第 107页

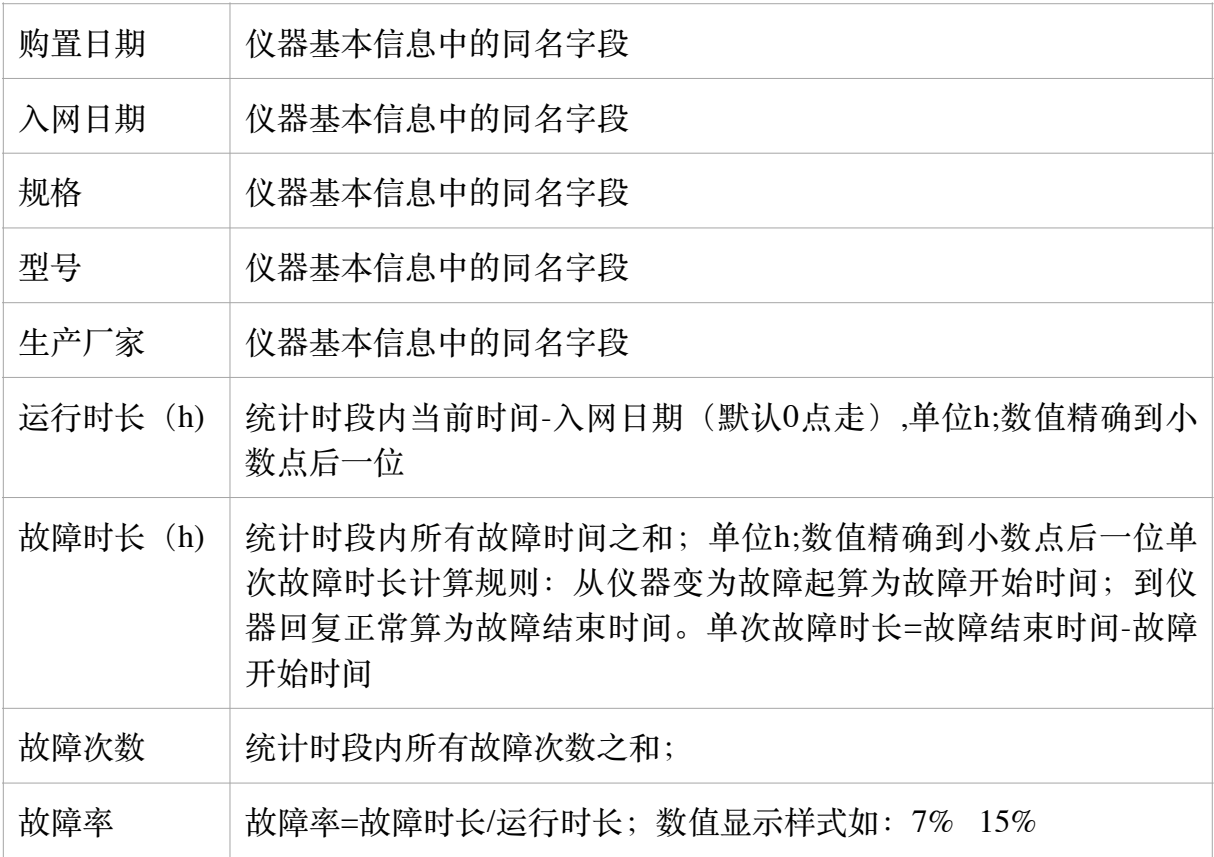

## **三、多维分析**

#### **1 学院运⾏效益**

#### 1) 权限说明

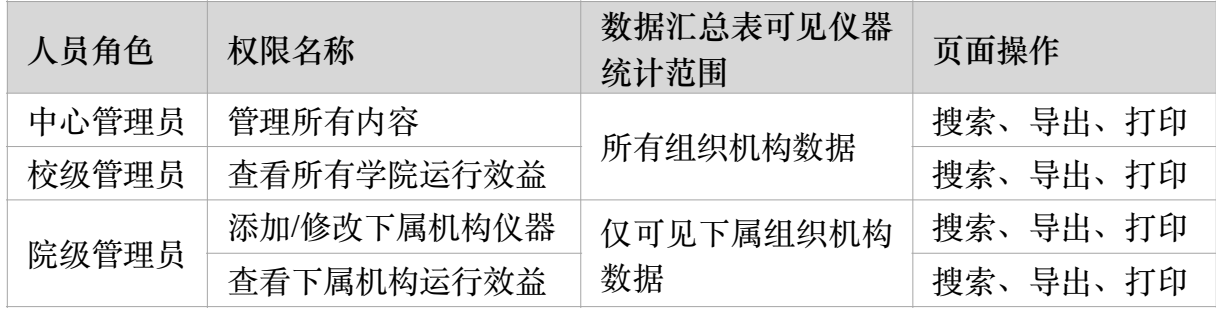

2) 列表项支持按照机构名称进行搜索;

3) 导出&打印: 导出&打印字段同列表项, 支持按搜索结果导出&打印, 导出文件为 Excel;
4) 列表字段规则:

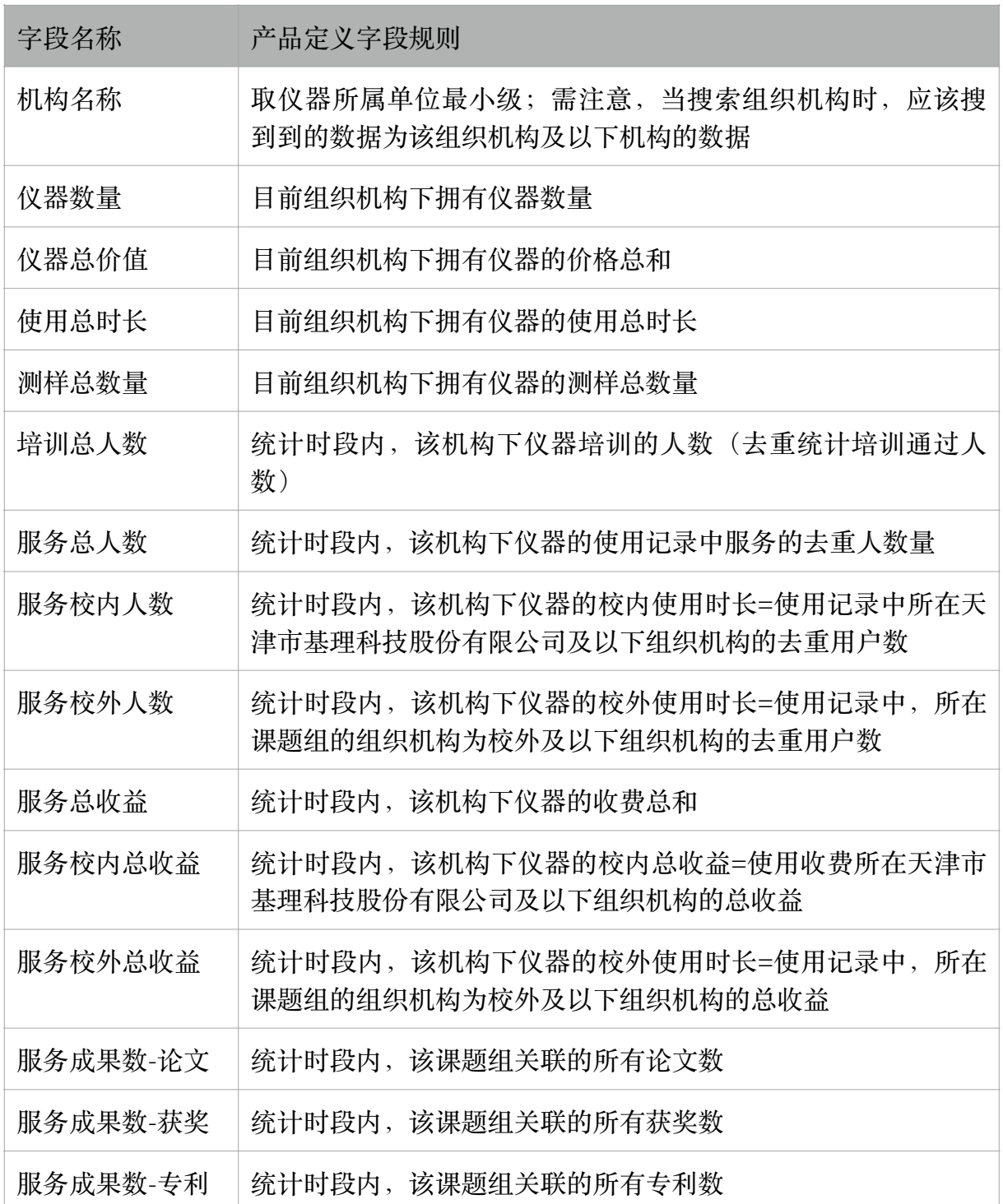

## **2 仪器使⽤汇总**

1) 权限说明

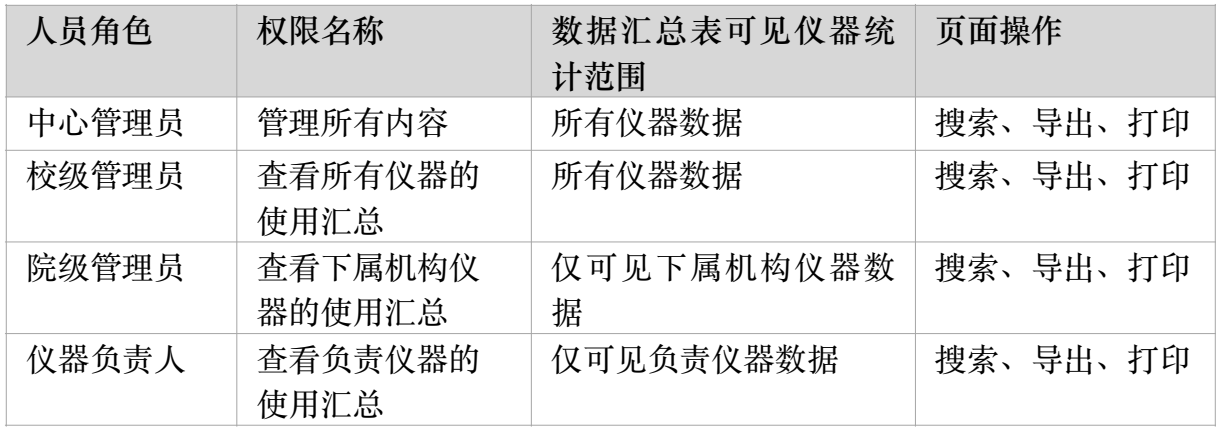

2) 列表项字段说明如下:

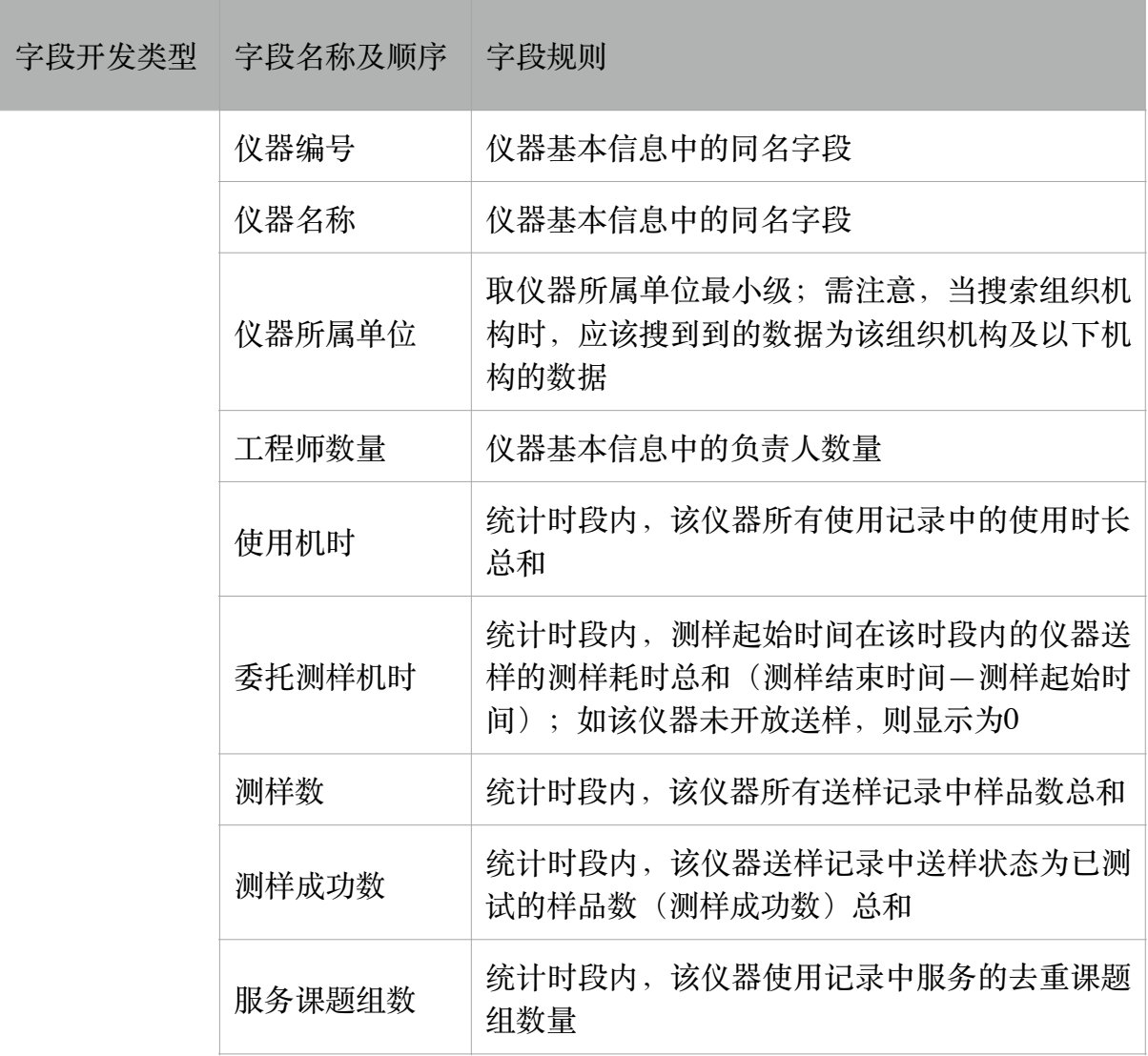

## 第 110 页

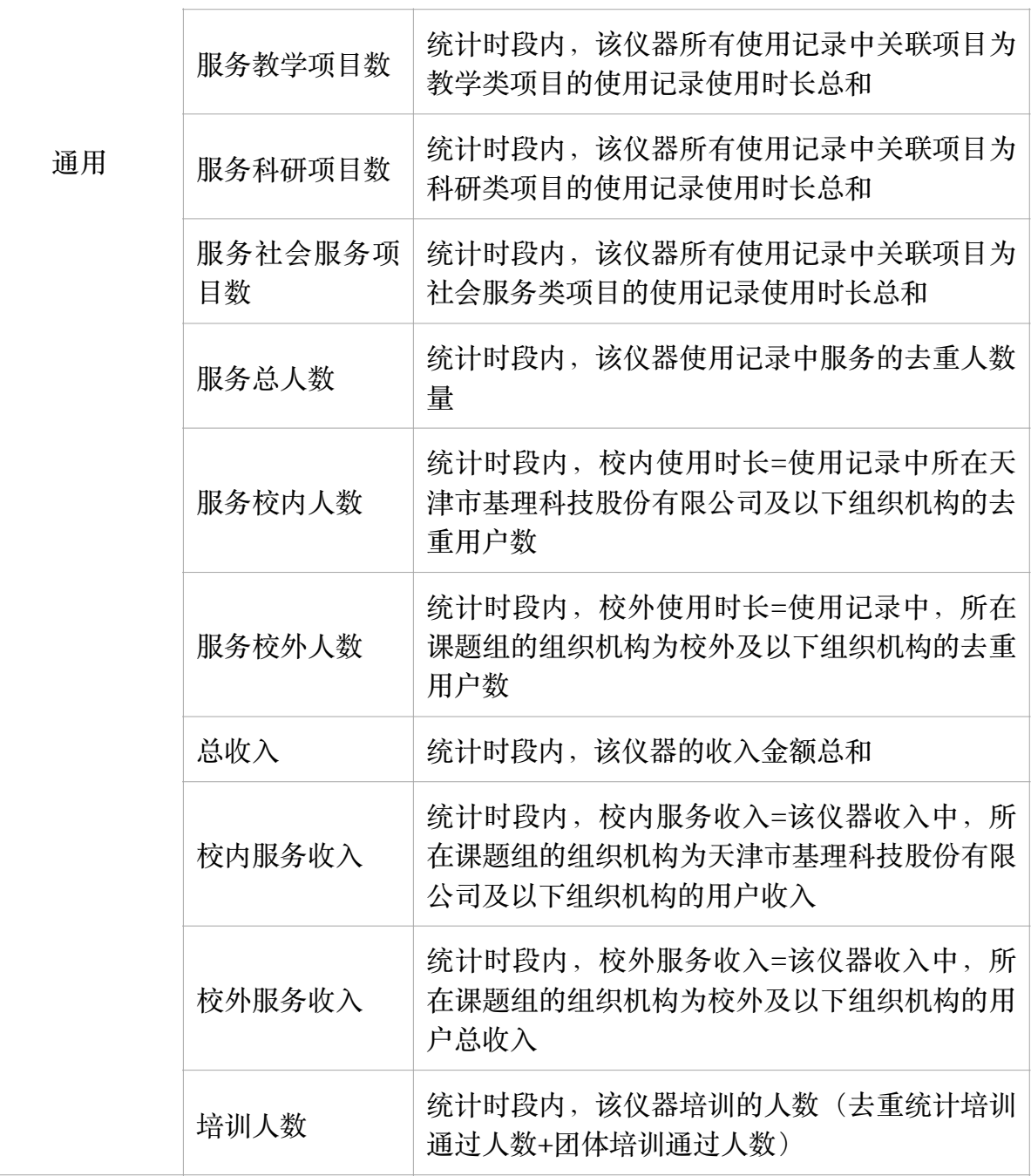

- 3) 搜索项: 支持单一&组合搜索;
- 4) 导出&打印: 导出&打印字段同列表项, 支持按搜索结果导出&打印, 导出文件为 Excel;

# **3 仪器效益统计(同原"仪器统计")**

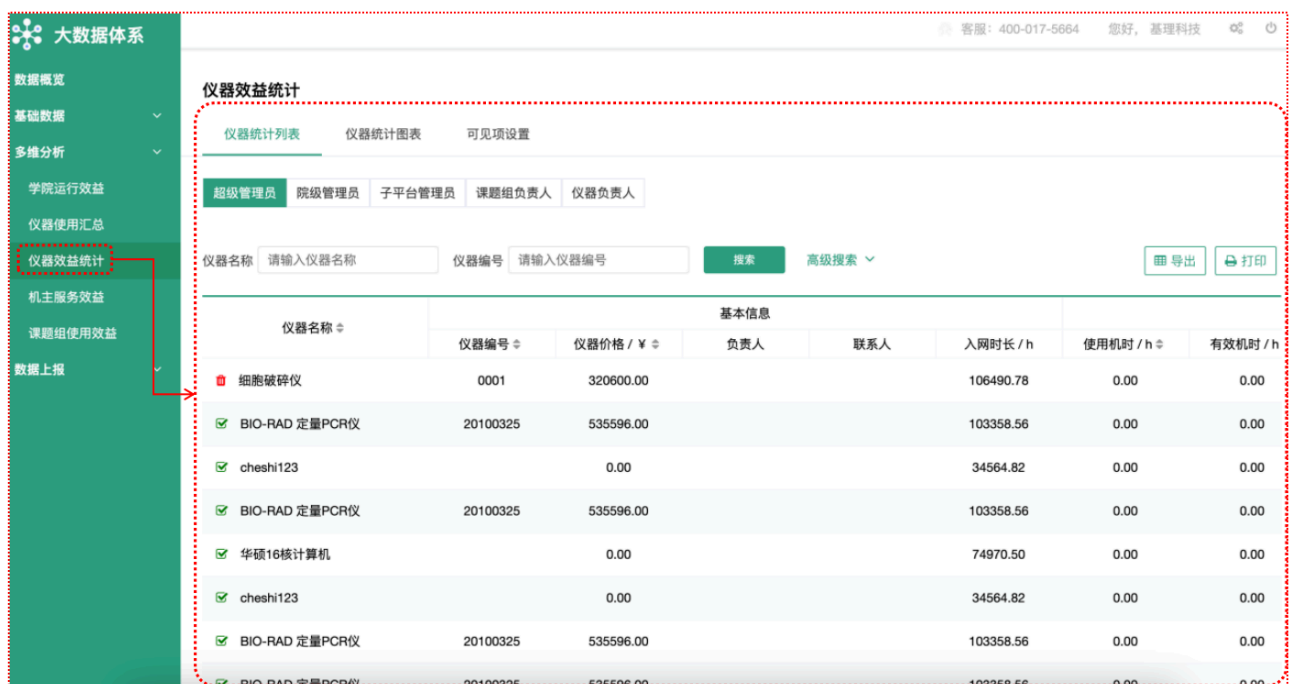

1) 权限说明

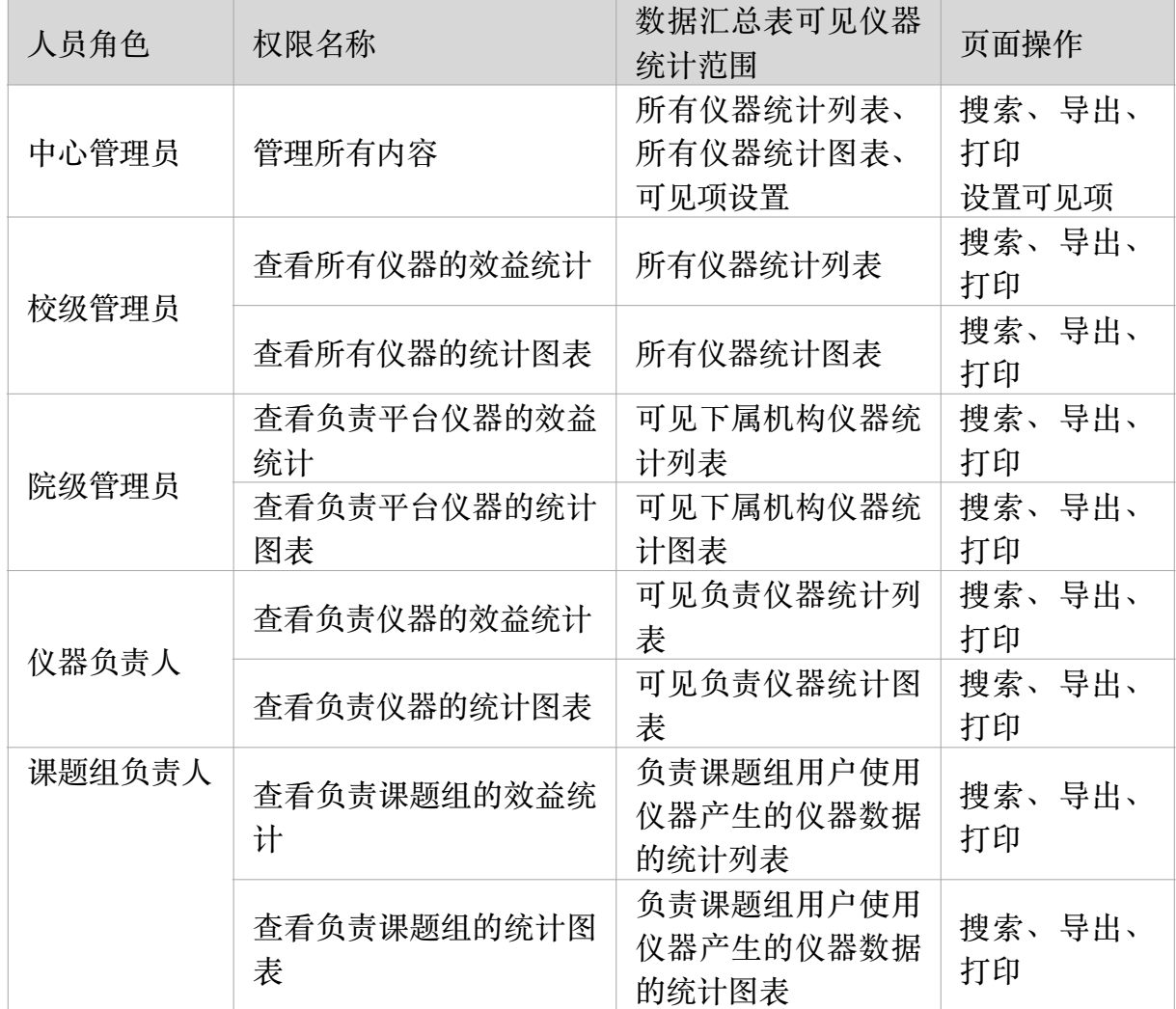

第 112 页

- 2) 仪器负责人在大数据体系-仪器效益统计中查看负责仪器的统计数据, 支持搜索、导出 和打印;
- 3) 课题组负责人在大数据体系-仪器效益统计中查看本课题组用户使用仪器产生的仪器数 据, 支持搜索、导出和打印;
- 4) 院级管理员在大数据体系-仪器效益统计中查看下属机构仪器的统计数据, 支持搜索、 导出和打印;
- 5) 校级管理员在大数据体系-仪器效益统计中可见全部仪器数据,可在「可见项设置」页 卡,为不同角色配置可见项;

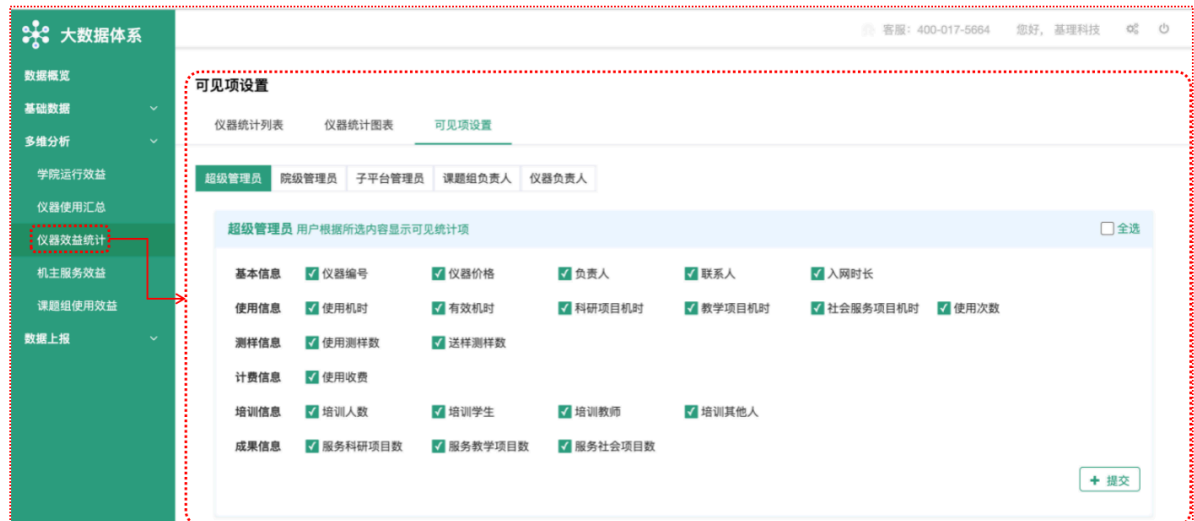

#### **4 机主服务效益**

1) 权限说明

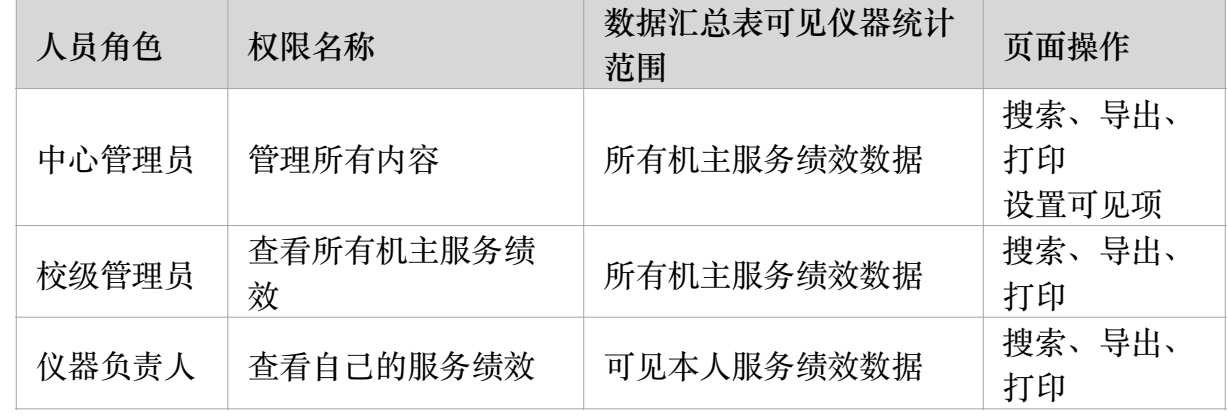

2) 列表项说明:

| 字段开发类 字段名称<br>型 |       | 产品定义字段规则 |
|-----------------|-------|----------|
|                 | 仪器负责人 | 机主姓名     |
|                 |       | ᆇ⊣⊣⌒ᆍ    |

第 113 页

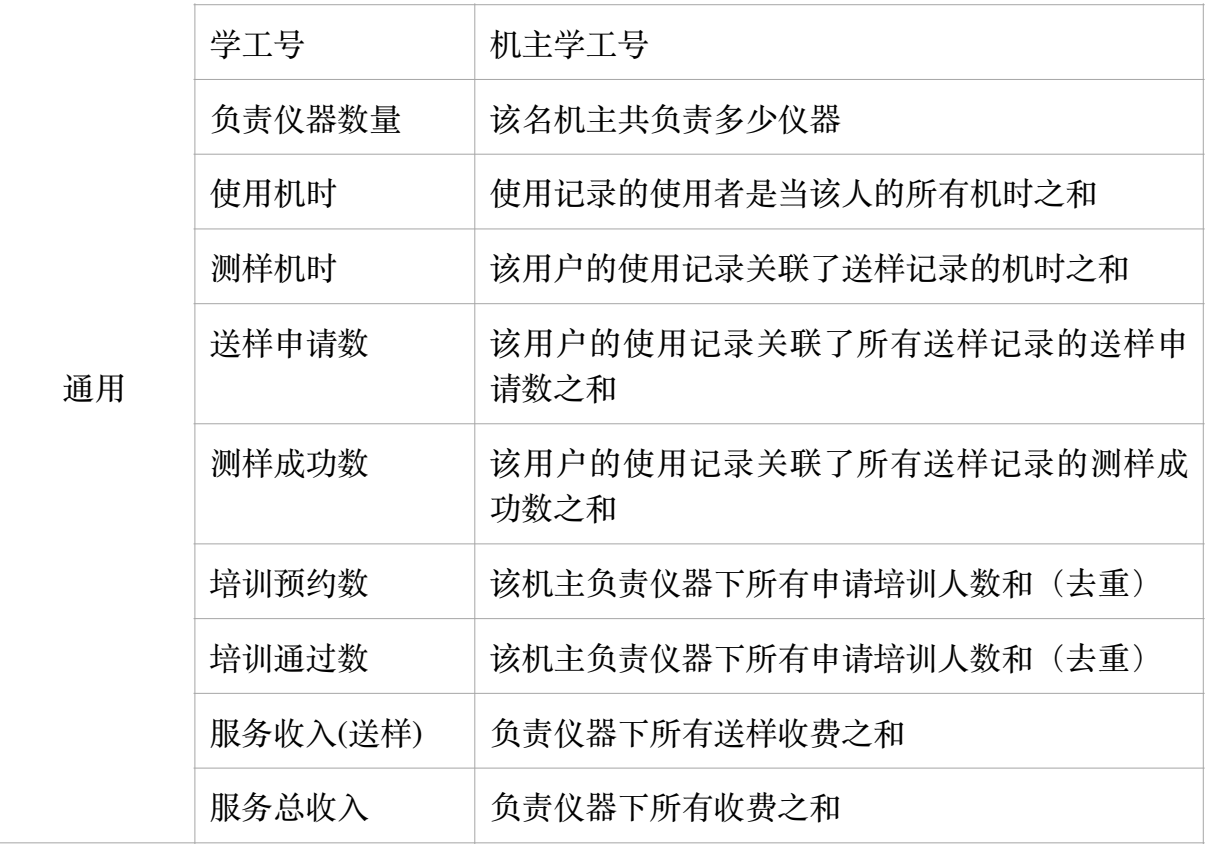

3) 支持按仪器负责人、学工号进行单一或组合搜索;

4) 导出&打印: 导出&打印字段同列表项, 支持按搜索结果导出&打印, 导出文件为Excel;

### **5 课题组使⽤效益**

1) 权限说明

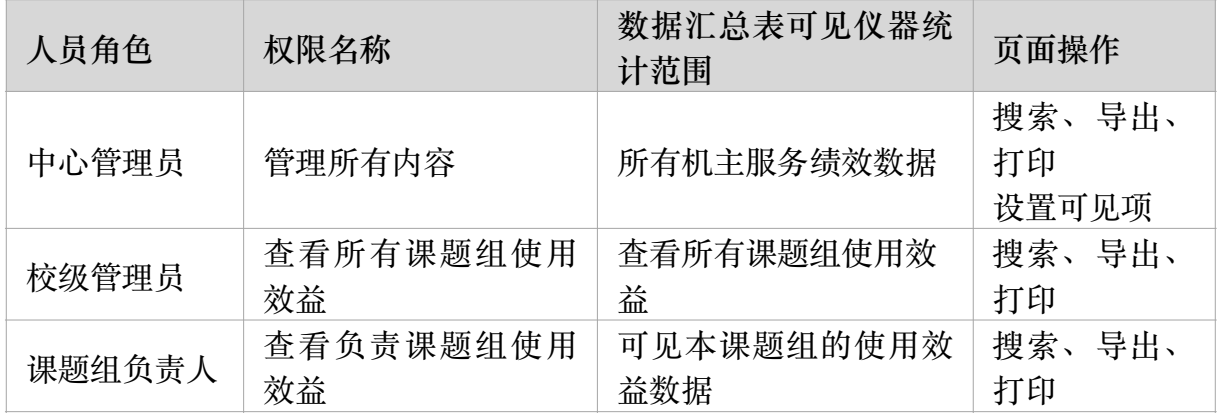

2) 列表字段规则:

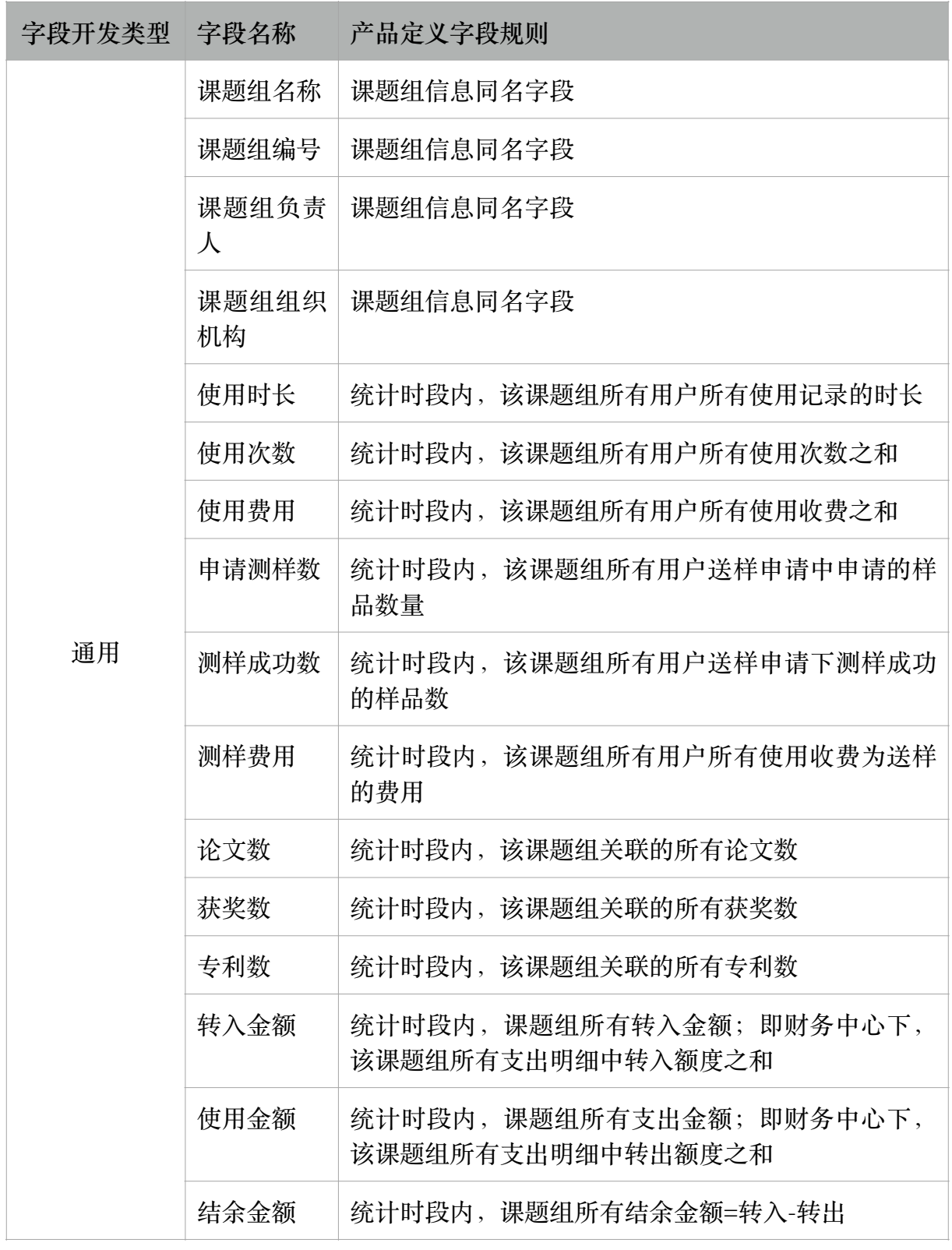

3) 支持按课题组名称、课题组编号、课题组负责人、课题组组织机构单一或组合搜索; 4) 支持打印导出, 导出同列表项, 导出文件为Excel。

## 第 115 页